# DEXTBELL

# $\bigcup$  ( ) SX7 digital piano module

Manuale Utente

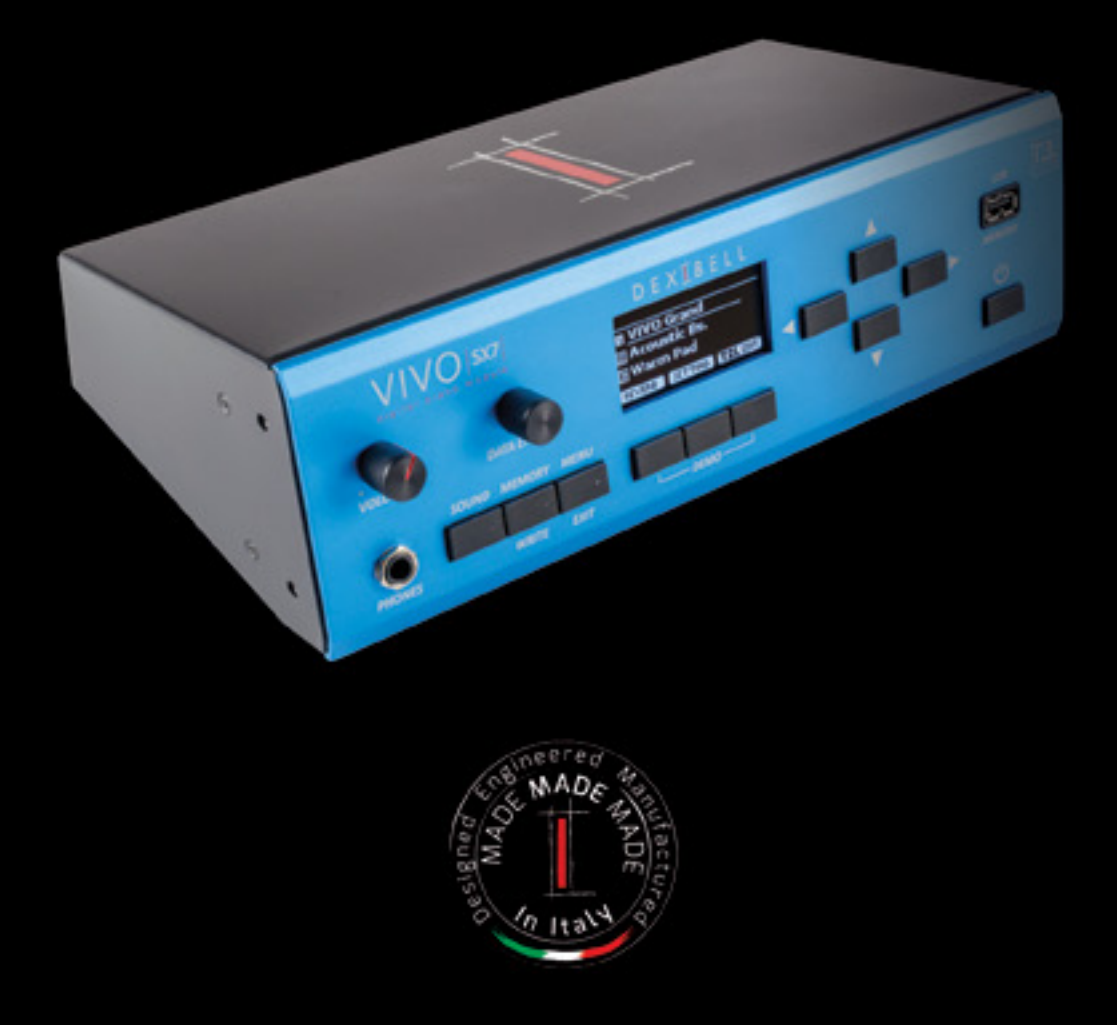

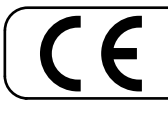

This product complies with the requirements of EMC Directive 2004/108/EC.

### **Regulatory and Safety Information**

## **Users in U.S.A**

This product has been tested and found to comply with the limits for a Class B digital devices, pursuant to Part 15 of the FCC Rules. These limits are designed to provide reasonable protection against harmful interference in a residential installation. This equipment generates, uses, and can radiate radio frequency energy and, if not installed and used in accordance with the instructions, may cause harmful interference to radio communications. However, there is no guarantee that interference will not occur in a particular installation. If this equipment does cause harmful interference to radio or television reception, which can be determined by turning the equipment off and on, the user is encouraged to try to correct the interference by one or more of the following measures:

- Reorient or relocate the receiving antenna.
- Increase the separation between the equipment and receiver.
- Connect the equipment into an outlet on a circuit different from that to which the receiver is connected.
- Consult the dealer or an experienced radio/TV technician for help.

This device complies with part 15 of the FCC Rules. Operation is subject to the following two conditions: 1) This device may not cause harmful interference.

2) This device must accept any interference received, including interference that may cause undesired operation.

FCC CAUTION: Any unauthorized changes or modifications not expressly approved by the party responsible for compliance could void the user's authority to operate the equipment.

Note: The manufacturer is not responsible for any radio or tv interference caused by unauthorized modifications to this equipment. Such modifications could void the user's authority to operate the equipment.

**For Canada**

### **NOTICE**

This Class B digital apparatus meets all requirements of the Canadian Interference-Causing Equipment Regulations.

### **AVIS**

Cet appareil numérique de la classe B respecte toutes les exigences du Règlement sur le matériel brouilleur du Canada.

**IMPORTANT NOTICE FOR THE UNITED KINGDOM** 

**For European Countries**

**IMPORTANT:** THE WIRES IN THIS MAINS LEAD ARE COLOURED IN ACCORDANCE WITH THE FOLLOWING CODE.

#### BLUE: BROWN: LIVE NEUTRAL

As the colours of the wires in the mains lead of this apparatus may not correspond with the coloured markings identifying the terminals in your plug, proceed as follows:

The wire which is coloured BLUE must be connected to the terminal which is marked with the letter N or coloured BLACK. The wire which is coloured BROWN must be connected to the terminal which is marked with the letter L or coloured RED. Under no circumstances must either of the above wires be connected to the earth terminal of a three pin plug.

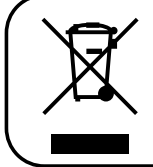

This Symbol indicates that in EU countries, this product must be collected separately from household waste, as defined in each region. Products bearing this Symbol must not be discarded together with household waste.

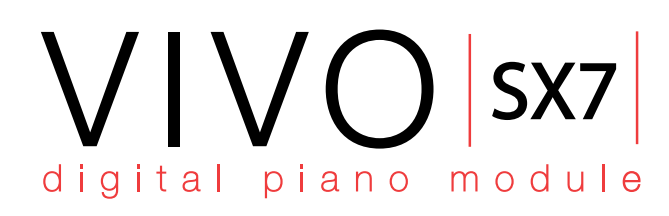

# Manuale Utente

#### **Benvenuto nel manuale di riferimento del VIVO SX7 e congratulazioni per aver acquistato questo modulo sonoro.**

*VIVO SX7* è un modulo audio equipaggiato con il nuovo sistema operativo *4.0 OS AQUAVIVA* con innovative e potenti caratteristiche. Il cuore di questo modulo è il motore sonoro che, grazie alla nuova tecnologia chiamata T2L (True to Life), basata sull'interazione tra i metodi di campionamento e di modellazione, riproduce i suoni con la massima realtà ed espressività.

*VIVO SX7* ha molte funzioni che modellano il suono, come la risonanza delle corde, la ricchezza delle armoniche, la simulazione dei rumori tipici,

lo staccato, la timbro varianza, la simulazione del pedale sustain, etc. Tutto questo concorre a costruire il suono usando un motore sonoro con *320 Oscillatori con un numero illimitato di note di polifonia.*

Lo standard di qualità sonora è stato innalzato fino a 24 bit - 48KHz con una lunghezza di campioni fino a 5 volte maggiore dello standard (15" sulle note gravi del piano).

I campioni sonori sono stati registrati con il metodo olofonico per una straordinaria *esperienza di ascolto in 3D*.

*Tu potrai apprezzare i migliori pianoforti a coda, i pianoforti verticali, i piani elettrici vintage, e molte altre categorie di suoni con la miglior qualità e suonabilità mai ascoltata.* 

*Inoltre è potrai creare set di suoni personali per qualsiasi evento musicale.*

*Tutto questo e molto altro! Scoprilo leggendo il manuale dell'utente.*

*Per essere sicuri di ottenere il massimo divertimento e di sfruttare appieno le funzionalità pianoforte, leggere tutte le sezioni di questo manuale con attenzione.*

**Per riferimenti futuri tenere questo manuale a portata di mano.**

#### Scopri gli importanti vantaggi a te riservati semplicemente registrando il prodotto su www.dexibell.com.

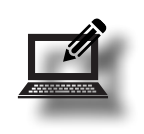

- Puoi beneficiare della speciale garanzia DEXIBELL che estende la garanzia di 3 years (La garanzia estesa è soggetta a termini e condizioni*. Si prega di consultare la sezione relativa*).
- Essere sempre aggiornato sulle offerte speciali.
- Essere a conoscenza del rilascio di una nuova versione software e nuovi suoni.

# <span id="page-3-1"></span>**1 Informazioni Importanti sulla sicurezza**

### <span id="page-3-0"></span>**LEGGERE ATTENTAMENTE PRIMA DI PROCEDERE**

**Seguire sempre le seguenti precauzioni elencate di seguito per evitare il rischio di lesioni gravi o addirittura la morte per scossa elettrica, incendio o altri pericoli.**

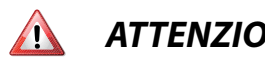

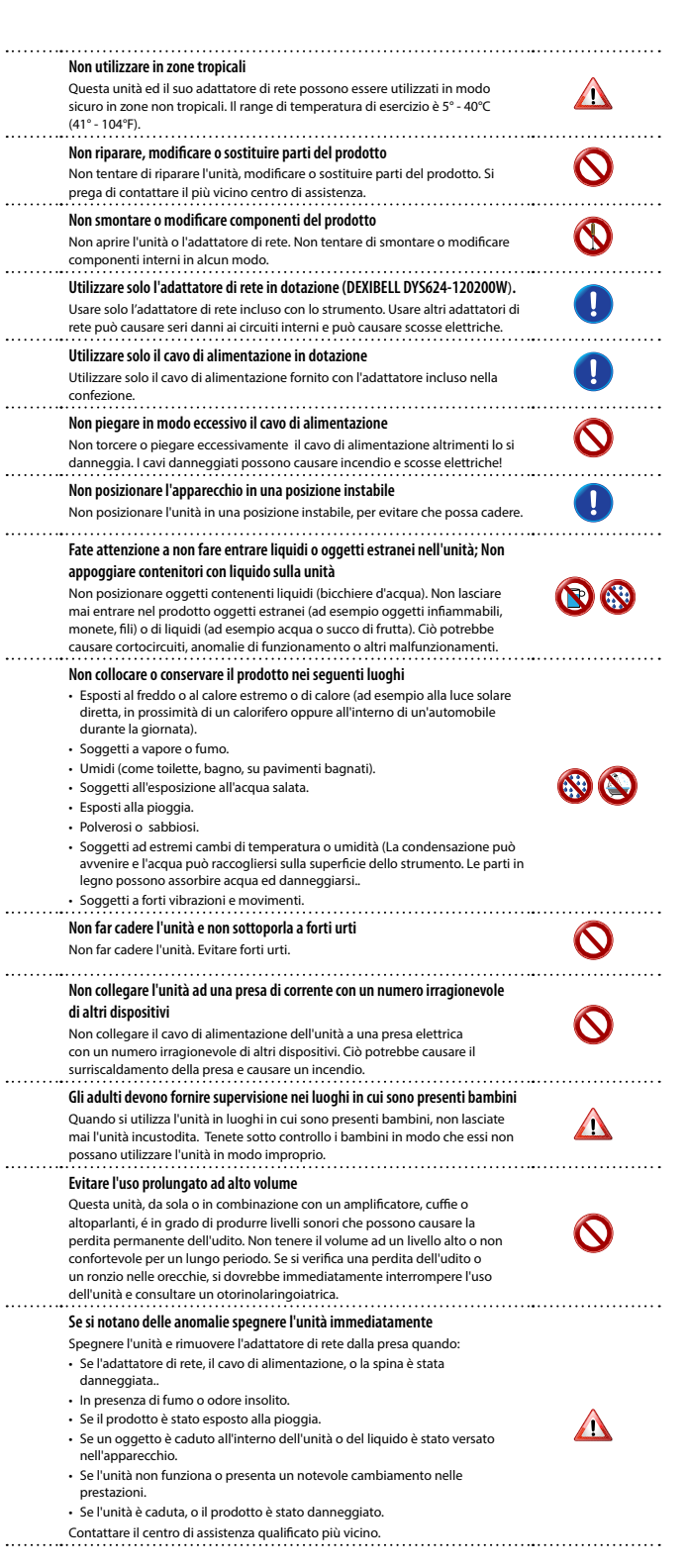

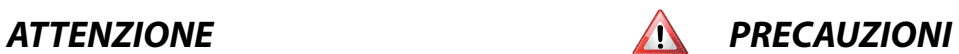

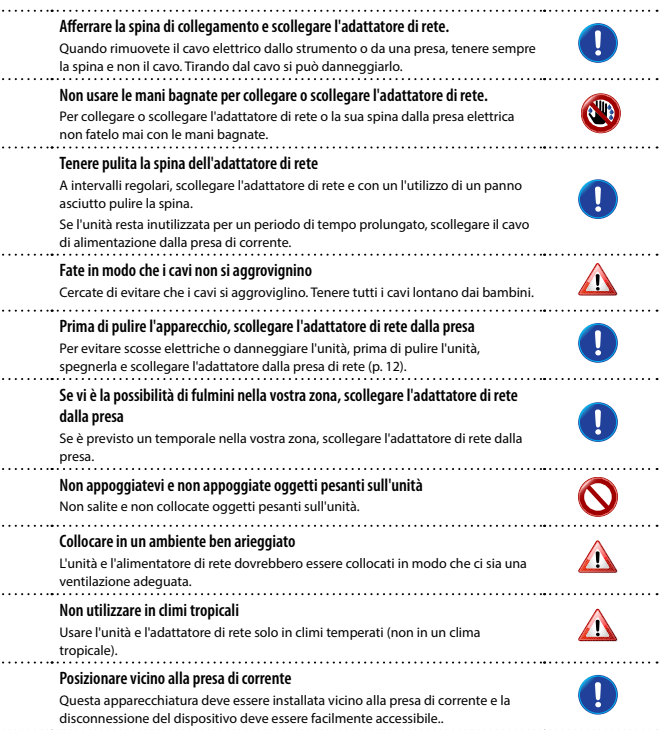

# <span id="page-4-0"></span>**2 Indicazioni Importanti**

Oltre alle avvertenze elencate nella sezione ["Informazioni Importanti sulla sicurezza"](#page-3-0) a p. [4,](#page-3-0) si prega di leggere e rispettare le seguenti indicazioni:

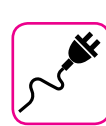

#### **Alimentazione**

- • Non collegare questa unità alla stessa presa elettrica utilizzata da un apparecchio elettrico che è controllato da un inverter o un motore (ad esempio un frigorifero, lavatrice o condizionatore). Questo può provocare un ronzio udibile dell'audio dell'unità.
- L'alimentatore di rete potrebbe surriscaldarsi dopo lunghe ore di utilizzo consecutivo. Questo può essere dato dalla normale dissipazione del calore attraverso il contenitore dell'alimentatore di rete. Per ridurre la possibilità di surriscaldamento porre l'alimentatore di rete sul pavimento in una posizione ben ventilata.
- • Prima di collegare l'unità ad altri apparecchi, disattivare l'alimentazione di tutte le apparecchiature. In caso contrario, potrebbero verificarsi scosse elettriche o danni alle apparecchiature.
- • Se l'unità non è operativa per 120 minuti, per evitare inutili consumi, questa unità dispone di una funzione di "AUTO OFF" che spegne automaticamente l'unità. Se non si desidera che l'unità si spenga automaticamente, cambiare il parametro "AUTO OFF" su "OFF", come descritto ["Auto OFF" \(p. 43\)](#page-42-0).

#### **NOTA**

L'impostazione "AUTO OFF" viene memorizzato allo spegnimento dell'apparecchio.

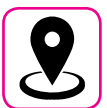

### **Collocazione dell'unità**

- Non posizionare l'unità vicino amplificatori di potenza (o altre apparecchiature che contengono grandi trasformatori di potenza) per evitare ronzii indotti. In caso di ronzio, per ridurre il problema, modificare l'orientamento della vostra unità o porlo lontano dalla fonte di interferenza.
- • Non utilizzare l'unità in prossimità di una TV o radio. Questa unità può interferire con la ricezione radiotelevisiva.
- • Quando si utilizza questa unità con applicazione sul vostro iPhone / iPad, si consiglia di impostare "Modalità aereo" su "ON" sul vostro iPhone / iPad al fine di evitare il rumore causato dalla comunicazione.
- • Un rumore può essere indotto se i telefoni cellulari funzionano in prossimità di questa unità. In caso di rumore allontanare o spegnere tali dispositivi.
- • Non esporre l'unità a calore o freddo estremo, sotto al sole o vicino a dispositivi che irradiano calore. Non lasciare l'unità all'interno di un veicolo durante il giorno. Temperature estreme possono danneggiare l'unità.
- Fare attenzione quando si sposta l'apparecchio da un luogo ad un altro con drastici cambiamenti di temperatura ambiente. Il drastico cambiamento di temperatura può provocare condensa. L'utilizzo dell'unità in presenza di condensa può causare danni. Se vi è ragione di credere che la formazione di condensa possa essersi verificata, lasciare il dispositivo per alcune ore spento fino a quando la condensa si sia completamente asciugata.
- Non collocare, per lunghi periodi di tempo oggetti in vinile, plastica o gomma su questa unità. Tali oggetti possono scolorire o comunque rovinare la finitura.
- Non posizionare oggetti per lungo tempo sulla parte superiore della tastiera. Questa può essere la causa di malfunzionamento dei tasti della tastiera.
- Non applicare adesivi, decalcomanie o materiale autoadesivo su questa unità. La colla è difficile da rimuovere ed i solventi danneggiano il rivestimento esterno.
- Non posizionare oggetti contenenti liquidi (bicchiere d'acqua). Evitare di usare alcool, profumi, spray per capelli, smalto per unghie, ecc, vicino all'unità. In caso di fuoriuscita di liquido sull'unità, rapidamente asciugare la superficie con un panno morbido e asciutto.

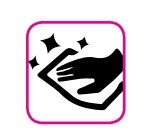

### **Manutenzione**

- Per pulire l'unità, immergere un panno morbido in acqua tiepida, strizzarlo molto bene, quindi pulire l'intera superficie con delicatezza. Strofinare troppo forte nella stessa area può danneggiare la finitura.
- • Non pulire l'unità con benzina, alcool o solventi di alcun tipo. Ciò potrebbe causare scolorimento e/o deformazione dell'unità.

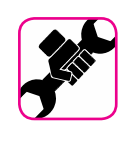

#### **In caso di riparazione**

Eseguire sempre il backup dei dati su una memoria USB prima di inviare l'unità per la riparazione a un centro autorizzato. Tutti i dati contenuti nella memoria dell'unità potrebbero andare persi. I dati importanti dovrebbero essere salvati, o scritti su carta (quando possibile). Dexibel non si assume alcuna responsabilità in merito a tale perdita di dati.

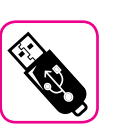

### **Memorie USB**

- • Inserire la memoria USB (disponibile in commercio) nello slot con cura e con la giusta angolazione.
- Prestare particolare attenzione quando si maneggiano memorie USB: • Collegarsi a terra con qualcosa di metallo prima di manipolare una memoria USB..
	- Non toccare i terminali del connettore USB Memory, fate in modo che non si sporchino.
- • Non sottoporre la memoria USB a temperature estreme (luce diretta del sole in un veicolo chiuso).
- • Non permettere che la memoria USB si bagni.
- • Non far cadere la memoria USB e non sottoporla a forti urti o vibrazioni.
- • Non scollegare la memoria USB durante la scrittura e la lettura dei dati (ad esempio, mentre l'indicatore della memoria USB lampeggia).
- Questa unità consente di utilizzare memorie USB commercialmente disponibili. È possibile acquistare questi dispositivi in un negozio di computer, di apparecchi digitali, ecc.

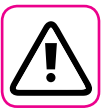

#### **Altre precauzioni**

- Il contenuto della memoria potrebbe andar perso a causa di un malfunzionamento o uso improprio. Per prevenire la perdita dei dati, si consiglia vivamente di salvare periodicamente una copia di backup dei dati importanti che sono stati memorizzati nella memoria dell'unità su un altro dispositivo di memorizzazione. (ad esempio, memorie USB)
- • Purtroppo, può verificarsi un errore durante il ripristino dei dati precedentemente memorizzati nelle memorie USB. Dexibel non sarà responsabile per la perdita di profitti o qualsiasi consequenziale danno dovuto alla perdita di dati.
- Non usare una forza eccessiva quando si premono i bottoni, interruttori, cursori e controlli e quando si usano connettori e prese jacks. L'uso improprio può causare danni o malfunzionamenti.
- • Evitare di applicare una forte pressione sul display.
- Per scollegare un cavo tirare sempre dal connettore, non tirare mai attraverso il cavo altrimenti si può causare cortocircuiti o danni al cavo.
- • Mantenere i livelli di volume dell'unità moderati. Lo strumento deve essere utilizzato con un volume ragionevole al fine di evitare di disturbare i vicini, soprattutto di notte e la mattina presto. Usare le cuffie se si desidera riprodurre la musica ad alto volume o a tarda notte.
- • Quando avete bisogno di trasportare l'unità, utilizzate la sua scatola originale con le sue protezioni. In caso contrario, sarà necessario utilizzare materiali di imballaggio equivalenti. Quando si trasporta o si sposta l'unità sempre utilizzare due o più persone.
- • Utilizzare sempre cavi audio a bassa impedenza. L'uso di cavi che hanno una alta impedenza causano livelli sonori estremamente bassi, o impossibili da sentire.

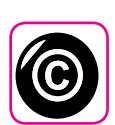

### **Diritto d'autore e Marchi**

- Dexibel non si assume nessuna responsabilità giuridica in materia di eventuali infrazioni da parte degli utenti attraverso l'utilizzo di questo apparecchio.
- • La registrazione, la copia e la distribuzione di materiale protetto da copyright (canzoni, performance dal vivo, ecc) appartenenti a terzi in tutto o in parte, senza l'autorizzazione del titolare dei diritti è vietata dalla legge.
- Copyright © 2003 Bitstream, Inc. Tutti i diritti riservati. Bitstream Vera è un marchio di fabbrica di Bitstream, Inc.
- • iPad® e iPhone® sono marchi registrati di Apple Inc.
- App Storesm è un Apple's Service Mark.

### **Convenzioni usate in questo manuale**

I seguenti simboli sono utilizzati:

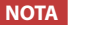

**NOTA** Indica una nota importante; siate sicuri di leggerla. **PROMEMORIA** Indica una promemoria per quanto riguarda impostazioni o funzioni; Sta a voi leggerlo. **SUGGERIMENTO** Indica un suggerimento utile; leggere se necessario.

# **Contenuti**

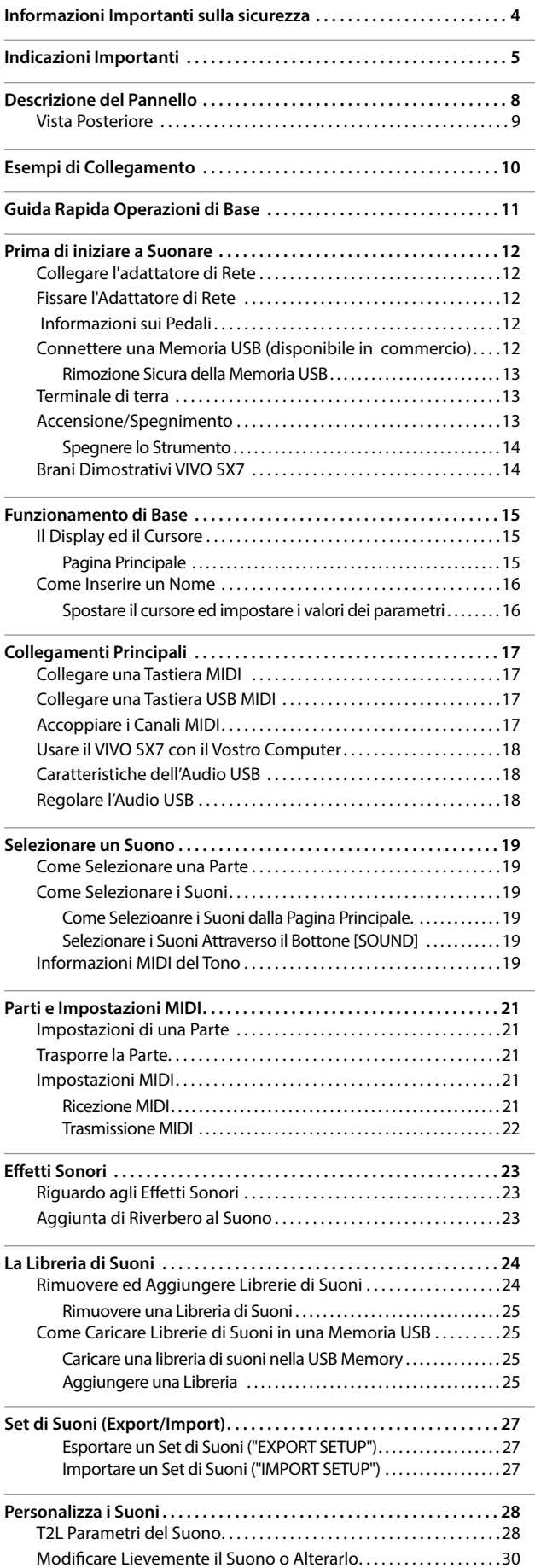

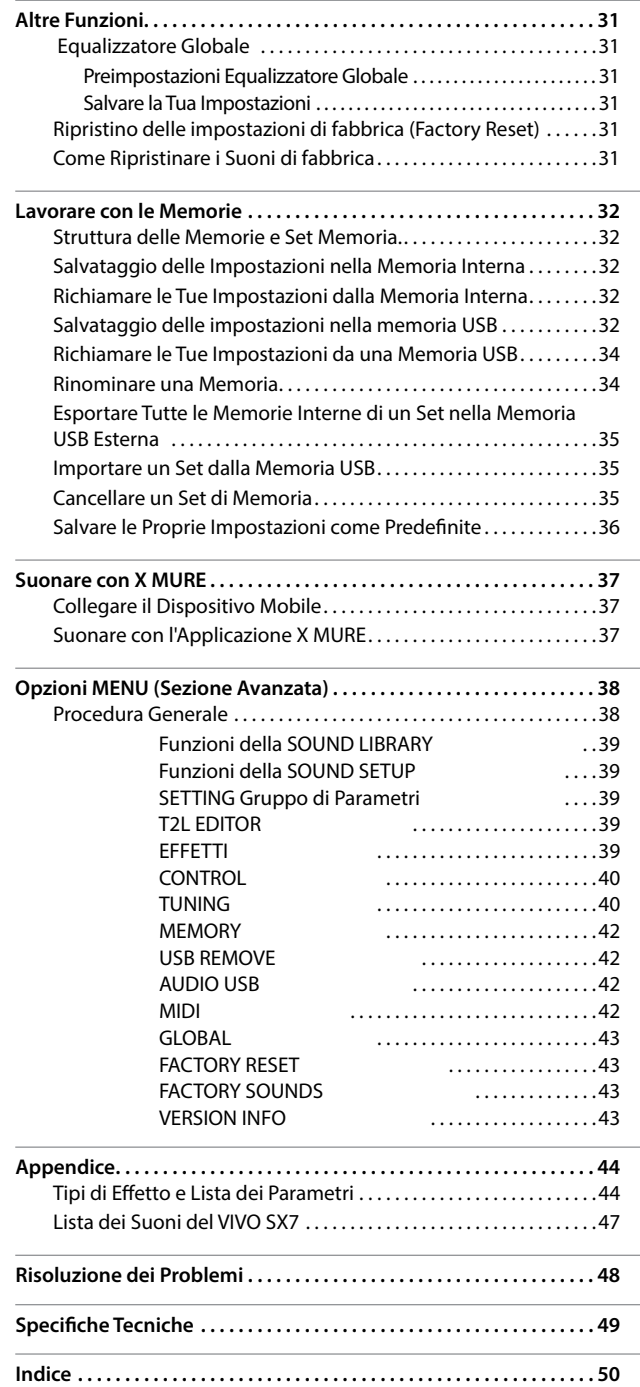

# <span id="page-7-0"></span>**3 Descrizione del Pannello**

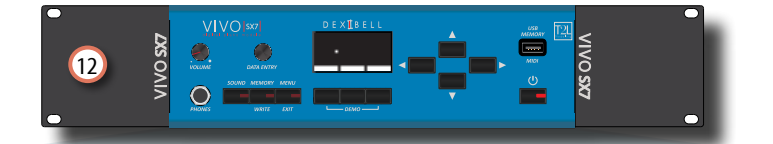

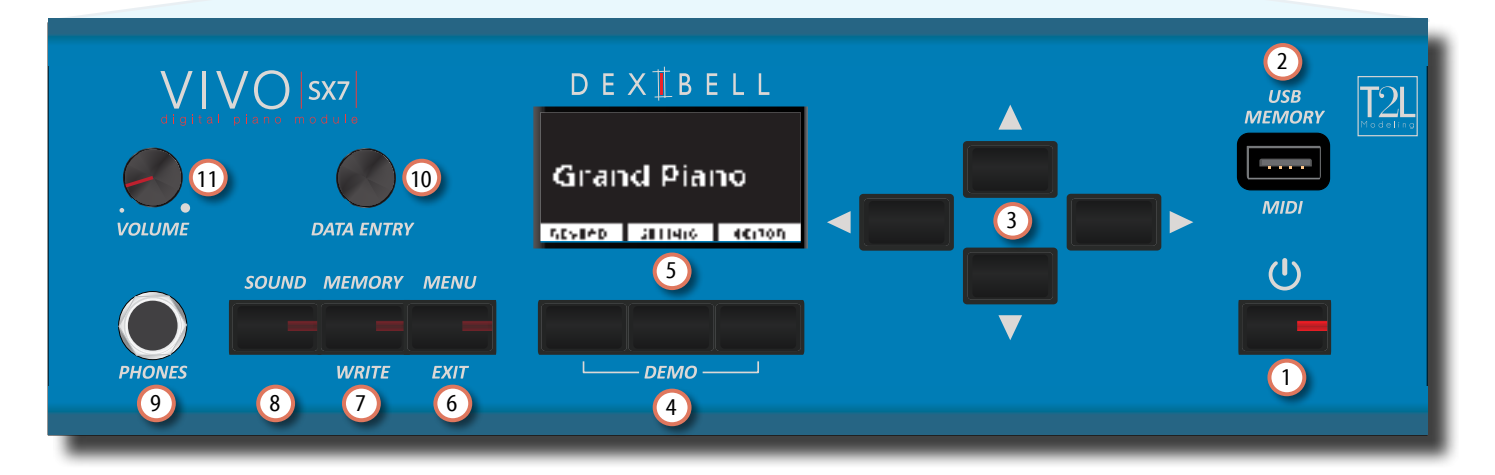

# $\mathbf 0$  (၂

Accende o spegne lo strumento (p. [13\)](#page-12-1).

#### **Con le impostazioni di fabbrica il VIVO SX7 si spegnerà automaticamente dopo 120 minuti di non utilizzo.**

Se VIVO SX7si è spento automaticamente, potete usare il bottone [POWER] per accendere VIVO SX7 nuovamente. Se non volete che lo strumento si spenga automaticamente, impostate il parametro "Auto Off " su "OFF" come descritto a (p. [43](#page-42-0)).

#### **NOTA**

Per evitare malfunzionamenti, non scollegate l'adattatore di rete mentre lo strumento è acceso.

### 2 **Porta della Memoria USB**

• È possibile collegare una memoria USB disponibile in commercio per salvare o caricare memorie, set di suoni e altri dati (p. [12](#page-11-2)).

• Usando un cavo di tipo  $A\rightarrow B$ , puoi collegare tastiere di qualsiasi marca direttamente a questa porta per scambiare dati MIDI senza un computer e senza usare due cavi MIDI (p. ["Collegamenti Principali" \(p. 17\).](#page-16-1)

### **NOTA**

\* Inserire con cautela la memoria USB o un cavo USB facendo attenzione che il connettore sia quello adeguato e che venga inserito nella direzione corretta.

#### 3 **Bottoni di navigazione**

Questi bottoni sono usati per navigare nei vari menù e regolare i valori dei parametri.

#### 4 **Bottoni funzione**

Questi bottoni sono utilizzati per selezionare una delle tre funzioni/opzioni mostrate nella parte inferiore dello schermo.

Premete insieme il primo e l'ultimo tasto funzione per ascoltare i brani musicali dimostrativi (DEMO).

5 Questo schermo mostra le informazioni relative ai comandi effettuati.

L'ultima riga del display mostra le funzioni che è possibile richiamare premendo uno dei tre bottoni sotto il display.

### 6 **MENU/EXIT**

Questo bottone consente di aprire e chiudere la pagina del menù in cui è possibile visualizzare e selezionare tutte le funzioni disponibili.

### 7 **Bottone MEMORY/WRITE**

Questo bottone permette di mostrare la lista delle memorie per poi richiamare una di esse. (Vedere p. [32](#page-31-1)).

Premere e mantenere premuto questo bottone per scrivere una memoria (Vedi p. [32](#page-31-2)).

### 8 **SOUND**

Puoi modificare il suono della parte attualmente selezionata e visualizzare la lista dei suoni. Vedere p. ["Selezionare di un Suono" \(p. 19\)](#page-18-1).

### 9 **PHONES output**

Qui puoi connettere un paio di cuffie opzionali.

### 10 **DATA ENTRY**

Usalo per modificare i valori o scorrere un elenco.

### 11 **VOLUME**

Utilizza questa manopola per regolare il volume generale del VIVO SX7.

#### 12 **Staffa per montaggio a rack**

Usa queste staffe per installare il VIVO SX7 in un rack 19-inch.

Per i dettagli su come installare il VIVO SX7 in un rack, fate riferimento al manuale utente incluso nel rack.

# <span id="page-8-0"></span>**Vista Posteriore**

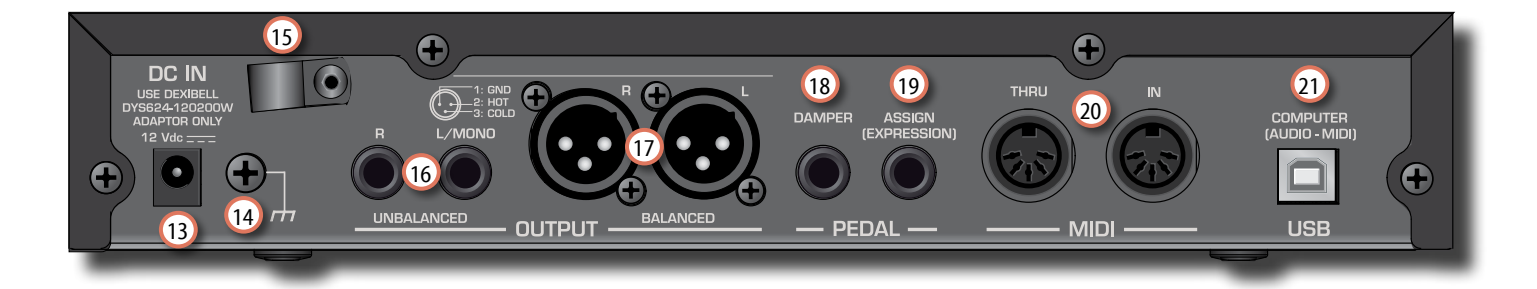

#### 13 **Presa DC IN**

Connettere qui l'adattatore di rete in dotazione (p. [12](#page-11-0)).

#### 14 **Terminale di terra**

In certi casi, a secondo di come è installata l'unità, si potrebbe avvertire al tatto una leggerissima sensazione di formicolio nel punto in cui toccate il dispositivo.

È possibile eliminare questa sensazione collegando il terminale di terra ad una presa di terra esterna. Per dettagli vedere ["Terminale di terra" \(p. 13\)](#page-12-2).

#### 15 **Stringicavo**

Utilizzare questo stringicavo per fissare il cavo dell'adattatore di rete. (p. [12\)](#page-11-3)

#### 16 **Prese UNBALANCED OUTPUT R, L/MONO**

Queste prese di tipo TS consentono di collegare una coppia di diffusori amplificati o un amplificatore (p. [10](#page-9-1)). Da entrambe le prese, di tipo TS e XLR (17), esce lo stesso segnale audio.

### 17 **Prese BALANCED OUTPUT R, L**

Queste prese di tipo XLR consentono di collegare un mixer, una coppia di diffusori amplificati o un amplificatore (p. [10\)](#page-9-1). Da entrambe le prese, di tipo XLR e TS (16), esce lo stesso segnale audio.

### 18 **DAMPER PEDAL**

Utilizza questo pedale per sostenere il suono (p. [40](#page-39-1)).

#### **NOTA**

Suggeriamo di collegare a questa presa un pedale a controllo continuo. In questo modo puoi apprezzare tutte le sfumature musicali di un pedale a controllo continuo.

### 19 **ASSIGN PEDAL (Expression)**

Collegando a questa presa un pedale (opzionale) tu puoi controllare una funzione (assegnabile) attraverso il piede (p. [40\)](#page-39-2).

Questa presa riconosce automaticamente qualsiasi pedale di espressione collegato ad essa impostando la funzione "Expression", indipendentemente dalla funzione corrente assegnata.

#### 20 **Prese MIDI THRU/IN**

È possibile collegare la presa IN del modulo alla presa OUT di una tastiera MIDI. Vedere p. [17](#page-16-1).

Grazie alla presa MIDI THRU è possibile collegare in cascata diversi dispositivi in una catena MIDI.

### 21 **Porta USB Computer (AUDIO/MIDI)**

Usa un cavo USB di tipo A→B per connettere il VIVO SX7 al tuo computer p. [17.](#page-16-1) Sarai in grado di utilizzare il tuo software DAW AUDIO/MIDI per registrare brani musicali.

Il VIVO SX7 può trasmettere/ricevere messaggi MIDI e audio streaming a 24 bit 48 Khz.

# <span id="page-9-0"></span>**4 Esempi di Collegamento**

# <span id="page-9-1"></span>**Collegamento di Base**

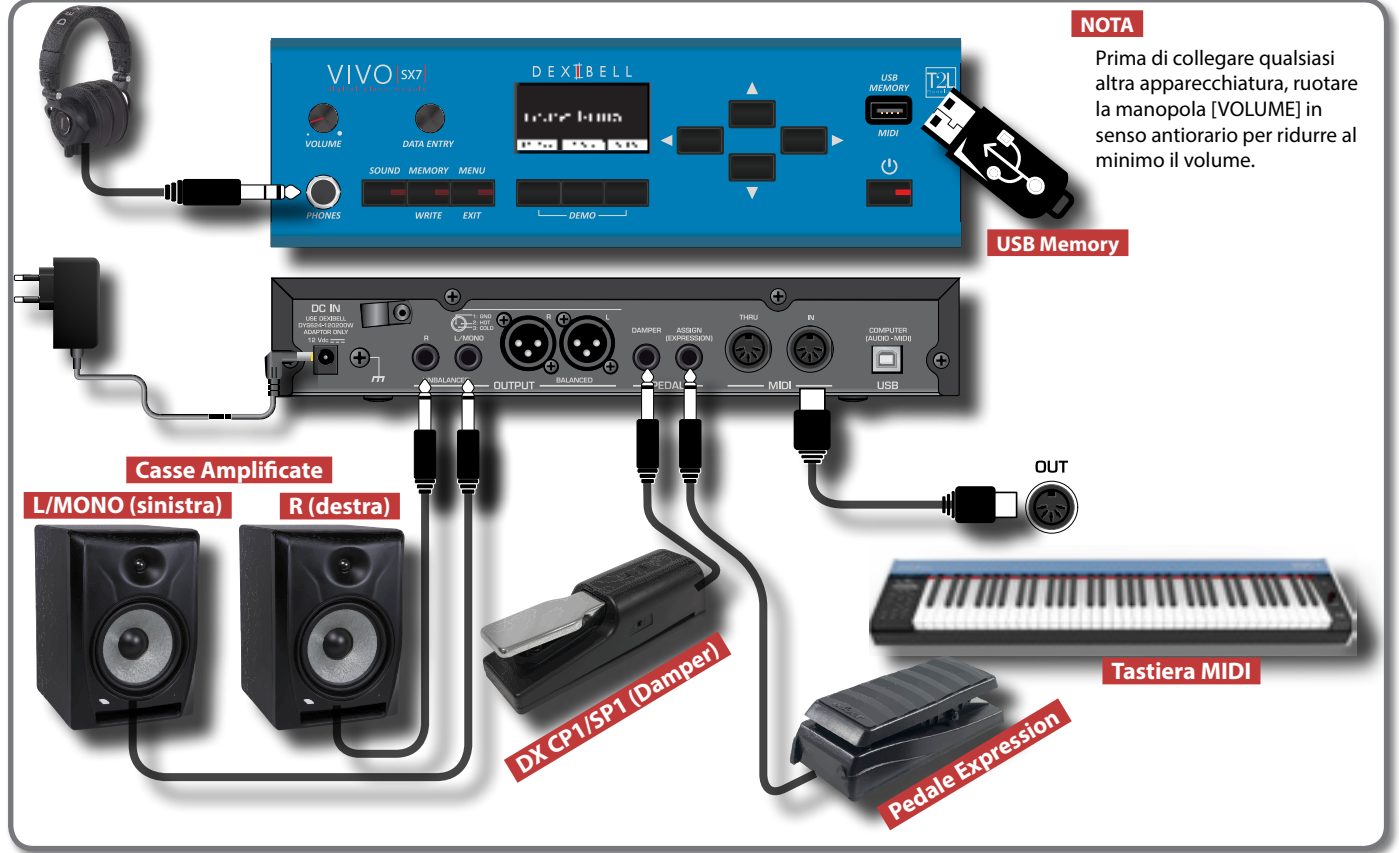

# **Collegamento in Studio**

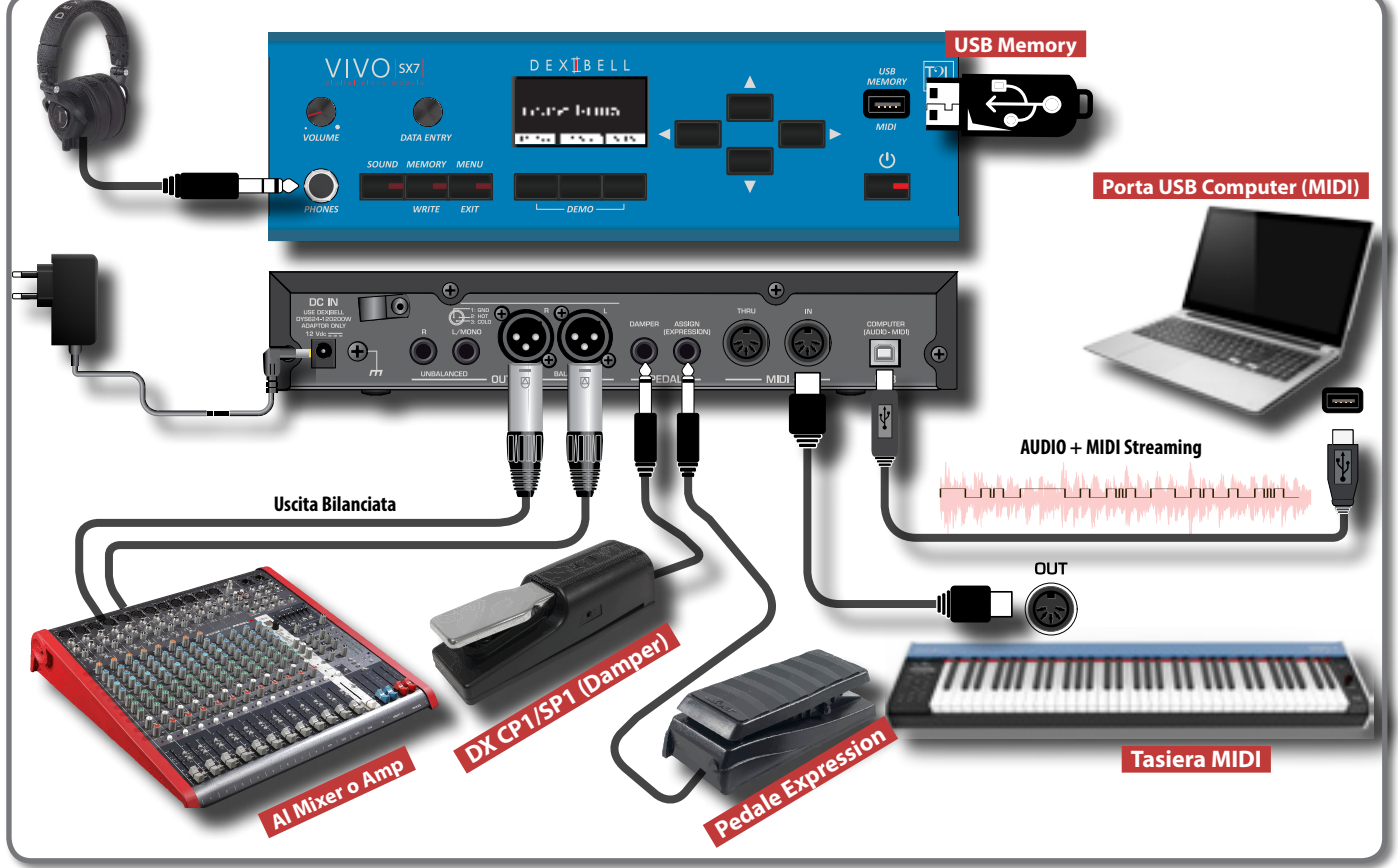

<span id="page-10-0"></span>Questa sezione spiega le operazioni di base per operare con il VIVO SX7.

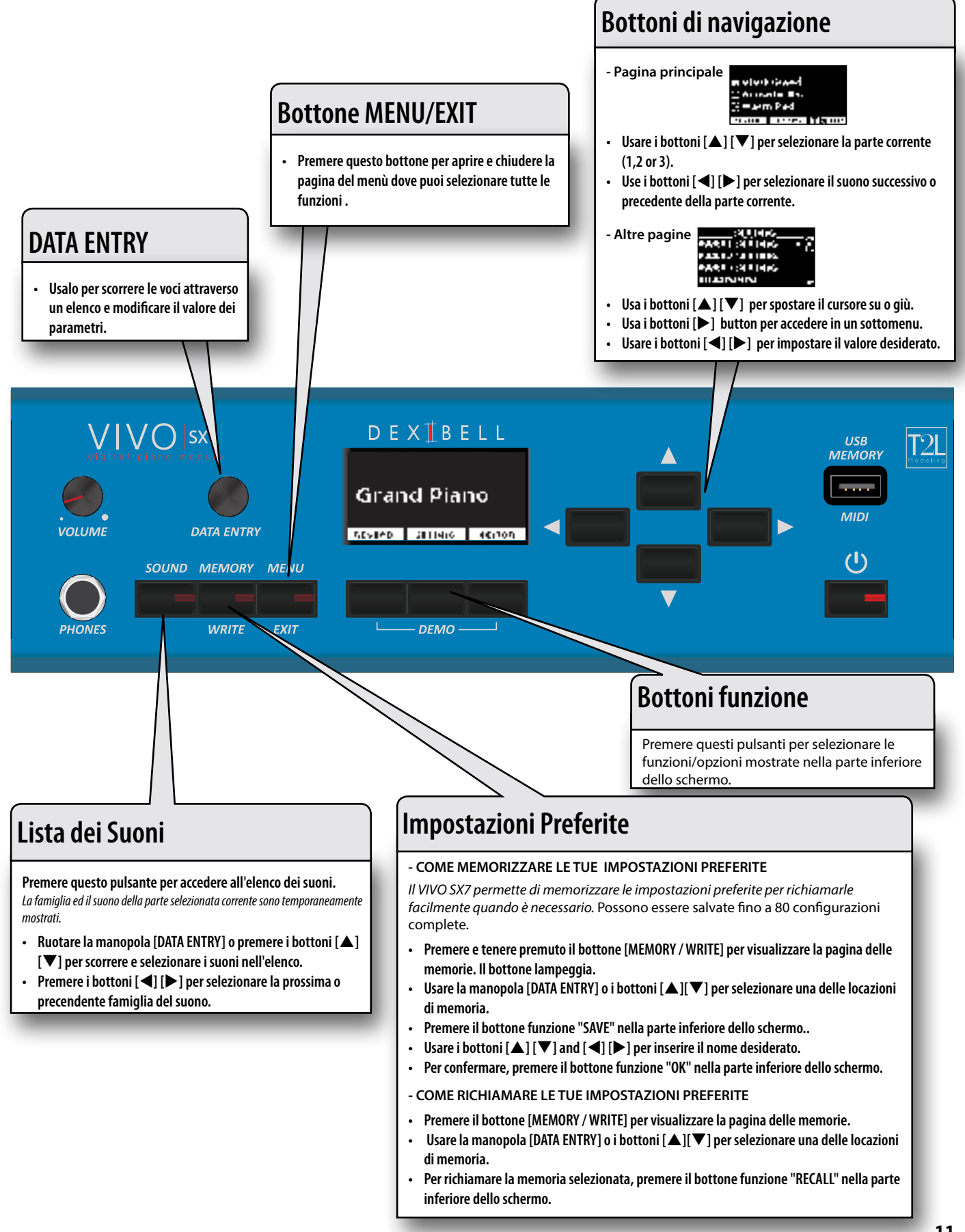

# <span id="page-11-1"></span>**6 Prima di iniziare a Suonare**

# <span id="page-11-0"></span>**Collegare l'adattatore di Rete**

Il VIVO SX7 è uno strumento elettronico che richiede una qualche forma di energia elettrica. Tu puoi alimentare il tuo VIVO SX7 usando l'adattatore di rete in dotazione.

- **1. Ruotare la manopola [VOLUME] in senso antiorario per ridurre al minimo il volume.**
- **2. Collegate l'adattatore di rete alla presa DC IN jack del VIVO SX7 posizionata sul retro dello strumento.**

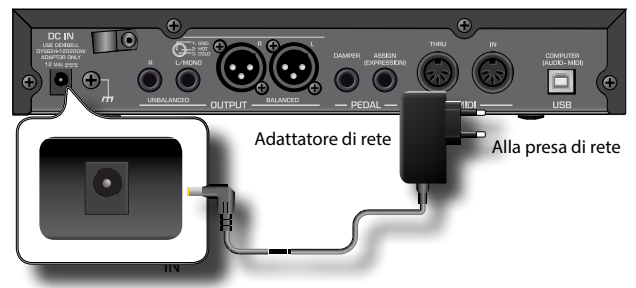

#### **NOTA**

Usare solo l'adattatore di rete (DEXIBELL DYS624-120200W) in dotazione allo strumento. Accertarsi inoltre che la tensione di rete corrisponda alla tensione di ingresso specificata sul corpo dell'adattatore. Altri adattatori di rete potrebbero utilizzare una differente polarità, o essere progettati per una differente tensione, così da danneggiare questo apparecchio o provocare scosse elettriche.

#### **NOTA**

Se non usate il VIVO SX7 per un tempo prolungato, scollegate il cavo di alimentazione dalla presa di corrente.

#### **NOTA**

Per evitare malfunzionamenti, non scollegate l'adattatore di rete mentre lo strumento è acceso.

**3. Collegare l'adattatore di rete ad una presa di corrente.**

# <span id="page-11-3"></span>**Fissare l'Adattatore di Rete**

Per evitare disconnessioni accidentali del connettore di alimentazione, fissare il cavo al morsetto.

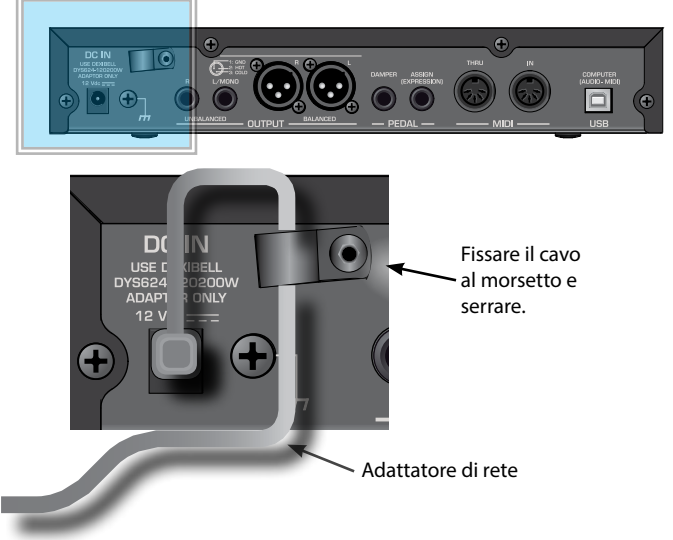

# <span id="page-11-4"></span> **Informazioni sui Pedali**

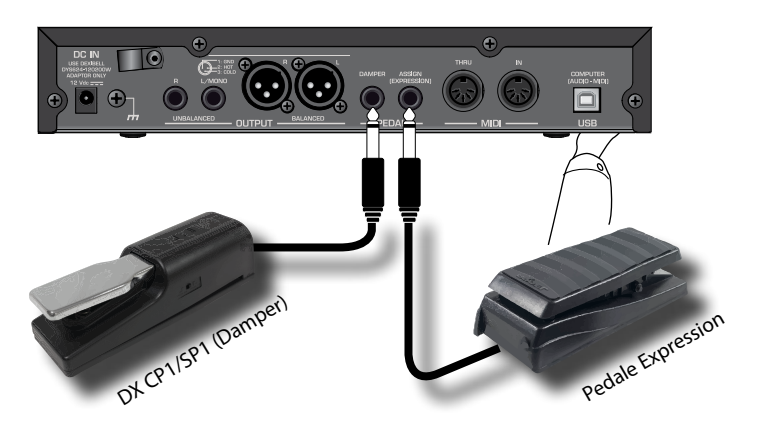

#### **1. Collegare alla presa DAMPER un pedale sustain.**

Questo è il pedale più usato nei pianoforti digitali. Quando il pedale viene premuto, tutte le note suonate continueranno a suonare finché il suono cesserà naturalmente.

#### **UNA COSA IMPORTANTE DA SAPERE**

Per avere una simulazione completa di un pianoforte acustico ed apprezzare tutte le sfumature musicali, suggeriamo di collegare, alla presa DAMPER, un controller a pedale continuo invece di un pedale ad interruzione (on/off).

#### **NOTA**

La presa DAMPER accetta entrambi i tipi di pedali, a controllo continuo o ad interruzione (tipo ON/OFF).

**2. Collegare alla presa PEDAL ASSIGN un pedale di espressione (Expression).** 

Questo pedale è utile per controllare diversi aspetti del suono, comunemente il volume. È usato per suoni di organi, suoni di archi, ecc.

### **Riconoscimento automatico di un pedale di espressione ( EXPRESSION)**

Questa presa riconosce automaticamente qualsiasi pedale di espressione collegato ad essa impostando la funzione "Expression", indipendentemente dalla funzione corrente assegnata.

Tu puoi assegnare uno delle possibile funzioni. Vedi ["PEDAL](#page-39-2)  [ASSIGN" \(p. 40\)](#page-39-2).

#### **NOTA**

La presa PEDAL ASSIGN accetta entrambi i tipi di pedali, a controllo continuo o ad interruzione (tipo ON/OFF). Se si collega un pedale continuo, esso viene automaticamente riconosciuto come pedale di espressione.

# <span id="page-11-2"></span>**Connettere una Memoria USB (disponibile in commercio)**

**1. Collegare una memoria USB alla porta MEMORY posta sul pannello del VIVO SX7.**

<span id="page-12-0"></span>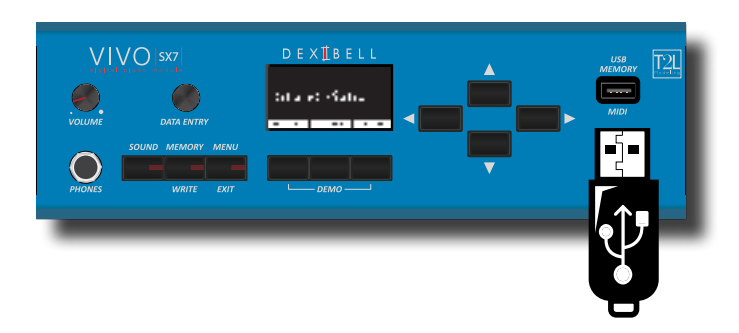

#### **NOTA**

Inserire con cautela la memoria USB facendo attenzione che il connettore sia quello adeguato e che venga inserito nella direzione corretta.

# <span id="page-12-3"></span>**Rimozione Sicura della Memoria USB**

#### **NOTA**

Rimuovere in modo sicuro la memoria USB prima di scollegarla fisicamente dalla presa USB. Prima di rimuovere la memoria USB utilizzare la funzione "USB REMOVE".

- **1. Premere il bottone [MENU/EXIT].**
- **2. Usare i bottoni [] [] per scorrere l'elenco e selezionare la funzione "USB REMOVE".**
- **3. Premere il bottone [] per accedere alla funzione.** Il display mostra:

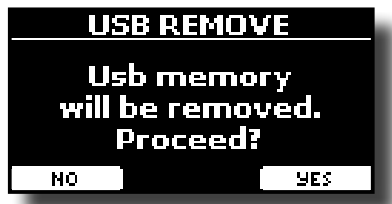

**4. Premere il bottone funzione "YES" per rimuovere in modo sicuro la memoria USB.**

Ora è possibile scollegare la memoria USB in modo sicuro.

# <span id="page-12-2"></span>**Terminale di terra**

In certi casi, a secondo di come è installata l'unità, si potrebbe avvertire al tatto una leggerissima sensazione di formicolio nel punto in cui toccate il dispositivo.

È possibile eliminare questa sensazione collegando il terminale di terra ad una presa di terra esterna.

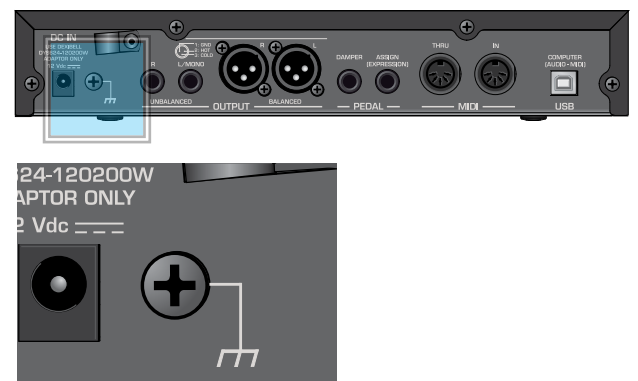

**strumento a terra o per connettersi allo chassis di un mixer, preamplificatore o altro dispositivo nel sistema.**

# <span id="page-12-1"></span>**Accensione/Spegnimento**

Una volta che tutto è collegato correttamente, per accendere lo strumento, seguite a procedura qui indicata.

**1. Ruotare la manopola [VOLUME] in senso antiorario per ridurre al minimo il volume.**

#### **NOTA**

Prima di accendere o spegnere VIVO SX7, assicurarsi sempre di abbassare il volume. Anche con il volume abbassato, si potrebbe sentire un piccolo rumore quando si accende o spegne il VIVO SX7.

Tuttavia, questo rumore è normale e non è indicativo di un malfunzionamento.

**2.** Per accendere lo strumento, premere il bottone [ $\circ$ ] del **VIVO SX7 posizionato sul pannello.**

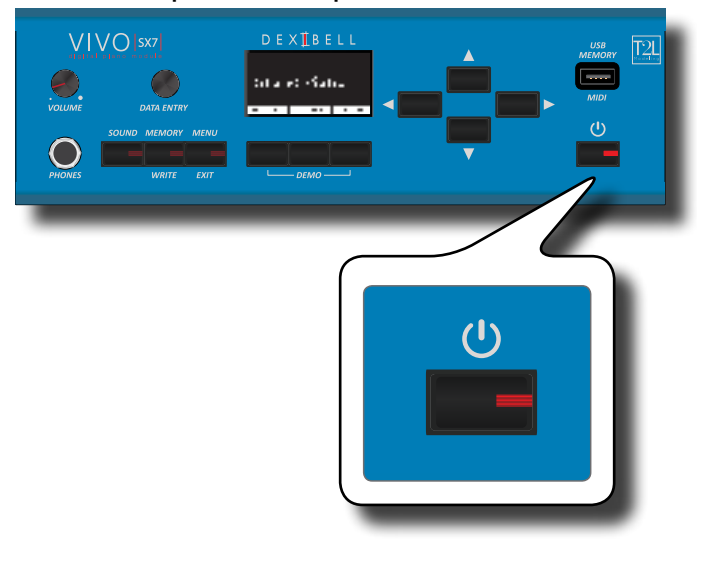

Lo strumento si accende ed una barra di avanzamento compare sullo schermo del VIVO SX7.

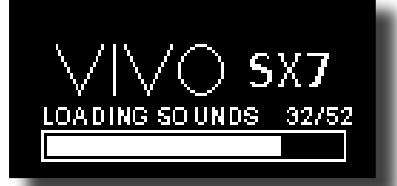

Dopo un breve intervallo, apparirà la pagina principale e VIVO SX7 sarà pronto per essere utilizzato.

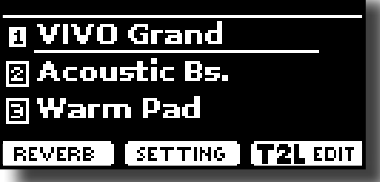

**3. Usare la manopola del [VOLUME] per regolare l'intensità sonora.**

**NOTA**

Questa unità è dotata di un circuito di protezione. Un breve intervallo (pochi secondi) dopo l'accensione sono necessari prima che l'apparecchio funzioni normalmente.

**1. Utilizzare la vite come terminale per collegare lo** 

# <span id="page-13-0"></span>**Spegnere lo Strumento**

**1. Ruotare la manopola [VOLUME] in senso antiorario per ridurre al minimo il volume.**

#### **NOTA**

Per evitare malfunzionamenti, non scollegate l'adattatore di rete mentre lo strumento è acceso.

**2.** Premere il bottone  $\lceil$  <sup>(1</sup>) del VIVO SX7.

Viene visualizzato un messaggio di conferma di spegnimento:

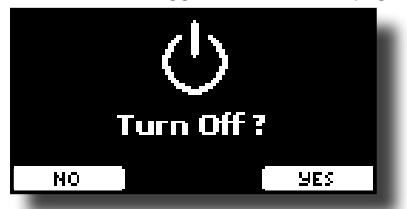

**3. Premere il bottone funzione "YES" per confermare.**  Lo schermo visualizza il seguente messaggio:

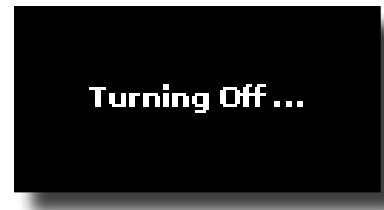

e l'unità si spegnerà dopo pochi secondi.

Se non desiderate più spegnere lo strumento, al passo (3), premete il bottone funzione "NO".

#### **NOTA**

Se vuoi disattivare completamente l'alimentazione, prima spegnere lo strumento premendo il bottone [ $\ddot{\text{O}}$ ], scollegare poi il cavo di alimentazione dalla presa di corrente. Fare riferimento a ["Collegare l'adattatore di Rete" \(p. 12\)](#page-11-0).

### **Se non si utilizza l'unità per un certo periodo di tempo, l'unità si spegne automaticamente.**

**Se non volete che lo spegnimento avvenga automaticamente, impostate il "AUTO OFF" ad off !**

**Con le impostazioni di fabbrica, l'unità si spegnerà automaticamente trascorsi120 minuti (2 ore) di inattività.** Poco prima che VIVO SX7 si spenga automaticamente, lo

schermo visualizzerà il conto alla rovescia dei secondi. Se volete continuare ad usare VIVO SX7, premete un tasto. Se non volete che lo strumento si spenga automaticamente,

impostate il parametro "Auto Off " su "OFF" come descritto a p. [43](#page-42-0).

# **Brani Dimostrativi VIVO SX7**

Il tuo VIVO SX7 contiene dei brani che dimostrano i più bei suoni.

**1. Premere simultaneamente il primo e l'ultimo bottone funzione.**

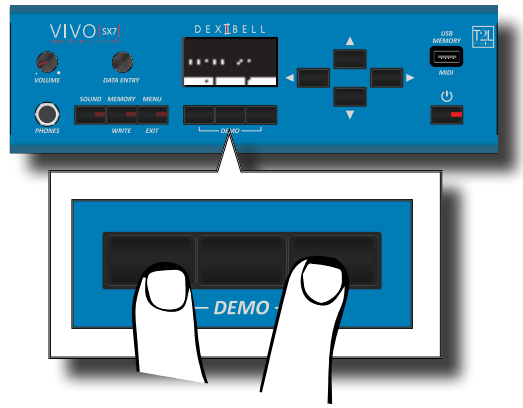

La riproduzione dei brani demo inizia automaticamente.

**2. Premi il bottone [MENU/EXIT] per uscire dalla funzione Demo**.

#### **NOTA**

Tutti i diritti sono riservati. L'uso non autorizzato di questo materiale per scopi diversi dall'uso privato e personale, è una violazione delle leggi vigenti.

# <span id="page-14-0"></span>**Il Display ed il Cursore**

Questa sezione presenta le informazioni che appaiono nella pagina principale. Inoltre illustra come navigare tra le pagine dei menù.

# <span id="page-14-1"></span>**Pagina Principale**

La pagina principale di VIVO SX7 contiene molte informazioni utili.

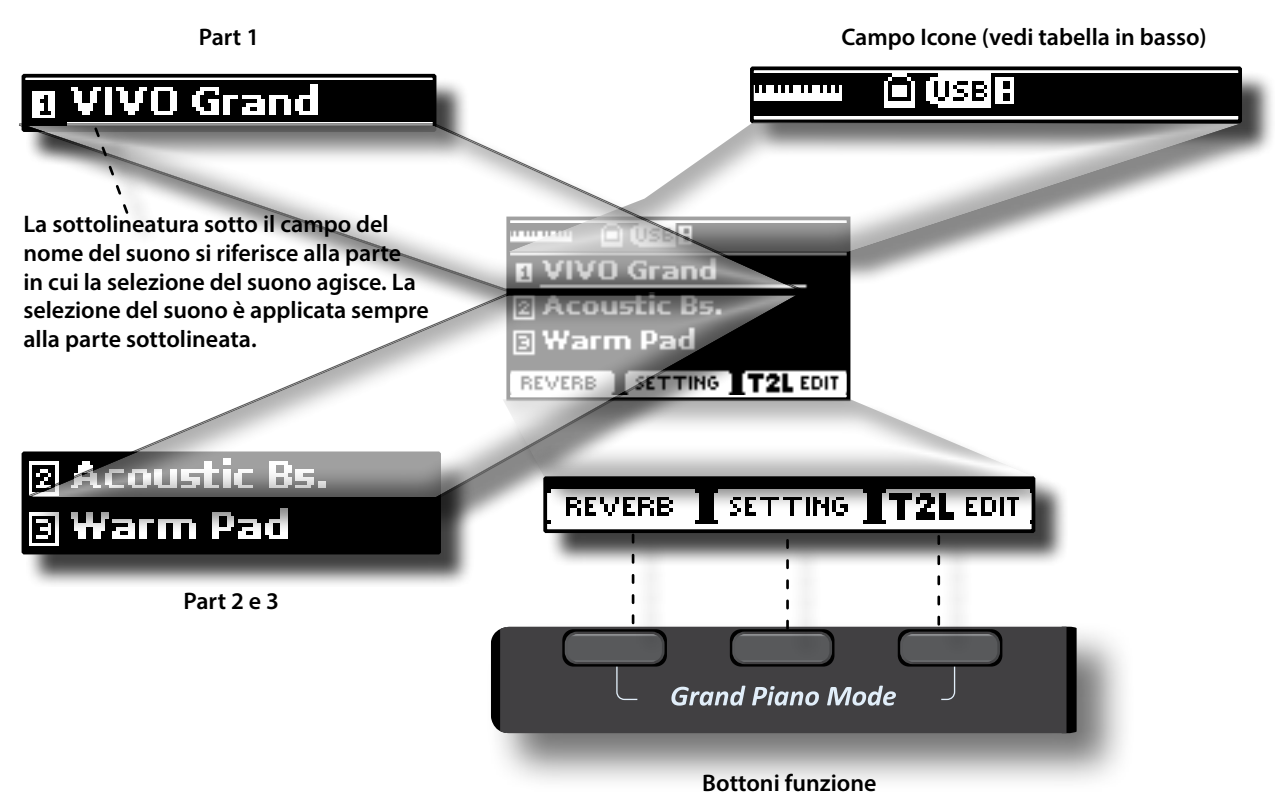

Questi bottoni sono utilizzati per selezionare una delle tre funzioni/opzioni mostrate nella parte inferiore delle schermo.

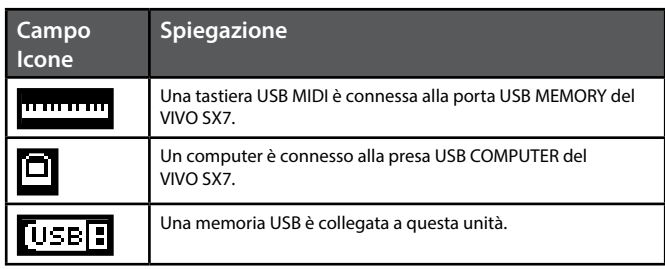

# <span id="page-15-1"></span><span id="page-15-0"></span>**Spostare il cursore ed impostare i valori dei parametri**

**1. Premere il bottone [MENU/EXIT] per accedere ai gruppi funzione disponibili.** 

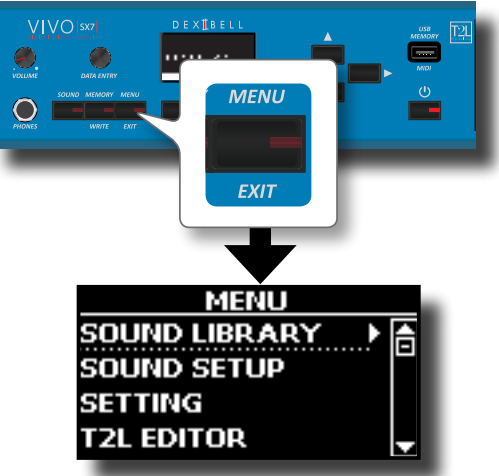

**2.** Usare la manopola [DATA ENTRY] o i bottoni [▲] [▼] per **selezionare il gruppo di funzioni desiderato.**

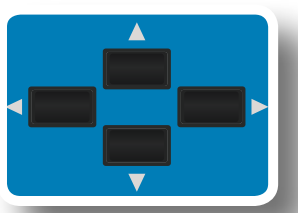

**3. Premere il bottone [] per entrare nel gruppo funzioni selezionato.**

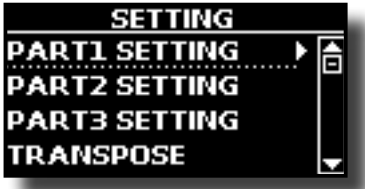

Se le funzioni sono raggruppate sotto altri gruppi:

- **4. Usare la manopola [DATA ENTRY] o i bottoni [] [] per scorrere l'elenco dei gruppi di parametri.**
- **5. Premere il bottone [] per entrare nel gruppo funzioni selezionato.**
- **6. Usare i bottoni [] [] per scorrere la lista dei parametri.** Il parametro selezionato è sottolineato.
- **7. Usare la manopola [DATA ENTRY] per impostare il valore desiderato.**

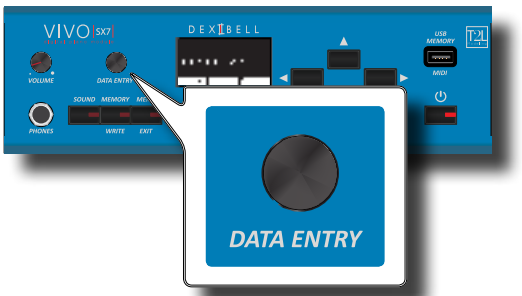

**16 8. Premere il bottone [MENU/EXIT] per tornare alla pagina.**

# <span id="page-15-2"></span>**Come Inserire un Nome**

In molti casi vi capiterà di assegnare un nome ad un file. Nell'esempio seguente, impareremo ad inserire un nome ad una memoria.

Dopo aver selezionato il salvataggio di una memoria, il display mostrerà quanto segue:

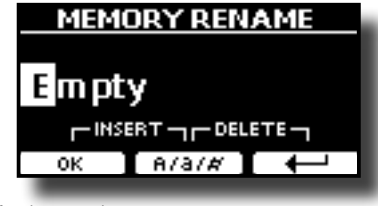

Il VIVO SX7 vi suggerisce un nome.

- **1. Usare la manopola [DATA ENTRY] o i bottoni [][] per selezionare un carattere differente.**
- **2. Usare i bottoni [] [] per scorrere la posizione del carattere da cambiare, usare i bottoni [▲][** $\blacktriangledown$ ] per **cambiare carattere.**
- **3. Premere il bottone funzione [A/a/#] per alternare tra caratteri maiuscoli, caratteri minuscoli, numeri e simboli.**

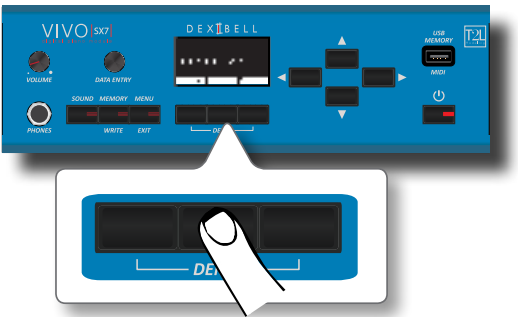

**4. Per cancellare il carattere selezionato, premere contemporaneamente il bottone funzione centrale e laterale destro.** 

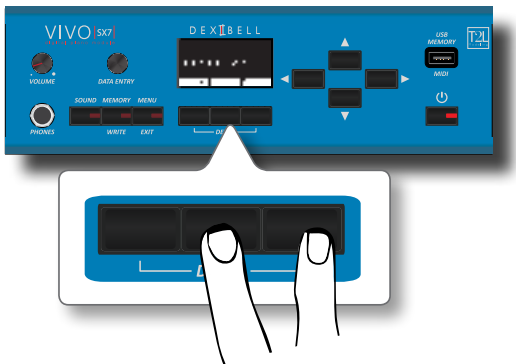

**5. Per inserire un carattere, premere contemporaneamente il bottone funzione centrale e laterale sinistro.**

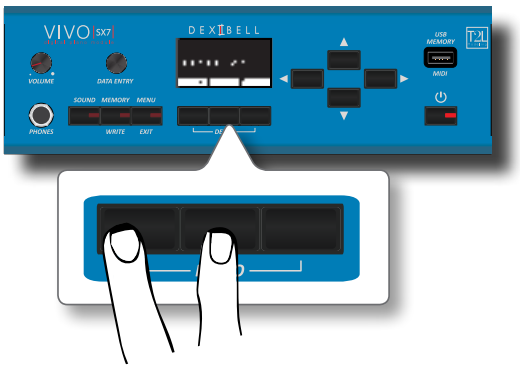

**6. Ripetere i passi (2) e (3) per completare il nome.**

# <span id="page-16-0"></span>**8 Collegamenti Principali**

Il VIVO SX7 ti permette di collegare una tastiera esterna in due modi, via MIDI o via USB.

# **Collegare una Tastiera MIDI**

Puoi usare una tastiera MIDI per controllare il tuo VIVO SX7.

Se tu colleghi il tuo computer al VIVO SX7 come mostrato nella figura, sarai in grado di utilizzare il VIVO SX7 come una interfaccia MIDI.

I messaggi MIDI ricevuti dalla porta MIDI IN del VIVO SX7 saranno direttamente ridirezionati alla porta USB COMPUTER insieme all'audio generato dal VIVO SX7. Streaming audio e MIDI attraverso lo stesso cavo.

- **1. Ruotare la manopola [VOLUME] in senso antiorario per ridurre al minimo il volume.**
- **2. Usare un cavo MIDI (disponibile in commercio) per connettere la porta del MIDI IN del VIVO SX7 alla presa MIDI OUT della tastiera esterna.**

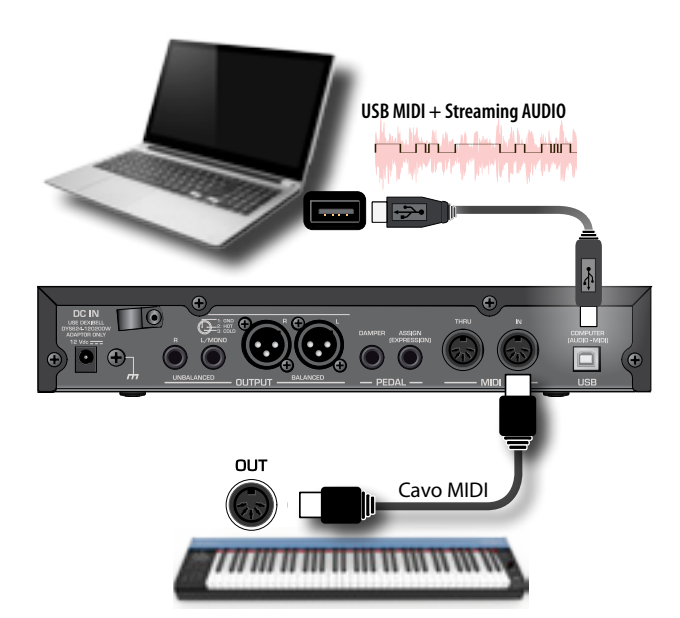

**3. Se vuoi lavorare con un software DAW, usa un cavo USB di tipo A**g**B (disponibile in commercio) per collegare la porta USB COMPUTER del VIVO SX7 alla porta USB del tuo computer.**

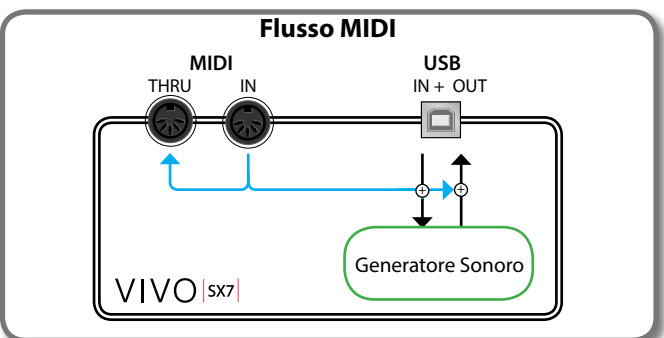

# **Collegare una Tastiera USB MIDI**

Puoi usare una tastiera MIDI USB per controllare il tuo VIVO SX7. Se tu colleghi anche il tuo computer al VIVO SX7 come mostrato nella <span id="page-16-1"></span>figura, sarai in grado di utilizzare il VIVO SX7 come una interfaccia MIDI. I messaggi MIDI ricevuti dalla porta USB MEMORY del VIVO SX7 saranno direttamente ridirezionati alla sua porta USB COMPUTER.

- **1. Ruotare la manopola [VOLUME] in senso antiorario per ridurre al minimo il volume.**
- **2.** Usare un cavo USB di tipo  $A \rightarrow B$  (disponibile in commercio) **per connettere la porta USB MEMORY del VIVO SX7 alla porta USB della tastiera MIDI esterna.**

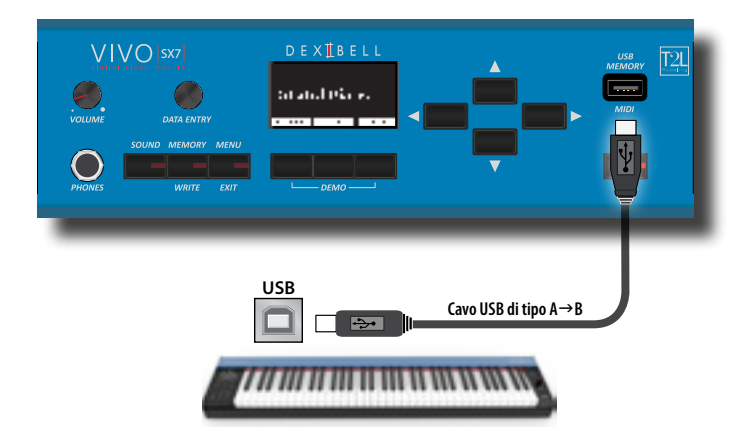

**3. Se vuoi lavorare con un software DAW, usa un cavo USB di tipo A**g**B (disponibile in commercio) per collegare la porta USB COMPUTER del VIVO SX7 alla porta USB del tuo computer.**

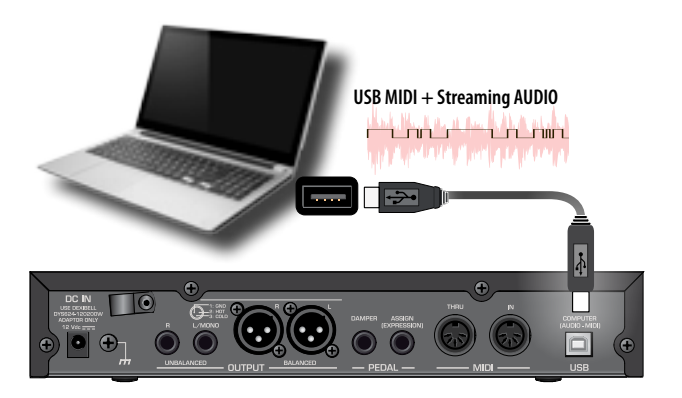

# <span id="page-16-2"></span>**Accoppiare i Canali MIDI**

 Il VIVO SX7 ha tre parti. Per ogni parte è possibile scegliere il canale MIDI per accoppiarlo al dispositivo collegato.

Qui sotto l'elenco dei canali MIDI midi per ogni parte:

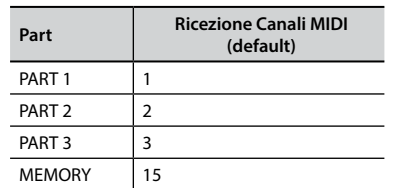

La parte MEMORY è utilizzata per richiamare le memorie. Per maggiori informazioni vedere p. [42](#page-41-1).

Per i dettagli sulle impostazioni MIDI del dispositivo esterno, fare riferimento al suo manuale utente.

# <span id="page-17-0"></span>**Usare il VIVO SX7 con il Vostro Computer**

Se tu utilizzi un cavo USB (disponibile in commercio) per collegare la porta USB COMPUTER, posizionata sul pannello posteriore del VIVO SX7, alla porta USB del tuo computer, tu puoi registrare e riprodurre **audio or dati MIDI** attraverso una applicazione DAW.

### **NOTA**

Per utilizzare lo streaming audio USB è necessario un computer dotato di MAC OSX o LINUX, un iPad o un iPhone.

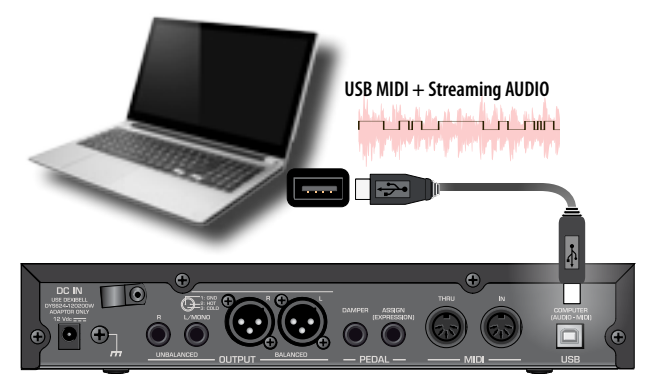

**1.** Usare un cavo USB di tipo A→B (veduto separatamente) **per collegare il VIVO SX7 al tuo computer.**

#### **NOTA**

- • Accendere il VIVO SX7 prima di avviare l'applicazione DAW sul computer.
- • Prima di collegare qualsiasi altra apparecchiatura, ruotare la manopola [VOLUME] in senso antiorario per ridurre al minimo il volume.

Ora, lo stesso segnale audio che esce dalle prese OUTPUT del VIVO SX7 (sbilanciato o bilanciato) può essere registrato nel tuo computer e l'audio proveniente dal computer può essere riprodotto dal sistema audio collegato alle prese audio OUTPUT del VIVO SX7.

# **Caratteristiche dell'Audio USB**

Grazie all'audio USB è possibile registrare l'audio del VIVO SX7 direttamente, senza passare da alcun convertitore analogico digitale interno. Ciò aumenta notevolmente la qualità audio e l'immunità al rumore.

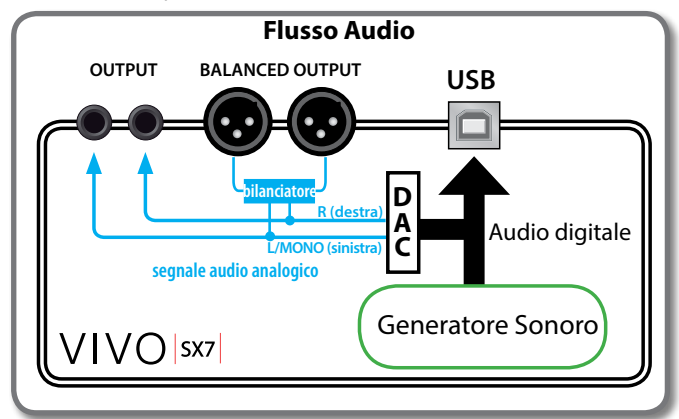

Il formato audio del VIVO SX7:

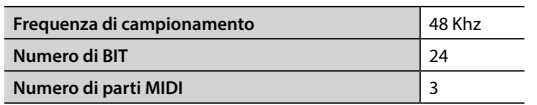

#### **NOTA**

Per utilizzare lo streaming audio USB è necessario un computer dotato di MAC OSX o LINUX, un iPad o un iPhone.

# <span id="page-17-1"></span>**Regolare l'Audio USB**

Utilizzare questa funzione se è necessario regolare i livelli di l'uscita e d'ingresso dell'audio USB.

**1. Premere il bottone [MENU/EXIT] e selezionare USB AUDIO.**

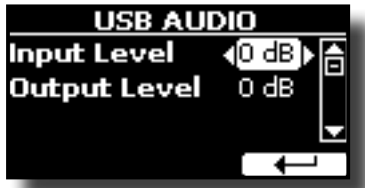

- **2.** Usare i bottoni [▲] [▼] per selezionare il parametro che si **vuole editare.**
- **3. Usare la manopola [DATA ENTRY] per impostare il livello audio desiderato.**

VIVO SX7 dispone di una vasta selezione di suoni di alta qualità raggruppati in otto categorie (famiglie). Grazie al nuovo motore audio, le note del pianoforte sono fedelmente riprodotte con tutte le sfumature di un vero pianoforte acustico.

VIVO SX7 consente di assegnare uno dei suoni disponibili a qualsiasi delle tre parti. La selezione di un suono è applicata sempre alla parte (1, 2 o 3) il cui campo è sottolineato nella pagina principale.

# **Come Selezionare una Parte**

<span id="page-18-0"></span>**9** 

Prima di selezionare un nuovo suono è necessario selezionare su quale parte si desidera farlo.

**1.** Dalla pagina principale, usare i bottoni [▲] [▼] per **selezionare la Parte.**

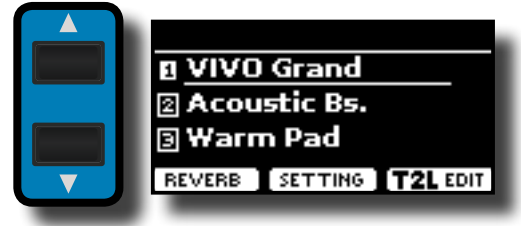

Il display sottolinea il campo della parte selezionata. La selezione del suono è applicata sempre alla parte sottolineata.

# **Come Selezionare i Suoni**

# **Come Selezioanre i Suoni dalla Pagina Principale.**

**1. Usare la manopola [DATA ENTRY] o i bottoni [] [] per scorrere l'elenco dei suoni e selezionare il suono desiderato.**

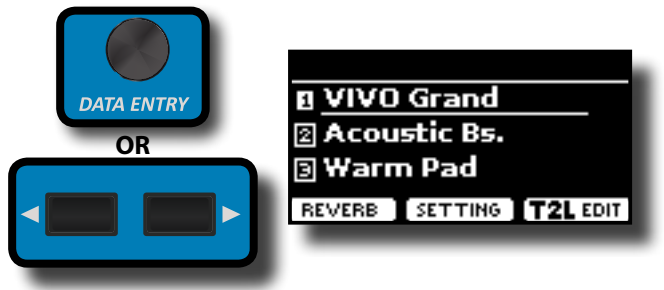

# **Selezionare i Suoni Attraverso il Bottone [SOUND]**

**1. Premere il bottone [SOUND] per aprire temporaneamente la lista dei suoni.**

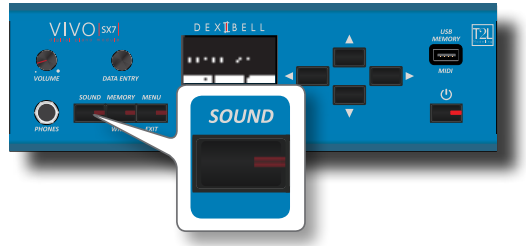

#### <span id="page-18-1"></span>Il bottone [SOUND] si illumina ed una pagina temporanea mostra la lista dei suoni. Il tono richiamato è sottolineato:

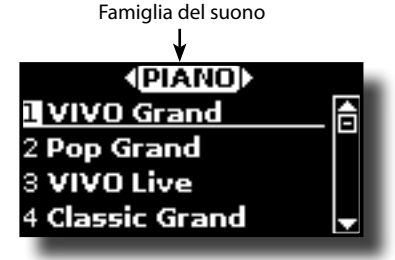

**2. Mentre la pagina è attiva, usare la manopola [DATA ENTRY] o i bottoni [] [] per selezionare un suono della stessa famiglia.**

Se durante il normale funzionamento la finestra si chiude automaticamente, premere di nuovo il bottone [SOUND]. Vedere ["Lista dei Suoni del VIVO SX7" \(p. 47\)](#page-46-1).

**3. Mentre la pagina tono è attiva, utilizzare i bottoni [] [] per selezionare la precedente o successiva famiglia.**

Se non avviene nessun cambio suono, dopo alcuni secondi, viene nuovamente visualizzata la pagina principale.

#### **SUGGERIMENTO**

Un modo rapido per cambiare un suono dalla pagina principale: usare la manopola [DATA ENTRY] o i bottoni **[] []** per selezionare un suono successivo o precedente nella stessa famiglia.

# **Informazioni MIDI del Tono**

I suoni possono essere selezionati via MIDI. A tal fine, il cambio suono utilizza un indirizzo "interno", che di solito non viene visualizzato. Per le applicazioni MIDI che coinvolgono sequencers o controller esterni, conoscere l'indirizzo "ufficiale" potrebbe tornare utile. Il VIVO SX7 ha un pratico sistema che fornisce istantaneamente queste informazioni: non è quindi necessario cercare l'indirizzo MIDI nell'elenco dei suoni alla fine di questo manuale.

**1. Premere il bottone [SOUND] per aprire temporaneamente la lista dei suoni.**

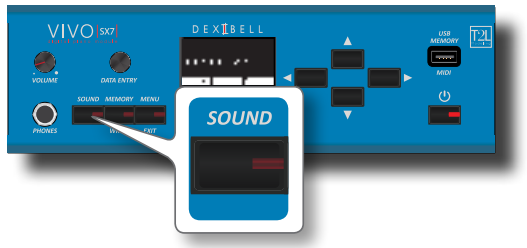

**1.** Il bottone [SOUND] si illumina ed una pagina temporanea mostra la lista dei suoni. Il tono richiamato è sottolineato:

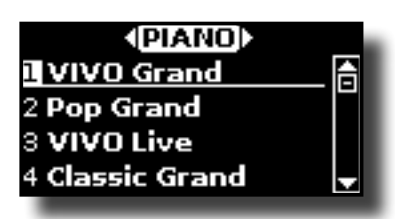

**2. Premere uno dei pulsanti Funzione situati sotto il display**

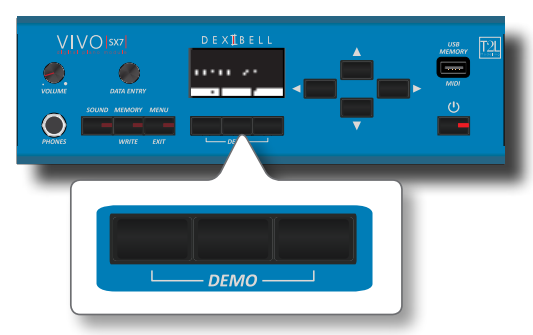

Le informazioni MIDI del suono sono temporaneamente mostrate:

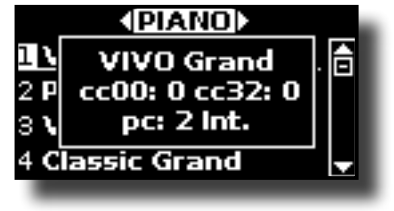

# <span id="page-20-4"></span><span id="page-20-0"></span>**Impostazioni di una Parte**

Per ciascuna parte è possibile modificare le impostazioni quali volume (Livello), Panpot, Ottava ed intonazione.

**1. Dalla pagina principale, premere il bottone funzione "SETTING" per accedere alla pagina "PART1 SETTING".**

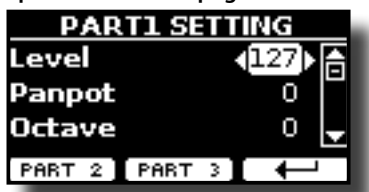

**2.** Usare i bottoni [▲] [▼] per selezionare il parametro che si **vuole modificare.**

Il parametro selezionato è sottolineato.

- **3. Usare la manopola [DATA ENTRY] o i bottoni [] [] per regolare il parametro desiderato.**
- **4. Premere il tasto funzione "PARTE 2" o "PARTE 3" per accedere ai relativi parametri.**

#### **PART 1-3**

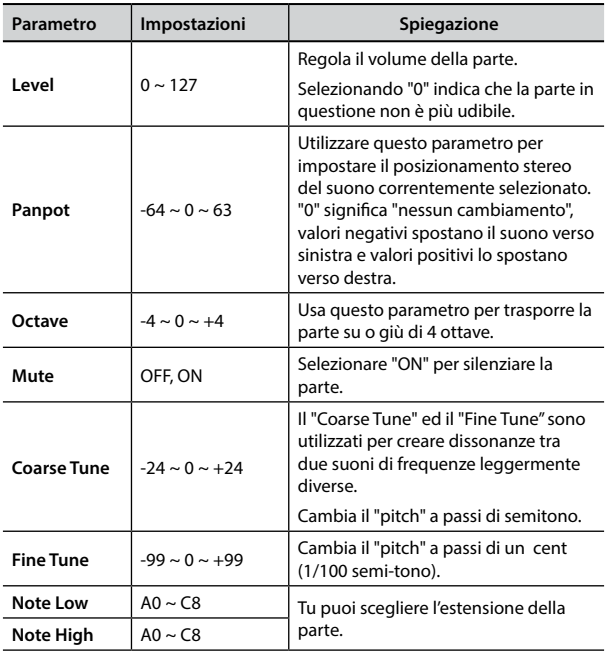

# <span id="page-20-2"></span>**Trasporre la Parte**

Attraverso questa impostazione è possibile alzare o abbassare o alzare in semitoni l'intonazione delle parti del VIVO SX7.

Ciò è particolarmente utile quando si suona con strumenti che hanno tonalità diverse o, quando un brano che si è imparato in una certa tonalità deve essere suonato in una tonalità diversa o, quando un cantante canta in una diversa chiave rispetto al brano originale.

- **1. Selezionare: Bottone [MENU/EXIT] SETTINGTRANSPOSE.**
- **2. Usare la manopola [DATA ENTRY] per impostare il valore di trasposizione.**

#### <span id="page-20-1"></span>**"Transpose" regolazione**

 $-12 \sim 0 \sim +12$  (in unità di semi-toni)

# **Impostazioni MIDI**

MIDI (Musical Instrument Digital Interface) è una specifica standard che consente il trasferimento di dati musicali tra strumenti musicali elettronici e computer.

Grazie a questo standard, è possibile trasferire dati musicali tra il VIVO SX7 ed una tastiera MIDI o un personal computer. Vedi ["Collegamenti](#page-16-1)  [Principali" \(p. 17\).](#page-16-1)

Attraverso la porta MIDI THRU del VIVO SX7 è possibile collegare in cascata diversi dispositivi in una catena MIDI.

I canali MIDI predefiniti per ogni parte sono i seguenti:

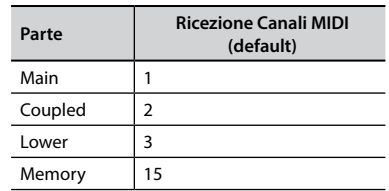

Per informazioni sulla parte "Memoria", vedere p. [42.](#page-41-1)

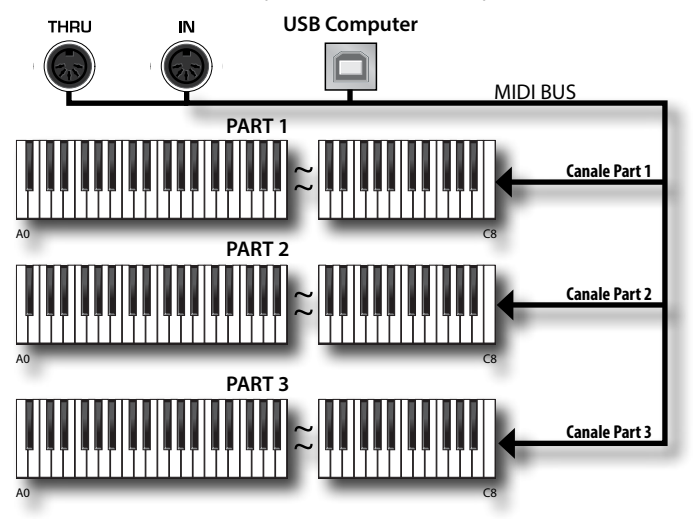

# <span id="page-20-3"></span>**Ricezione MIDI**

Il VIVO SX7 ha tre parti. Ogni parte può ricevere messaggi MIDI da un canale specifico tramite la presa MIDI IN e la porta USB COMPUTER.

È possibile scegliere per ciascuna parte il canale MIDI, filtrare i messaggi MIDI, disattivare la ricezione dei messaggi, ecc.

**1. Selezionare: Bottone [MENU/EXIT] MIDI. Vedere ["Spostare il cursore ed impostare i valori dei parametri"](#page-15-1)  [\(p. 16\).](#page-15-1)**

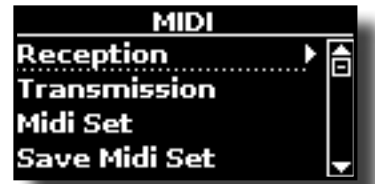

**2. Usare la manopola [DATA ENTRY] ed il bottoni [] per** 

#### <span id="page-21-0"></span>**accedere alla pagina "Reception".**

#### **PROMEMORIA**

Al posto della manopola [DATA ENTRY] , è possibile utilizzare i bottoni **[] [] per listare le voci.** 

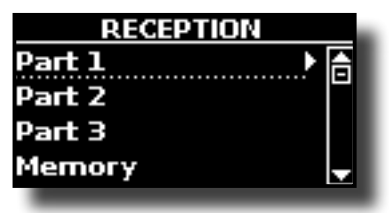

**3. Usare la manopola [DATA ENTRY] ed il bottone [] per selezionare la parte ed accedere ai relativi parametri.**

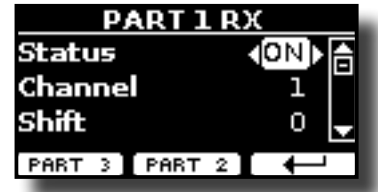

Nell'esempio abbiamo selezionato la parte "Part 1".

- **4. Usare i bottoni [] [] per scorrere la lista dei parametri.** Il parametro selezionato è sottolineato.
- **5. Usare la manopola [DATA ENTRY] per impostare il valore desiderato.**

#### **PART 1-3**

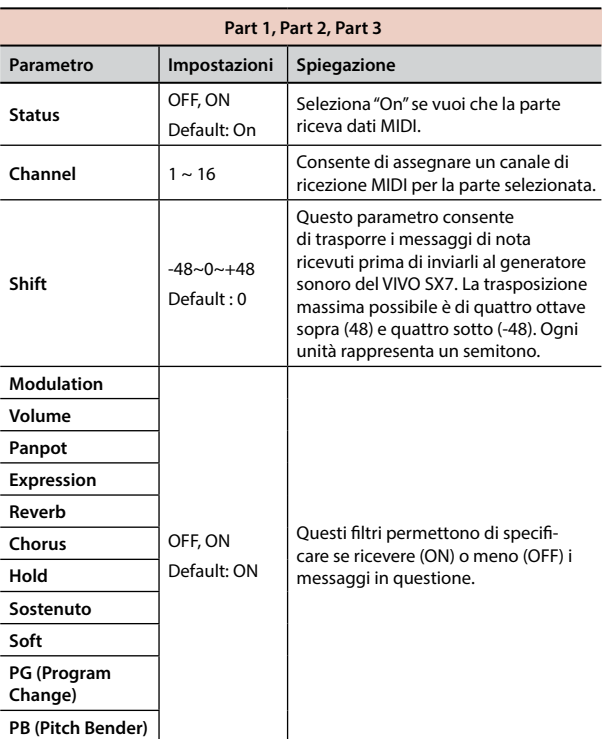

**6. Premere il tasto funzione "PARTE 2" o "PARTE 3" per accedere ai relativi parametri.**

Per informazioni sulla parte "Memoria", vedere p. [42](#page-41-1).

# <span id="page-21-1"></span>**Trasmissione MIDI**

Come si può immaginare, il VIVO SX7 non trasmette note ma messaggi MIDI di controllo come Volume, Modulation, Expression, Program change, ecc. attraverso la porta USB.

E' possibile scegliere quali eventi midi filtrare.

**1. Selezionare: Bottone [MENU/EXIT] MIDI. Vedere ["Spostare il cursore ed impostare i valori dei parametri"](#page-15-1)  [\(p. 16\)](#page-15-1).**

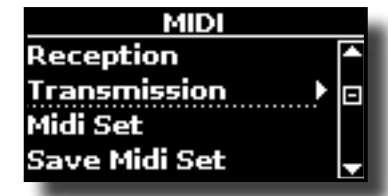

**2. Usare la manopola [DATA ENTRY] ed il bottone [] per accedere alla pagina "Transmission".**

#### **PROMEMORIA**

Al posto della manopola [DATA ENTRY] , è possibile utilizzare i bottoni **[] [] per listare le voci.**

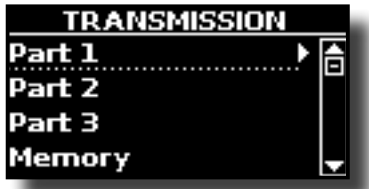

**3. Usare la manopola [DATA ENTRY] ed il bottone [] per selezionare la parte ed accedere ai relativi parametri.**

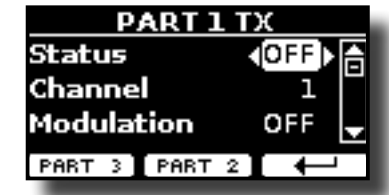

Nell'esempio abbiamo selezionato la parte "Part 1".

- **4.** Usare i bottoni [▲] [▼] per scorrere la lista dei parametri. Il parametro selezionato è sottolineato.
- **5. Usare la manopola [DATA ENTRY] per impostare il valore desiderato.**

### **PART 1-3**

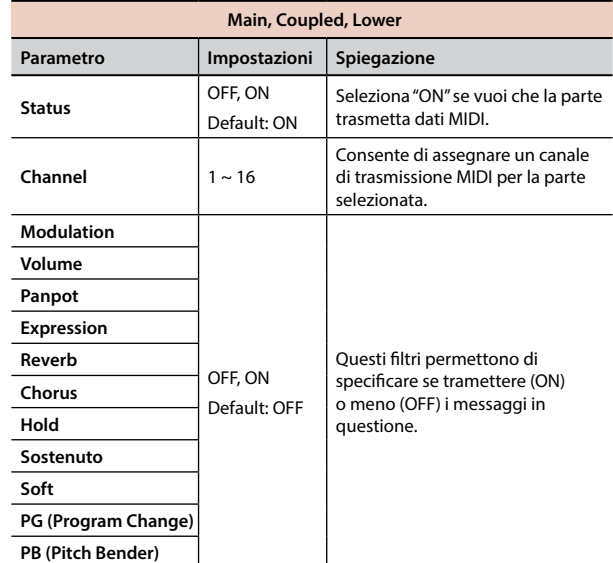

**6. Premere il tasto funzione "PARTE 2" o "PARTE 3" per accedere ai relativi parametri.**

Per informazioni sulla parte "Memoria", vedere p. [42](#page-41-1).

# <span id="page-22-0"></span>**Riguardo agli Effetti Sonori**

 VIVO SX7 è uno strumento superlativo con la più avanzata e miglior tecnologia di generazione sonora che Dexibel ha da offrire.

Quando si richiama un suono, lo strumento automaticamente aggiunge l'effetto migliore per quel suono.

In ogni caso, VIVO SX7 vi darà la possibilità di cambiare il tipo di effetto o modificare alcuni parametri dello stesso.

Il VIVO SX7 gestisce due unità di effettori (FX-A e FX-B) per ogni parte (Part 1, Part 2, Part 3).

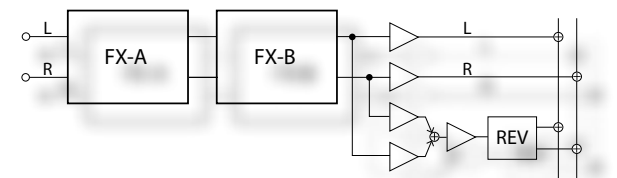

**1. Selezionare: Bottone [MENU] EFFECTS. Vedere ["Spostare](#page-15-1)  [il cursore ed impostare i valori dei parametri" \(p. 16\)](#page-15-1).**

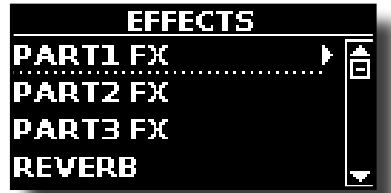

**2. Usare la manopola [DATA ENTRY] ed il bottone [] per selezionare la parte ed accedere ai relativi parametri.**

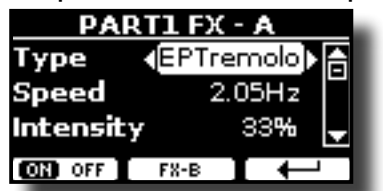

Nell'esempio abbiamo selezionato la parte "Part 1".

#### **PROMEMORIA**

Al posto della manopola [DATA ENTRY] , è possibile utilizzare i bottoni **[] [] per listare le voci.**

**3. Usare la manopola [DATA ENTRY] per scegliere il tipo di effetto.**

Premere il bottone funzione "ON/OFF" se tu non necessiti dell'effettore.

Per la lista degli effettori vedere ["Tipi di Effetto e Lista dei Parametri"](#page-43-1)  [\(p. 44\)](#page-43-1).

- **4. Usare i bottoni [] [] per selezionare il parametro relativo all'effettore scelto.**
- **5. Usare la manopola [DATA ENTRY] per impostare il valore del parametro.**

Per dettagli riguardo ai parametri per ogni effettore, vedere p. ["Tipi](#page-43-1)  [di Effetto e Lista dei Parametri" \(p. 44\).](#page-43-1)

**6. Per editare il secondo processore FX, premere il bottone funzione "FX-B".**

# <span id="page-22-2"></span>**Aggiunta di Riverbero al Suono**

La funzione riverbero consente di selezionare vari effetti di riverbero digitale che aggiungono profondità ed espressione al suono creando un <span id="page-22-1"></span>ambiente acustico realistico.

**1. Mentre è visualizzata la pagina principale, premere il tasto funzione sinistro "REVERB" per accedere ai parametri relativi.**

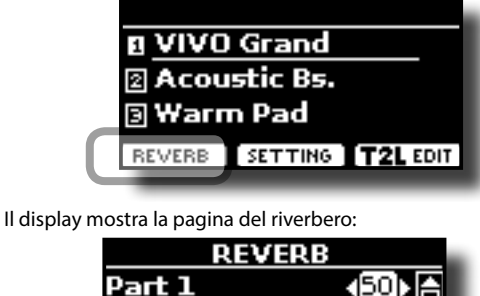

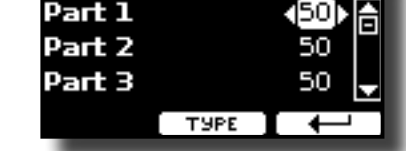

#### **PROMEMORIA**

Tu puoi anche accedere a questa pagina premendo [MENU]  $\rightarrow$  EFFECTS  $\rightarrow$  REVERB.

- **2.** Usare i bottoni [▲] [▼] per specificare la parte dove tu **desideri modificare il livello del riverbero.**
- **3. Usare la manopola [DATA ENTRY] per impostare il valore del riverbero.**

# **Cambiare il Tipo di Riverbero**

Questo parametro consente di specificare il tipo di effetto di riverbero che necessiti.

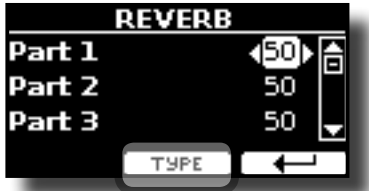

**1. Mentre è visualizzata la pagina "REVERB", premere il bottone funzione "TYPE" per accedere al pagina di Reverb Type.**

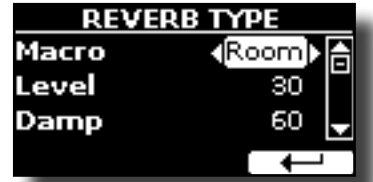

**2. Usare la manopola [DATA ENTRY] per scegliere il tipo di macro che si preferisce.** 

I tipi di Macro reverb disponibili sono:

#### **Impostazioni**

Hall, Dark Hall, Mid Hall, Concert Hall, Large Hall, Chathedral, Arena, Cave, Chamber, Room, Venue, Ambience, Wooden Room, Brick Room, Studio Booth, Small Room, Living Room, Office, Warehouse, Music Club, Plate, Small Spring, Bright Spring, AmpSpring.

# <span id="page-23-2"></span>**Cosa è una Libreria di Suoni?**

<span id="page-23-0"></span>Il suono (patch) nei dispositivi DEXIBELL è composto da diversi oscillatori che riproducono forme d'onda. La patch contiene anche informazioni su Pitch,TVA, inviluppo TVF, filtri e così via. Tutto questo e molto altro contribuisce a dare forma al suono.

**Una libreria di suoni contiene suoni che utilizzano le stesse forme d'onda**. Ad esempio, la libreria "Electric Piano" contiene i seguenti suoni: Dyno Stage, Suitcase, Phaser EP, etc.

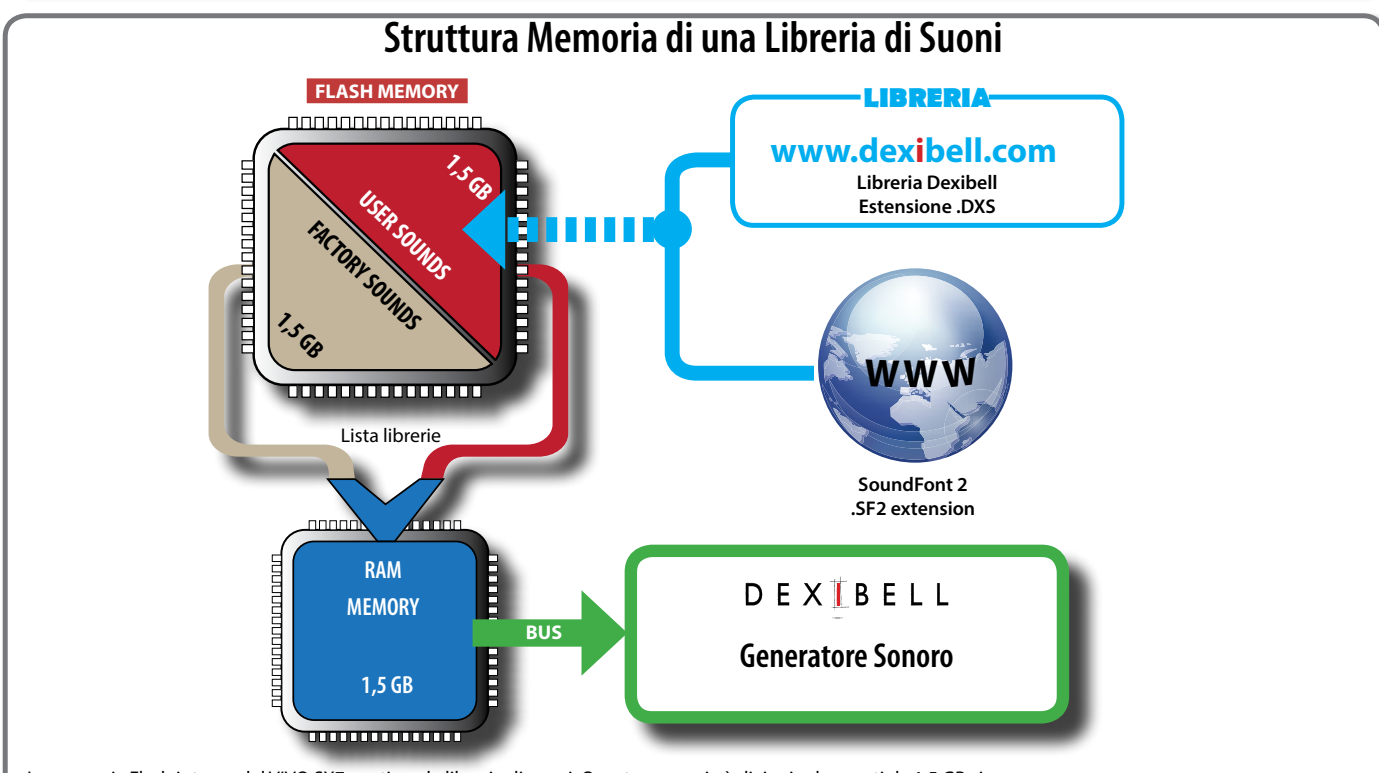

La memoria Flash interna del VIVO SX7 contiene le librerie di suoni. Questa memoria è divisa in due parti da 1.5 GB ciascuna:

la prima parte, non cancellabile, contiene le librerie di fabbrica (Factory Sounds).

la seconda parte, programmabile, può contenere le librerie di suoni dell'utente (User Sounds).

All'accensione, il VIVO SX7 copia le librerie di suoni dalla memoria flash alla RAM di 1,5 GB. Di default, la lista di librerie da caricare contiene solo le librerie di fabbrica.

È possibile importare nuove librerie nell'area User prelevandole dalla libreria DEXIBELL (www.dexibell.com) o da librerie di terze parti (.SF2 extension). E' possibile scegliere quali librerie di suoni (utente o di fabbrica o parte di esse) caricare nella RAM Memoria interna. Puoi decidere di sostituire completamente i suoni di fabbrica caricando tutti i suoni dall'area utente (User Sounds) o decidere di caricare una parte di suoni dall'area di fabbrica e un'altra dall'area utente.

# **Sound Library**

VIVO SX7 ti permette di installare nuovi suoni da:

□ Suoni DEXIBELL (estenzione .DXS)

Questi suoni saranno disponibili e scaricabili dal seguente sito web: http://www.dexibell.com/

*Restate sintonizzati per nuovi suoni e aggiornamenti visitando il nostro sito regolarmente!*

 $\square$  Suoni di terze parti (estensione .SF2)

Tu puoi facilmente trovare in rete molte librerie di suoni con estensione ".SF2" . VIVO SX7 è compatibile con questi tipi di suoni.

# <span id="page-23-1"></span>**Rimuovere ed Aggiungere Librerie di Suoni**

Nella pagina "SOUND LIBRARY" è possibile decidere quali librerie caricare nell'area RAM.

#### **NOTA**

Le librerie rimosse non vengono cancellate. Esse rimangono nell'area di fabbrica ("INTERNAL ARCHIVE") pronte ad essere ricaricate ancora.

Vedere ["Recuperare una libreria dal "INTERNAL ARCHIVE"" \(p. 26\)](#page-25-0) e ["Come Ripristinare i Suoni di fabbrica" \(p. 31\)](#page-30-1).

**1. Premere il bottone [MENU/EXIT] e usare la manopola [DATA ENTRY] o i bottoni [] [] per selezionare il gruppo di funzioni "SOUND LIBRARY".** 

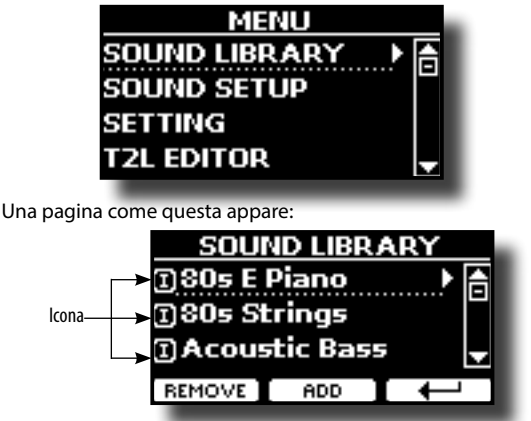

Viene mostrato l'elenco delle librerie di suoni nella memoria RAM interna.

<span id="page-24-0"></span>Potete notare un'icona a sinistra del nome di ciascuna libreria:

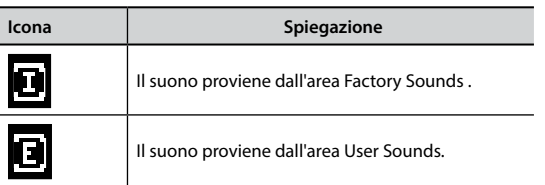

Nella parte inferiore dello schermo sono visualizzate due funzioni: "REMOVE" e "ADD". Qui di seguito, spiegheremo come rimuovere o aggiungere librerie di suoni.

# **Rimuovere una Libreria di Suoni**

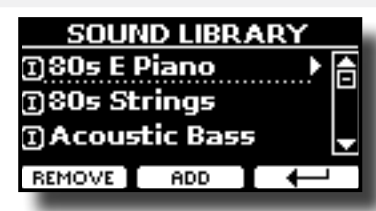

- **1. Usare la manopola [DATA ENTRY] o i bottoni [] [] per selezionare la libreria di suoni che volete temporaneamente rimuovere.**
- **2. Se vuoi sapere quali suoni sono contenuti nella libreria, premi il bottone [].**

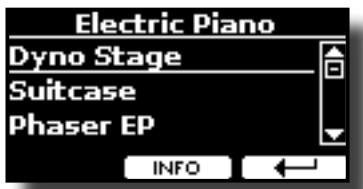

- **3. Se si desidera ascoltare i suoni della libreria, utilizzare i bottoni [ ] per selezionare il suono e attivare le note tramite una tastiera MIDI esterna collegata al VIVO SX7.** Se non si ha bisogno di questi suoni, puoi procedere con la rimozione.
- **4. Dalla pagina "SOUND LIBRARY" , premere il bottone funzione "REMOVE" per eseguire la rimozione.**

Il display mostra:

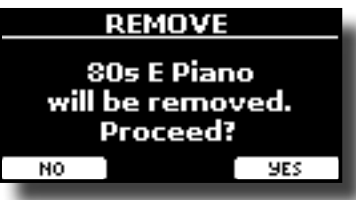

**5. Premere il bottone funzione "YES" per confermare la rimozione.** Premere "NO" se non vuoi più eseguire la funzione.

#### **NOTA SULLA RIMOZIONE DELLE LIBRERIE AUDIO**

- **• Librerie di Fabbrica** Le librerie di fabbrica non vengono eliminate ma vengono rimosse dall'elenco di librerie da caricare all'avvio.
- **• Librerie del''Utente** . Le librerie dell'utente vengono eliminate in modo permanente. Assicuratevi di avere un backup, se pensate di averne bisogno di nuovo.

# **Come Caricare Librerie di Suoni in una Memoria USB**

E' possibile caricare librerie di suoni nella memoria interna del VIVO SX7 per poi utilizzarle nelle tue esecuzioni. Per importare queste librerie avete bisogno di una USB Memory ed un computer.

# <span id="page-24-2"></span>**Caricare una libreria di suoni nella USB Memory**

- **1. Usare un computer per scaricare la nuova libreria di suoni dal sito DEXIBELL (estensione .DXS) o da qualsiasi altro sito che contenga suoni (estensione .SF2).**
- **2. Creare una cartella "SOUND" nella cartella principale della USB Memory.**
- **3. Copiare la libreria di suoni (.DXS/.SF2) nella cartella "/ SOUND" della USB Memory appena creata.**
- **4. Inserire la USB Memory nella porta USB del VIVO SX7. Vedi ["Connettere una Memoria USB \(disponibile in commercio\)"](#page-11-2)  [\(p. 12\).](#page-11-2)**
- **5. Vedi ["Aggiungere una Libreria dalla Memoria USB" \(p. 25\)](#page-24-1) per importare la libreria di suoni.**

# <span id="page-24-3"></span>**Aggiungere una Libreria**

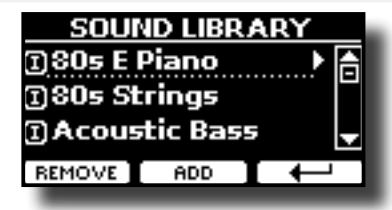

**1. Premere il bottone funzione "ADD" per aggiungere una libreria.** Il display mostra le librerie precedentemente rimosse:

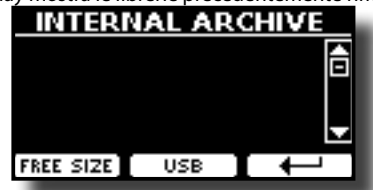

Nell'esempio sopra, l'elenco delle librerie rimosse è vuoto (nessuna libreria è stata precedentemente rimossa). In questo caso è possibile aggiungere solo le librerie da una memoria USB precedentemente caricata.

L'esempio seguente mostra che alcune librerie sono state rimosse e la lista "INTERNAL ARCHIVE" mostra quali sono:

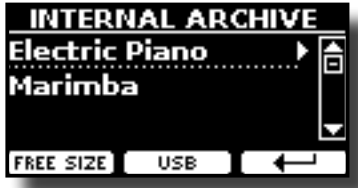

**2. Se si desidera avere informazioni sulla memoria libera della RAM interna, premere il pulsante funzione "FREE SIZE".**

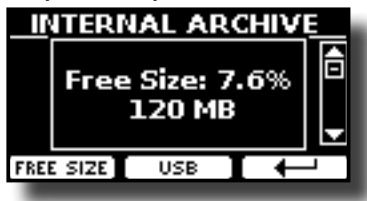

La pagina mostra la RAM interna disponibile espressa in MB ed in percentuale.

 Questa funzione è utile per sapere quanta memoria è disponibile per caricare nuove librerie.

# <span id="page-24-1"></span>**Aggiungere una Libreria dalla Memoria USB**

**1. Per caricare una libreria nella Memoria USB, fare riferimento a ["Caricare una libreria di suoni nella USB Memory" \(p. 25\)](#page-24-2).**

- **2. Inserisci la tua Memoria USB nella presa USB del VIVO SX7.**
- **3. Dalla pagina "INTERNAL ARCHIVE" , premere il bottone funzione "USB" per visualizzare le librerie di suoni nella Memoria USB.**

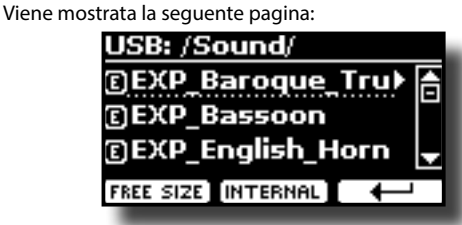

Lo strumento mostra le librerie contenute nella cartella "\SOUND" della USB Memory.

#### **PROMEMORIA**

Per navigare all'interno delle cartelle, usare il bottone [ $\blacktriangleright$ ] per aprire una cartella ed il bottone [< ] per risalire di livello. Premere il bottone funzione "INTERNAL" per ritornare a visualizzare l'archivio interno.

- **4. Usare la manopola [DATA ENTRY] o i bottoni [[ ]] per selezionare la libreria di suoni che preferite.**
- **5. Per visualizzare il contenuto della libreria, premere il bottone [] .**

I suono/suoni contenuti nella libreria sono visualizzati.

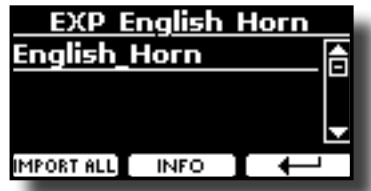

**6. Usare la manopola [DATA ENTRY] o i bottoni [[ ]] per selezionare i suoni. Collegando una tastiera MIDI esterna, è possibile ascoltare i suoni.**

Se il suono che avete ascoltato è di vostro gradimento, potete importare la libreria nella memoria interna.

**7. Se si vuole conoscere le dimensioni della libreria, premere il pulsante funzione "INFO".**

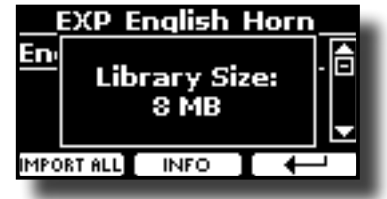

**8. Premere il bottone Funzione "IMPORT ALL" per importare i suoni della libreria.**

Lo strumento vi chiederà in quale famiglia di suoni volete importare la libreria:

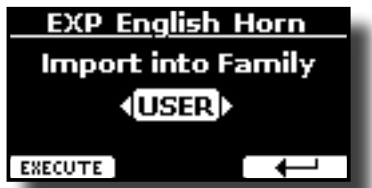

- **9. Usare la manopola [DATA ENTRY] o i bottoni [[ ]] per selezionare in quale famiglia di suoni volete importare la libreria.**
- **10. Premere il bottone funzione "EXECUTE" per eseguire la funzione.**

Un messaggio conferma che la libreria è stata importata.

# <span id="page-25-0"></span>**Recuperare una libreria dal "INTERNAL ARCHIVE"**

Grazie a questa funzione è possibile ricaricare le librerie interne rimosse in precedenza.

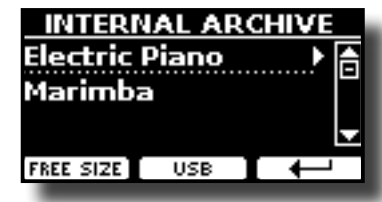

- **11. Usare la manopola [DATA ENTRY] o i bottoni [[ ]] per selezionare la libreria di suoni che volete ricaricare nella memoria interna.**
- **12. Per visualizzare il contenuto della libreria, premere il [] bottone.**

I suoni contenuti nella libreria sono visualizzati.

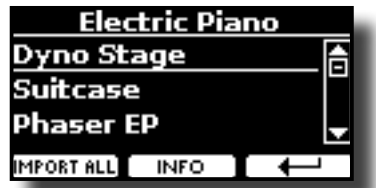

**13. Usare la manopola [DATA ENTRY] o i bottoni [[ ]] per selezionare i suoni. Collegando una tastiera MIDI esterna, è possibile ascoltare i suoni.**

Se il suono che avete ascoltato è di vostro gradimento, potete importare la libreria nella memoria interna.

**14. Se si vuole conoscere le dimensioni della libreria, premere il pulsante funzione "INFO".**

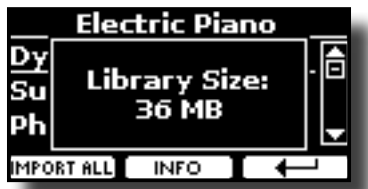

**15. Premere il bottone Funzione "IMPORT ALL" per importare i suoni della libreria.**

Lo strumento vi chiederà in quale famiglia di suoni volete importare la libreria:

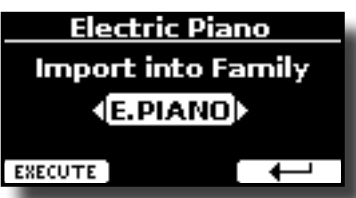

- **16. Usare la manopola [DATA ENTRY] o i bottoni [[ ]] per selezionare in quale famiglia di suoni volete importare la libreria.**
- **17. Premere il bottone funzione "EXECUTE" per eseguire la funzione.**

Un messaggio conferma che la libreria è stata caricata.

**Come Ripristinare i Suoni di fabbrica** 

Vedi ["Come Ripristinare i Suoni di fabbrica" \(p. 31\)](#page-30-1).

**26**

## <span id="page-26-1"></span><span id="page-26-0"></span>**13 Set di Suoni (Export/Import)**

Questa è una funzione utile che consente di preparare un set di suoni per un'esecuzione musicale. Se in una vostra esecuzione musicale, utilizzerete solo suoni di pianoforte, potrete creare un set di suoni che contenga solo suoni di pianoforte. In questo modo sarà possibile utilizzare tutta la memoria interna per caricare i vostri migliori suoni di pianoforte.

# **Esportare un Set di Suoni ("EXPORT SETUP")**

Questa funzione consente di esportare un set di suoni, precedentemente preparato, in una memoria USB.

- **1. Preparare il vostro set di suoni usando le funzioni spiegate in precedenza: "ADD" e "REMOVE". Vedi ["Rimuovere ed](#page-23-1)  [Aggiungere Librerie di Suoni" \(p. 24\).](#page-23-1)**
- **2. Inserire una memoria USB nella presa USB Memory del modulo.**
- **3. Premere il bottone [MENU/EXIT] e usare la manopola [DATA ENTRY] o i bottoni [[ ]] per selezionare il gruppo di funzioni "SOUND SETUP".**

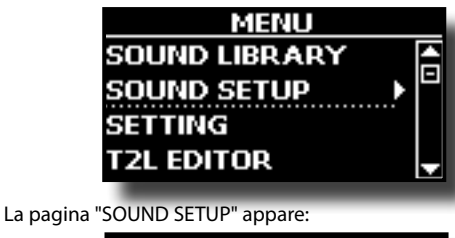

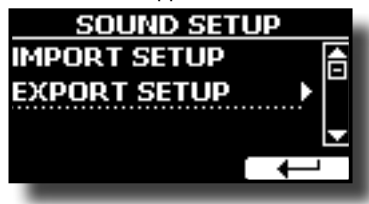

**4. Usare la manopola [DATA ENTRY] o i bottoni [[ ]] per selezionare la funzione "EXPORT SETUP" e premere i bottone [] per accedere alla funzione.**

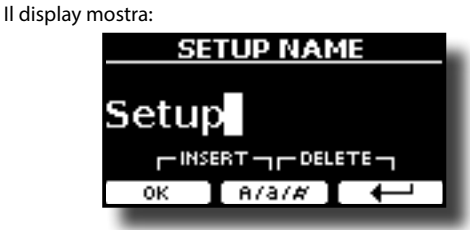

- **5. Se si desidera dare un nome al Set di Suoni , fate riferimento a ["Come Inserire un Nome" \(p. 16\)](#page-15-2).**
- **6. Premere il bottone Funzione "OK" per salvare il vostro Set.** Un messaggio di conferma viene mostrato.

# **Importare un Set di Suoni ("IMPORT SETUP")**

Questa funzione consente di importare un set di suoni precedentemente salvato in una memoria USB.

**NOTA**

Prima di importare dalla memoria interna un set di suoni, tenete presente che il Set di Suoni corrente sarà rimpiazzato.

Potreste perdere librerie di suoni precedentemente caricati da una memoria USB. Per quanto riguarda le librerie audio interne, non c'è nessun problema. Potranno sempre essere ripristinate tramite '"INTERNAL ARCHIVE". Vedi ["Aggiungere una Libreria" \(p.](#page-24-3)  [25\).](#page-24-3)

- **1. Inserire una memoria USB, contenente il set di suoni salvato in precedenza, nella porta USB dello strumento.**
- **2. Premere il bottone [MENU/EXIT] e usare la manopola [DATA ENTRY] o i bottoni [[ ]] per selezionare il gruppo di funzioni "SOUND SETUP".**

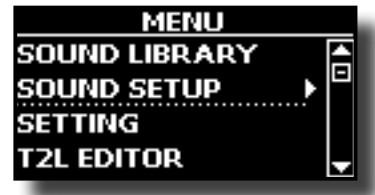

La pagina "SOUND SET" appare:

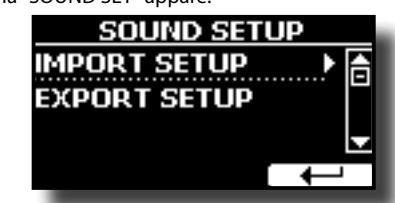

**3. Usare la manopola [DATA ENTRY] o i bottoni [[ ]] per selezionare la funzione "IMPORT SETUP" e premere i bottone [] per accedere alla funzione.**

Il display mostra la lista dei Set di Suoni contenuti nella memoria USB.

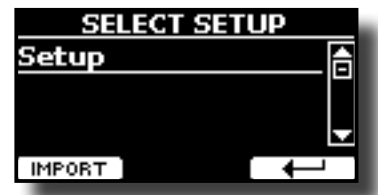

- **4. Usare la manopola [DATA ENTRY] knob o i bottoni [[ ]] per selezionare il Set di Suoni.**
- **5. Premere il bottone funzione "IMPORT" per caricare il Set.** Un messaggio di conferma viene mostrato.

# <span id="page-27-0"></span>**14 Personalizza i Suoni**

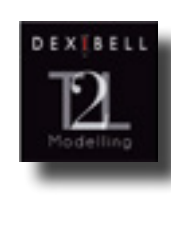

# **T2L-Modelling**

Questa tecnologia rivoluzionaria è implementata su tutti i pianoforti DEXIBEL.

La modellazione T2L è la combinazione di tecnologie innovative sviluppate per ottenere la massima accuratezza timbrica e perfetta reattività del suono alle molteplici articolazioni di un pianista.

La modellazione T2L ha molti algoritmi che simulano tutte le caratteristiche di un pianoforte acustico. Esso cura molti aspetti come:

#### **No Damper (sulle note alte)**

Nelle ultime 18 note più acute, come nello strumento acustico, non sono presenti i damper e quindi sono libere di vibrare anche se i tasti sono rilasciati.

La durata di queste note, suonando in modo staccato, è molto più lunga rispetto alle note che hanno i dampers.

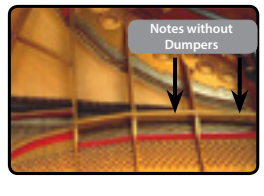

#### **Simulazione FP (Pedale "DAMPER" simulazione multipla azione)**

Il Pedale "DAMPER" (Sustain), compie diverse azioni che vengono simulate attraverso questa funzione.

A) Quando viene premuto il pedale "DAMPER", viene generato un suono che simula il rumore dei feltri ammortizzatori che rilasciano le corde (Damper Friction Noise).

B) Premendo il pedale "DAMPER", le note attive verranno arricchite con le risonanze prodotte da tutte le corde libere di vibrare, grazie agli smorzatori alzati (risonanza delle corde). Il risultato delle corde in risonanza rende il suono di una nota sostenuta tramite il pedale "DAMPER" sostanzialmente diversa dal suono di una nota normalmente tenuta.

C) Quando il pedale "DAMPER" viene rilasciato, un suono viene generato simulando il rumore meccanico nello strumento acustico (Sustain Pedal Mechanical Noise).

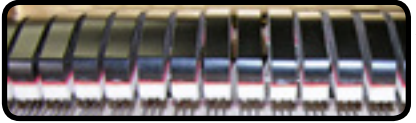

A) & (B) Il pedale "DAMPER" è premuto, gli smorzatori sono sollevati.

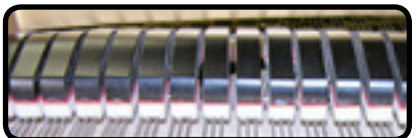

(C) Il pedale "DAMPER" è rilasciato, gli smorzatori sono sulle corde.

Vedi ["DAMPER PEDAL" \(p. 40\).](#page-39-1)

#### **Simulazione FP "Soft Pedal"**

Il pedale "Piano", agisce come un cambiamento di volume e colore timbrico del suono, simulando la funzione "piano" di un piano acustico.

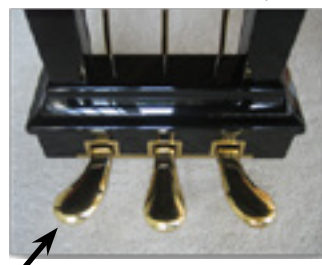

Sordina

# <span id="page-27-1"></span>**T2L Parametri del Suono**

Il VIVO SX7 consente di personalizzare i suoni della tastiera del pianoforte regolando vari fattori che influenzano il suono.

Ogni tono ha a disposizione un certo numero di parametri che consentono di personalizzare il suono. Qui di seguito troverete un esempio di alcuni parametri che ne caratterizzano il suono.

### **Hammer-Noises (Rumore del Martelletto)**

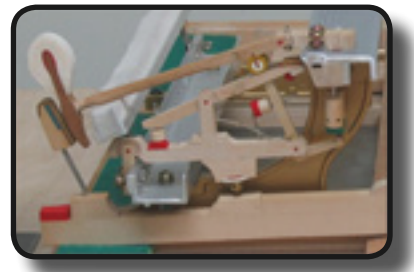

L'attacco di una nota contiene una porzione impulsiva del suono prodotto dal colpo del martelletto sulle corde, amplificato e sostenuto dalla risonanza della cassa. Questo strumento mette a disposizione un parametro per ridurre o incrementare questo elemento del suono..

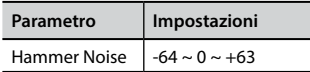

### **Kei Off Noise (Rumore meccanico a rilascio del tasto)**

Il rilascio di tasti provocano rumori meccanici proporzionali alla velocità del rilascio dello stesso. Questo comportamento dello strumento acustico è riprodotto da questo strumento

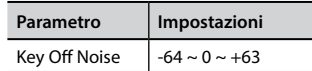

### **Damper Noise (Rumore degli Smorzatori)**

Questo è il tipico rumore di un pianoforte acustico quando viene premuto il pedale sostenuto (si alzano tutti gli smorzatori) o rilasciato (si abbassano tutti gli smorzatori).

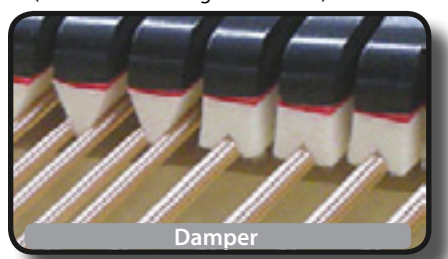

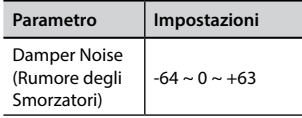

## **String Reso (Risonanza delle Corde)**

Come nel Piano acustico, quando si tengono premuti alcuni tasti e si suonano altre note in modalità staccato, si possono ascoltare una multitudine di armoniche supplementari, grazie alla risonanza generata dal libero vibrare delle corde a causa delle nuove note premute.

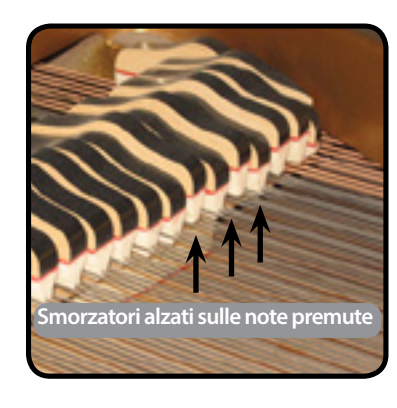

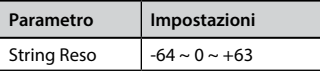

### **Damper Reso (Risonanza del pedale "Forte")**

E' il tipico rumore generato dalle corde libere di vibrare (tutti gli smorzatori alzati) quando il pedale è premuto.

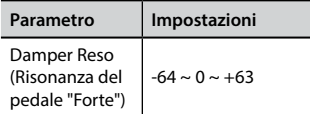

### **Cabinet Reso (Wurly, Ac. Guitar, Harp)**

Grazie a questo parametro è possibile aumentare o diminuire la risonanza del cassa del mobile.

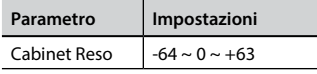

### **Bell (per il Piano Elettrico)**

Il "Bell" è un suono caratteristico di alcuni pianoforti elettrici che sono diventati particolarmente popolari negli anni '70. Tu puoi regolare la quantità di questo tipico suono.

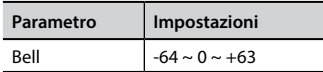

## **Click (per Organi Vintage)**

Il "click" del tasto è tipico degli organi vintage. E' un rumore elettrico che è il risultato dei tasti che fanno contatto. Fu considerato un difetto, nonostante tutti i tipi di sforzi per ridurlo, non è mai stato del tutto eliminato. Nel tempo il "click" è diventato caratteristico per i musicisti rock e moderni. È possibile regolare la quantità di rumore "click" quando si preme e si rilascia un tasto.

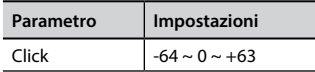

### **Growl (per il Piano Elettrico)**

Questa è una distorsione tipica del suono durante la fase di attacco che genera un effetto tipo "ringhio". Grazie a questo parametro è possibile aumentare o diminuire questo effetto.

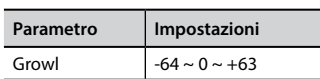

**Off Noise (per Clavinet, Harpsy, Church Organ, E. Piano, Fingered Bass)**

È possibile regolare la quantità di rumore che alcuni strumenti producono quando il tasto viene rilasciato.

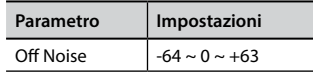

## **Percussion (Organo Vintage)**

Da non confondere con il "click" del tasto dell'organo pop. La percussione è stata introdotta con l'avvento di organi elettronici per emulare i suoni percussivi dell'arpa, lo xilofono e la marimba.

 La percussione è un registro tipico del manuale Upper. Questo parametro regola la quantità del suono percussivo.

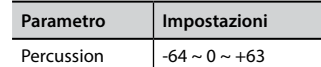

### **Attack, Hold, Decay, Sustain e Release**

Questi parametri caratterizzano l'inviluppo del suono. Quando si preme un tasto di organo a canne, per esempio, esso genera una nota a volume costante; il suono muore rapidamente quando il tasto viene rilasciato. Al contrario, il suono di una chitarra è più forte immediatamente dopo che una corda è stata pizzicata, e rapidamente svanisce. Provare a cambiare l'inviluppo di un suono attraverso questi parametri.

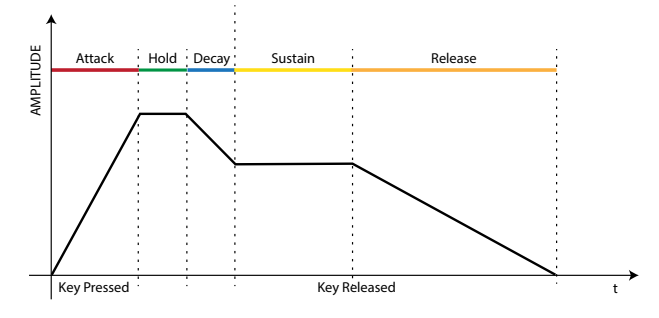

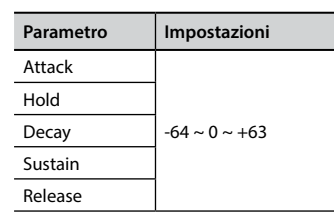

### **Ride**

Questo parametro aumenta o diminuisce il volume audio del suono Ride Cymbals contenuto nel suono "Ac. Bass&Ride".

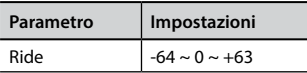

### **Velocity Compand**

Grazie alla funzione "Velocity Compand", è possibile regolare la risposta dinamica del suono attraverso il MENU T2L. È possibile scegliere di espandere la dinamica di un suono di Pianoforte e comprimere la dinamica di un suono di archi o pad.

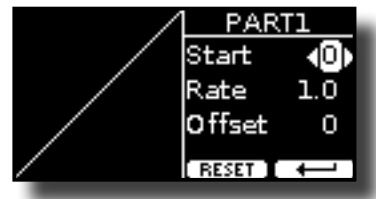

<span id="page-29-0"></span>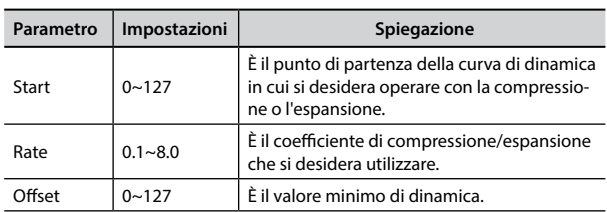

Nell'esempio seguente è possibile notare che lo "Start" è stato impostato a 52, l'"Offset" parte dal valore 35 ed il "Rate" è stato impostato a 2.7.

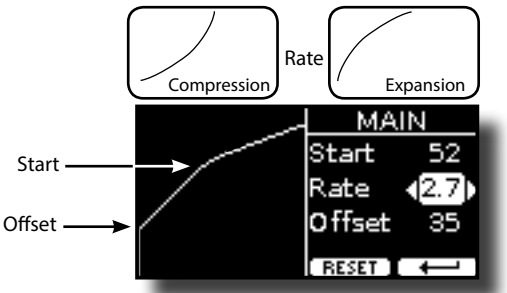

Premere il bottone funzione "RESET" per ripristinare i parametri al valore predefinito.

# **Modificare Lievemente il Suono o Alterarlo**

Sebbene i suoni Dexibel sono sviluppati per ottenere la massima accuratezza sonora, è possibile modificarli a vostro gusto per creare nuove sonorità.

- **1. Selezionare il suono che volete personalizzare.**
- **2. Premere il bottone [MENU/EXIT] e usare la manopola [DATA ENTRY] o i bottoni [] [] per selezionare il gruppo funzioni "T2L EDITOR"**

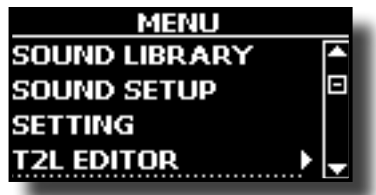

**3. Premere il bottone [] per accedere alla pagina "T2L EDITOR".**

La seguente pagina appare:

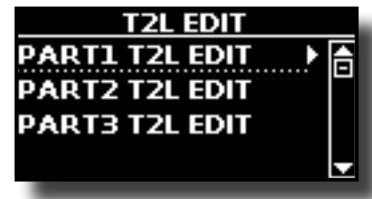

**4. Scegliere su quale parte (Part1, Part 2, Part 3) si vuol modificare il suono selezionato allo step 1.**

Il display visualizza la pagina di Editor che contiene tutti i parametri possibili per il tono correntemente selezionato:

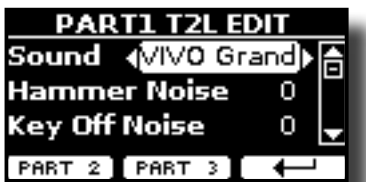

Nell'esempio sopra è stato selezionato il suono VIVO Grand Piano.

**30**

- **5.** Usare i bottoni [▲] [▼] per selezionare il parametro che si **vuole modificare.**
- **6. Usare la manopola [DATA ENTRY] o i bottoni [] [] per regolare il valore.**
- **7. Per modificare il tono della parte PART2 o PART3 premere il relativo bottone funzione.**

## **Salvataggio delle modifiche**

Tutto quello che dovete fare è quello di salvare le impostazioni in una memoria. Vedi ["Lavorare con le Memorie" \(p. 32\).](#page-31-1)

# <span id="page-30-2"></span><span id="page-30-0"></span> **Equalizzatore Globale**

L'equalizzatore vi permette di aumentare o ridurre il livello delle basse e/o alte frequenze del suono. Regolate i parametri del Master EQ per ottenere il miglior risultato possibile durante l'ascolto attraverso i diversi sistemi di riproduzione come cuffie o altoparlanti esterni.

**1.** Premere il bottone [MENU/EXIT] e selezionare EFFECTS→MASTER EQ

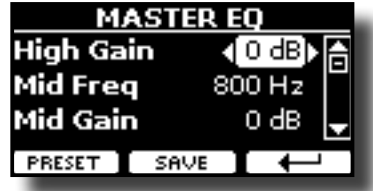

**2.** Usare la manopola [DATA ENTRY] o i bottoni [▲], [▼] **per selezionare il parametro e usare i bottoni [] [] per regolare il valore.**

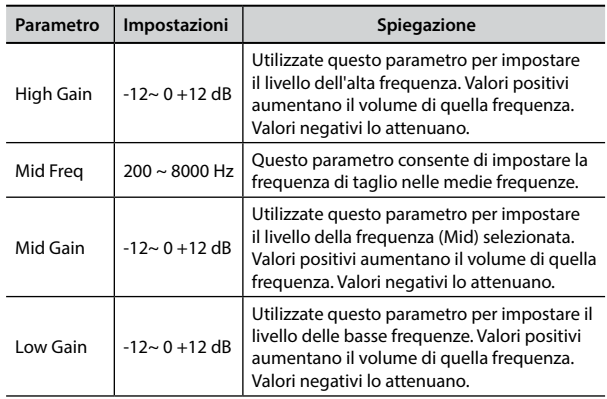

# **Preimpostazioni Equalizzatore Globale**

VIVO SX7 è dotato di alcune impostazioni di fabbrica che possono essere utili in particolari situazioni o essere un buona base da cui partire. Si può scegliere di partire da una di queste impostazioni, personalizzarla fino a raggiungere il risultato voluto e salvare il tutto nella user area.

**1. Dalla pagina "MASTER EQ" premere il bottone funzione "PRESET".**

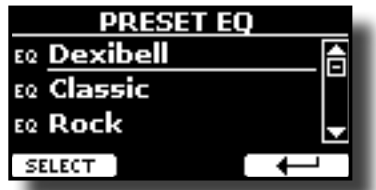

- **2.** Usare la manopola [DATA ENTRY] o i bottoni [▲] [▼] per **selezionare il preset desiderato.**
- **3. Premere il bottone funzione "SELECT" per confermare la vostra scelta.**

La icona "EQ" viene evidenziata per indicare che il preset è stato caricato.

# **Salvare la Tua Impostazioni**

Effettuare le regolazioni necessarie per ottenere il suono che più vi aggrada.

**1. Dalla pagina "MASTER EQ", premere il bottone funzione "SAVE".**

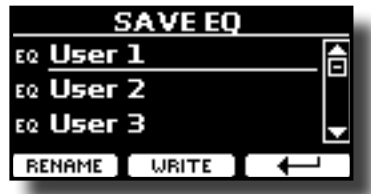

- **2. Se lo si desidera, è possibile dare un nome al preset premendo il bottone funzione "RENAME". Per i dettagli su come rinominare fate riferimento a ["Come Inserire un](#page-15-2)  [Nome" \(p. 16\).](#page-15-2)**
- **3. Premere il bottone funzione "WRITE" per salvare il preset.** Il display mostrerà un messaggio di conferma.

# <span id="page-30-3"></span>**Ripristino delle impostazioni di fabbrica (Factory Reset)**

La seguente funzione permette di richiamare le impostazioni di fabbrica originali di VIVO SX7.

### **ATTENZIONE**

Tutti i dati verranno cancellati. Salvare le proprie impostazioni in una memoria USB.

**1. Premere il bottone [MENU/EXIT] e selezionare la funzione "FACTORY RESET" usando i bottoni [], [] e []. Vedi ["Spostare il](#page-15-1)  [cursore ed impostare i valori dei parametri" \(p. 16\).](#page-15-1)**

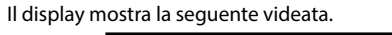

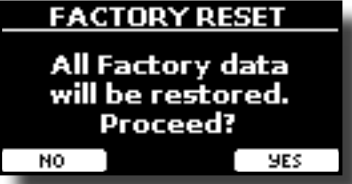

**2. Premere il bottone funzione "YES" per procedere.** Il messaggio "Complete" ti informa che il VIVO SX7 è stato inizializzato.

# <span id="page-30-1"></span>**Come Ripristinare i Suoni di fabbrica**

Usando questa funzione è possibile ripristinare tutte le librerie audio come sono uscite dalla fabbrica.

**1. Premere il bottone [MENU/EXIT] e selezionare la funzione FACTORY SOUND** usando i bottoni [▲], [▼] e [▶].

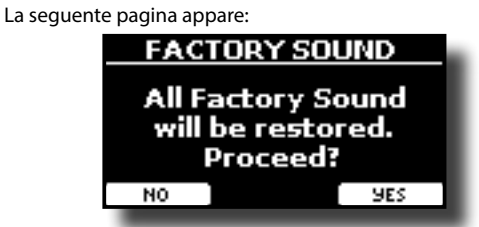

**2. Premere il bottone funzione "YES" per procedere.** Il messaggio "Complete" ti informa che il VIVO SX7 è stato inizializzato.

Se non si desidera più ripristinare le librerie audio, premere il pulsante funzione "NO".

# <span id="page-31-0"></span>**16 Lavorare con le Memorie**

Durante la vostra esecusione musicale, è molto più veloce richiamare le funzioni e impostazioni del VIVO SX7 grazie all'utilizzo delle Memorie. Con un solo tocco è possibile richiamare tutti i parametri di una data esecuzione musicale.

Lo strumento è provvisto di 80 memorie precaricate dalla fabbrica con molte impostazioni utili. Sentiti libero di sovrascriverle in base alle tue esigenze.

# **Struttura delle Memorie e Set Memoria.**

Le memorie vengono salvate nella memoria interna o in una memoria USB esterna. Le memorie consensuono di preparare una serie di impostazioni per matrimoni, eventi aziendali, anniversari, ecc.

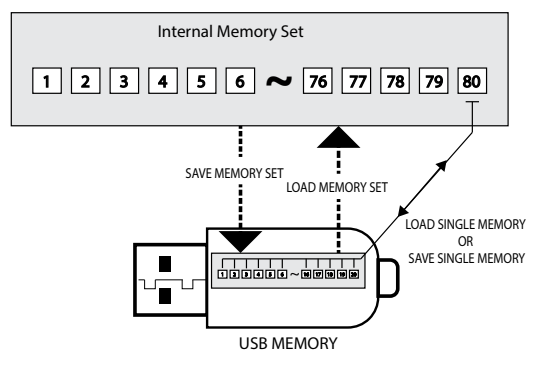

# <span id="page-31-2"></span>**Salvataggio delle Impostazioni nella Memoria Interna**

- **1. Modificare tutte le impostazioni che si desidera salvare.**  Per dettagli sulle impostazioni memorizzate, vedere p. [38](#page-37-1).
- **2. Premere e tenere premuto il tasto [MEMORY/WRITE] fino a quando il display mostrerà:**

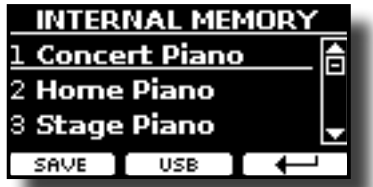

Il bottone [MEMORY/WRITE] lampeggia e la lista delle memorie interne è mostrata.

#### **PROMEMORIA**

Tu puoi accedere a questa funzione premendo il bottone  $[MEMU]$  button  $\rightarrow$  MEMORY $\rightarrow$  WRITE.

- **3. Usare la manopola [DATA ENTRY] o i bottoni [][] per spostare il cursore all'interno della lista nella posizione dove vuoi rimpiazzare la memoria.**
- **4. Premere il bottone funzione "SAVE" per confermare.** Il display mostra:

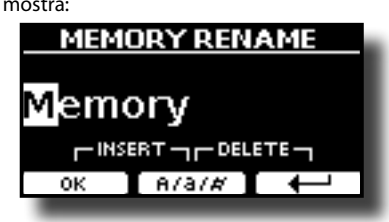

- <span id="page-31-1"></span>**5. Se si vuole dare un nome diverso alla nuova memoria, vedere ["Come Inserire un Nome" \(p. 16\).](#page-15-2)**
- **6. Premere il bottone funzione "OK" per salvare la memoria.** La memoria sarà salvata e la lista delle memorie è mostrata.

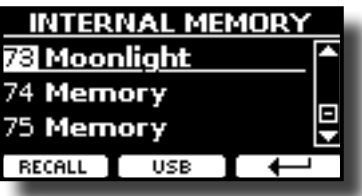

# **Richiamare le Tue Impostazioni dalla Memoria Interna**

**1. Premere il bottone [MEMORY/WRITE].** 

Il bottone [MEMORY/WRITE] si illumina e la lista interna delle memorie è visualizzata.

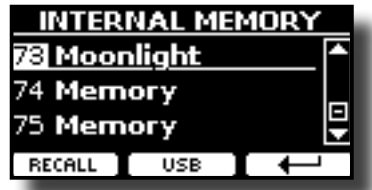

#### **PROMEMORIA**

Tu puoi accedere a questa funzione premendo il bottone  $[MEMU] button \rightarrow MEMORY \rightarrow RECALL$ .

- **2.** Usare la manopola [DATA ENTRY] o i bottoni [▲][▼] per **spostare il cursore all'interno della lista per selezionare la memoria che si vuole richiamare.**
- **3. Premere il bottone funzione "RECALL" per richiamare la memoria.**

La memoria è richiamata ed il display mostra ora la memoria evidenziata.

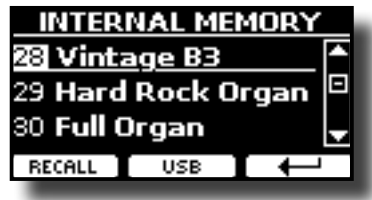

# **Salvataggio delle impostazioni nella memoria USB**

- **1. Connettere una memoria USB nella quale si vuol salvare la memoria. Vedi ["Connettere una Memoria USB \(disponibile](#page-11-2)  [in commercio\)" \(p. 12\).](#page-11-2)**
- **2. Modificare tutte le impostazioni che si desidera salvare.**
- **3. Premere e tenere premuto il tasto [MEMORY/WRITE] fino a quando il display mostrerà:**

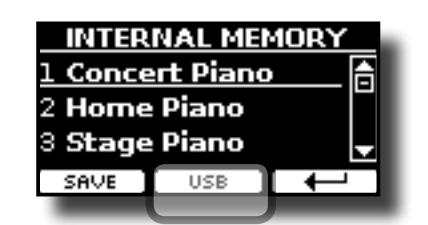

La lista delle memorie è mostrata.

#### **PROMEMORIA**

Tu puoi accedere a questa funzione premendo il bottone  $[MENT]$  button  $\rightarrow$  MEMORY  $\rightarrow$  WRITE.

**4. Premere il bottone funzione [USB] per selezionare la memoria di destinazione.**

Il display visualizza un elenco di tutti i file e cartelle sul dispositivo di memorizzazione USB che avete appena collegato.

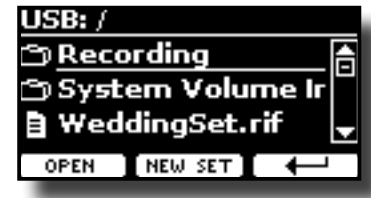

Ora è possibile salvare:

- **in un Set di Memoria precedentemente salvato. Continuare dallo step (5)**
- **In un nuovo Set Memoria. Vedere a seguire ["Salvataggio in un](#page-32-0)  [Nuovo Set di Memoria"](#page-32-0).**

## **Salvataggio in un Set di Memoria Precedentemente Salvato**

**5. Usare i bottoni [][] per scorrere i files e cartelle per selezionare il Set Memoria.**

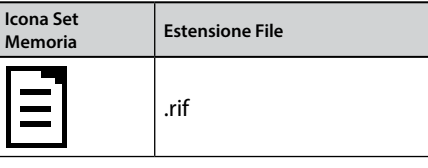

Usare il bottone funzione"OPEN" se si ha bisogno di accedere ad una cartella.

Se per sbaglio avete aperto una cartella, premete il bottone  $\begin{bmatrix} \leftarrow \\ \leftarrow \end{bmatrix}$ per ritornare al livello superiore.

**6. Premere il bottone funzione "OPEN" per richiamare il Set Memoria.**

Il display mostra la lista delle memorie contenute nel Set Memoria.

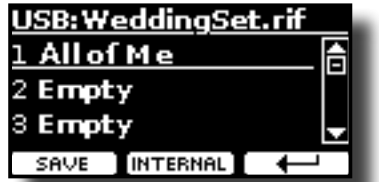

- **7.** Usare i bottoni [▲][▼] per spostare il cursore all'interno **della lista nella posizione dove vuoi rimpiazzare la memoria.**
- **8. Premere il bottone funzione "SAVE" per confermare.** Il display mostra:

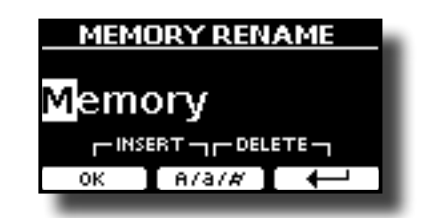

- **9. Se si vuole dare un nome diverso alla nuova memoria, vedere ["Come Inserire un Nome" \(p. 16\)](#page-15-2).**
- **10. Premere il bottone funzione "OK" per salvare la memoria.** La memoria viene salvata e viene visualizzato l'elenco delle

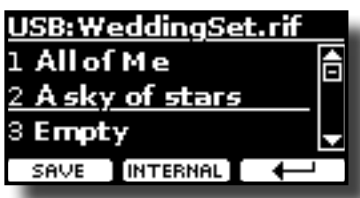

## <span id="page-32-0"></span>**Salvataggio in un Nuovo Set di Memoria**

memorie.

**1. Premere il bottone funzione "NEW SET" per creare un Set Memoria vuoto.**

Questa pagina ti consente di creare una nuova lista di set di memoria il cui nome viene proposto automaticamente dal VIVO SX7.

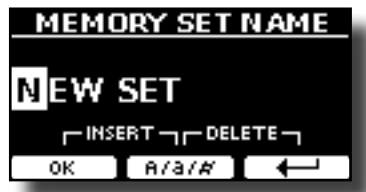

- **2. Se vuoi dare un nome al nuovo Set Memoria, vedi per dettagli ["Come Inserire un Nome" \(p. 16\).](#page-15-2)**
- **3. Premere il bottone funzione "OK" per confermare il nome.** Il display visualizza i contenuti del nuovo set appena creato.

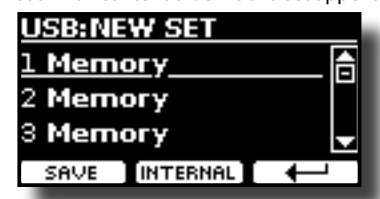

- **4. Usare i bottoni [][] per muovere il cursore all'interno della lista nella posizione dove si vuole scrivere la memoria.**
- **5. Premere il bottone funzione "SAVE" per confermare.** Il display mostra:

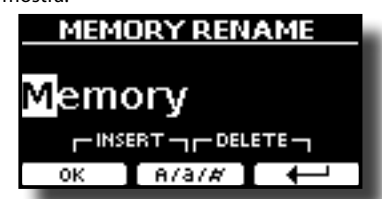

Il VIVO SX7 vi suggerisce un nome.

- **6. Se si vuole dare un nome diverso alla nuova memoria, vedere ["Come Inserire un Nome" \(p. 16\)](#page-15-2).**
- **7. Premere il bottone funzione "OK" per salvare la memoria.**

<span id="page-33-0"></span>La memoria viene salvata e viene visualizzato l'elenco delle memorie.

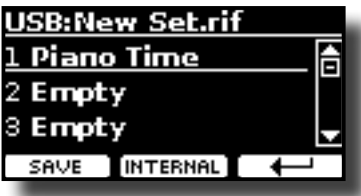

# **Richiamare le Tue Impostazioni da una Memoria USB**

**1. Connettere una memoria USB alla presa del VIVO SX7. Per dettagli vedere p. [12](#page-11-2).**

Una icona USB appare nel campo icone della pagina principale. Vedi ["Pagina Principale" \(p. 15\)](#page-14-1).

**2. Premere il bottone [MEMORY/WRITE].** 

Il bottone [MEMORY/WRITE] si illumina e la lista interna delle memorie è visualizzata.

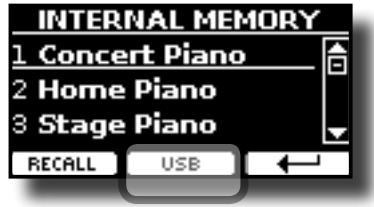

#### **PROMEMORIA**

Tu puoi accedere a questa funzione premendo il bottone  $[MEMU]$  button  $\rightarrow$  MEMORY $\rightarrow$  RECALL.

### **3. Premere il bottone funzione "USB".**

Il display visualizza un elenco di tutti i file e cartelle sul dispositivo di memorizzazione USB che avete appena collegato.

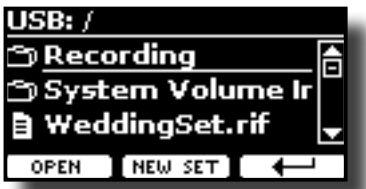

**4. Usare i bottoni [][] per scorrere i files e cartelle per selezionare il Set Memoria.**

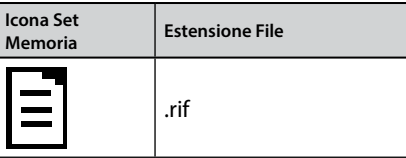

Usare il bottone funzione "OPEN" per entrare in una cartella. Se per sbaglio si è aperto una cartella, premere il bottone  $\left\{ \leftarrow \right\}$  per ritornare al livello superiore.

**5. Premere il bottone funzione "OPEN" per visualizzare il Set di Memoria selezionato.**

Il display mostra la lista delle memorie:

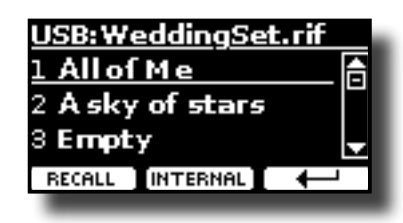

- **6. Usare i bottoni [][] per spostare il cursore all'interno della lista e selezionare la memoria che si vuole richiamare.**
- **7. Premere il bottone funzione "RECALL" per richiamare la memoria.**

La memoria è richiamata ed il display mostra ora la memoria evidenziata.

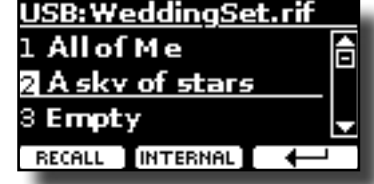

#### **PROMEMORIA**

Per visualizzare nuovamente le memorie interne, premere il bottone funzione "INTERNAL".

# **Rinominare una Memoria**

Questa funzione consente di rinominare una memoria.

**1.** Premere il bottone [MENU] e selezionare MEMORY→RENAME.

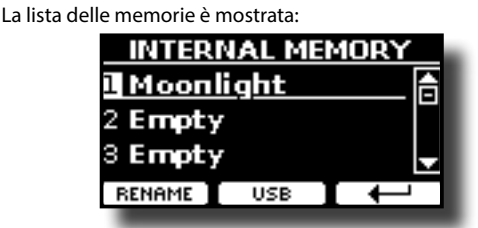

- **2. Usare i bottoni [][] per muovere il cursore all'interno della lista e selezionare la memoria da rinominare.**
- **3. Premere il bottone funzione "RENAME" per confermare.** Il display mostra:

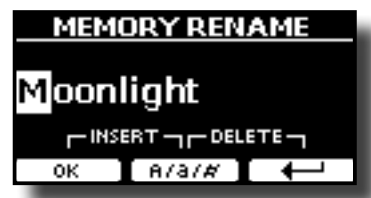

- **4.** Usare i bottoni [▲][▼] e [◀][▶] per rinominare la **memoria. Vedi per dettagli ["Come Inserire un Nome" \(p.](#page-15-2)  [16\).](#page-15-2)**
- **5. Premere il bottone funzione "OK" per confermare il nome.** La memoria sarà rinominata e la lista sarà mostrata.

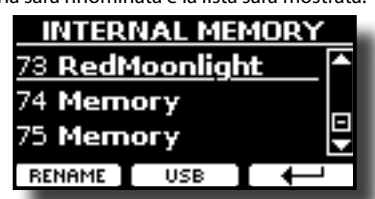

# <span id="page-34-0"></span>**Esportare Tutte le Memorie Interne di un Set nella Memoria USB Esterna**

Usare questa funzione per esportare il set Memoria interna nella memoria USB (disponibile in commercio).

Questa funzione è utile per creare dei set speciali per ogni evento e importarli in un secondo momento a vostro piacimento.

È inoltre possibile utilizzare questa funzione per eseguire il backup delle memorie interne.

**1. Connettere una memoria USB alla presa di VIVO SX7. Per dettagli vedere p. [12.](#page-11-2)**

Una icona USB appare nel campo icone della pagina principale. Vedi ["Pagina Principale" \(p. 15\).](#page-14-1)

**2.** Premere il bottone [MENU] e selezionare MEMORY→EXPORT SET**.**

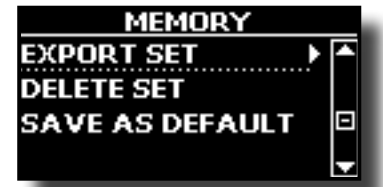

Il display visualizza un elenco di tutti i file e cartelle sul dispositivo di memorizzazione USB che avete appena collegato.

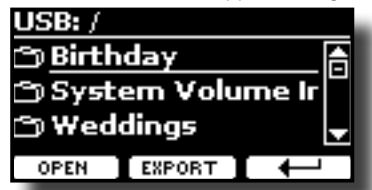

**3.** Usare i bottoni [▲][▼] per scorrere le cartelle e **selezionare la cartella di destinazione.**

Usare il bottone funzione "OPEN" per entrare in una cartella. Se per sbaglio si è aperto una cartella, premere il bottone  $\left\{ \leftarrow \right\}$  per ritornare al livello superiore.

**4. Premere il bottone funzione "EXPORT" per confermare la selezione.**

Il display mostra:

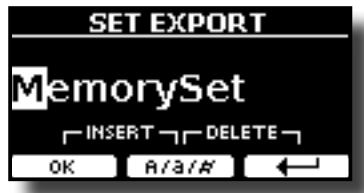

VIVO SX7 vi suggerisce un nome per il Set memoria.

- **5. Se tu desideri rinominare il Set Memoria, vedi per dettagli ["Come Inserire un Nome" \(p. 16\).](#page-15-2)**
- **6. Premere il bottone funzione "OK" per esportare il Set Memoria.**

Un messaggio conferma che l'operazione. è andata a buon fine.

#### **NOTA**

Rimuovere in modo sicuro la memoria USB prima di scollegarla fisicamente dalla presa USB. Prima di rimuovere la memoria USB utilizzare la funzione "USB REMOVE". Vedi ["Rimozione Sicura](#page-12-3)  [della Memoria USB" \(p. 13\)](#page-12-3).

# **Importare un Set dalla Memoria USB**

Usare questa funzione per importare i Set di Memoria da una memoria USB (disponibile in commercio) nella memoria interna.

#### **1. Connettere una memoria USB alla presa di VIVO SX7. Per dettagli vedere p. [12.](#page-11-2)**

Una icona USB appare nel campo icone della pagina principale. Vedi ["Pagina Principale" \(p. 15\)](#page-14-1).

**2.** Premere il bottone [MENU] e selezionare MEMORY→IMPORT SET**.**

Il display visualizza un elenco di tutti i file e cartelle sul dispositivo di memorizzazione USB che avete appena collegato.

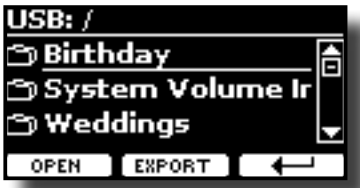

**3. Usare i bottoni [][] per scorrere attraverso le cartelle e selezionare il Set Memoria da importare.**

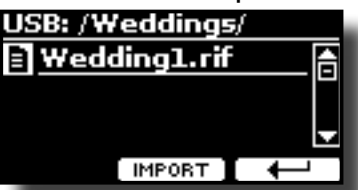

Usare il bottone funzione "OPEN" per entrare in una cartella. Se per sbaglio si è aperto una cartella, premere il bottone  $\left\vert \leftarrow\right\vert$  per ritornare al livello superiore.

**4. Premere il bottone funzione "IMPORT" per confermare la selezione.**

Un messaggio conferma che il Set Memoria è stato importato.

#### **NOTA**

Rimuovere in modo sicuro la memoria USB prima di scollegarla fisicamente dalla presa USB. Prima di rimuovere la memoria USB utilizzare la funzione "USB REMOVE". Vedi ["Rimozione Sicura](#page-12-3)  [della Memoria USB" \(p. 13\)](#page-12-3).

# **Cancellare un Set di Memoria**

Usare questa procedura per cancellare un set di Memorie da una Memoria USB.

**5.** Premere il bottone [MENU] e selezionare MEMORY→DELETE SET**.**

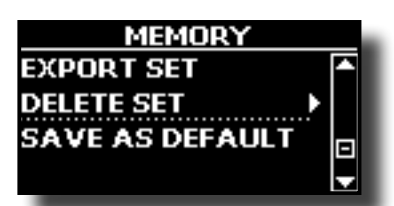

Il display visualizza un elenco di tutti i file e cartelle sul dispositivo di memorizzazione USB che avete appena collegato.

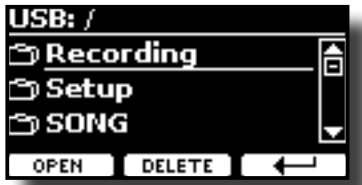

<span id="page-35-0"></span>**6. Usare la manopola [DATA ENTRY] o i bottoni [][] per spostare il cursore all'interno della lista nella posizione dove volete cancellare la memoria.**

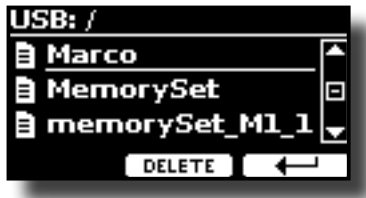

**7. Premere il bottone funzione "DELETE" per cancellare il Set di Memoria selezionato.**

Un messaggio conferma che l'operazione è andata a buon fine.

# **Salvare le Proprie Impostazioni come Predefinite**

Grazie a questa funzione lo strumento richiamerà all'avvio le tue impostazioni preferite.

- **1. Richiamare una memoria o effettuare manualmente tutte le impostazioni che desiderate.**
- **2.** Premere il bottone [MENU] e selezionare MEMORY→SAVE AS DEFAULT**.**

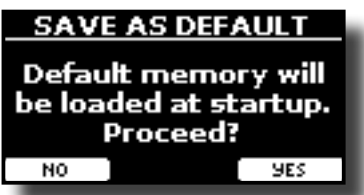

**3. Premere il bottone funzione "YES" per procedere.** Un messaggio conferma che l'operazione è andata a buon fine.

# <span id="page-36-0"></span>**17 Suonare con X MURE**

Grazie all'applicazione X MURE® e VIVO SX7 è possibile suonare le tue melodie preferite mentre controlli le tracce audio di un accompagnamento musicale.

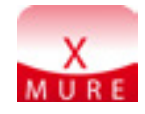

X MURE® è una applicazione DEXIBELL®

## **CHE COSA E' X MURE**

- • X-MURE è un'applicazione che gira su iPhone o iPad.
- • Usando l'algoritmo "Armonia Poly Fragmentor", il primo al mondo in grado di modificare le tracce audio in tempo reale, puoi riprodurre musica in formato audio direttamente sullo schermo del vostro iPad / iPhone o attraverso uno strumento musicale collegato via USB.
- • "X MURE" non usa generatori di suoni, strumenti virtuali o "MIDI Standard Files". Esso si basa esclusivamente sulle tracce audio registrate da strumenti musicali reali, non simula la realtà ... è la realtà.

### **COSA TU PUOI FARE CON X MURE**

- • Controllare le tracce audio di X MURE suonando attraverso VIVO SX7 una progressione di accordi.
- • Arrangiare i tuoi brani musicali preferiti utilizzando innumerevoli generi musicali o creare una nuova canzone di successo.

# **DI COSA HAI BISOGNO PER UTILIZZARE X MURE**

- $\cdot$  VIVO SY7
- Kit di connessione USB per fotocamere (Camera connectors made by Apple Inc.).
- Cavo USB (tipo A–maschio tipo B–maschio: disponibile in commercio).
- Scarica l'applicazione X MURE da App Store.

# **Collegare il Dispositivo Mobile**

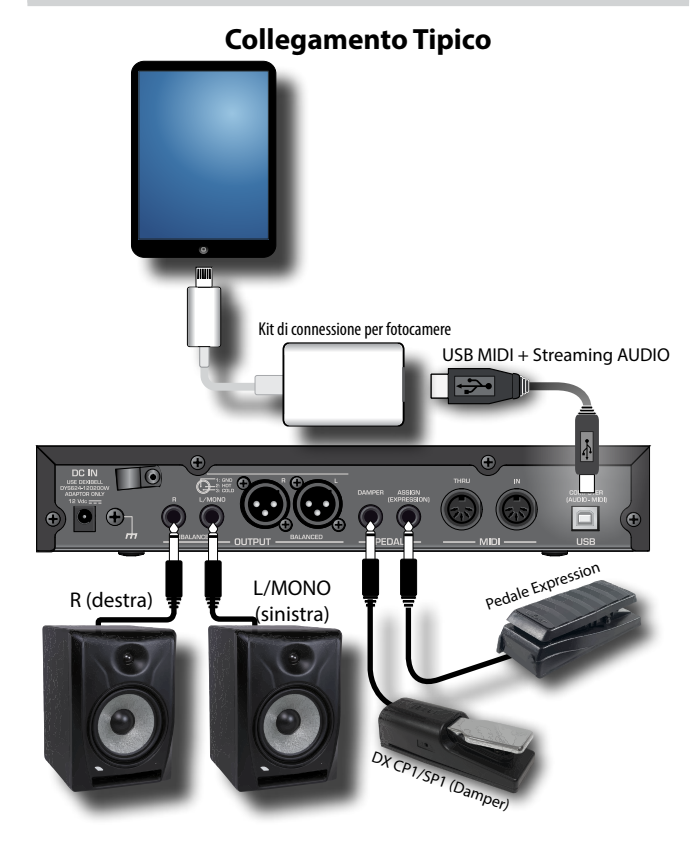

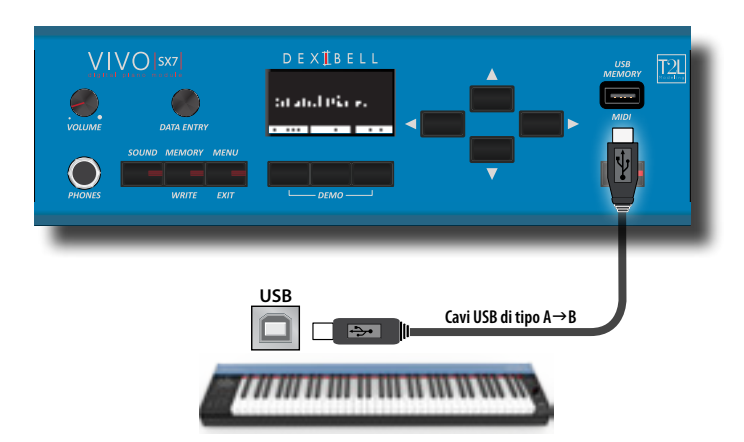

# **Suonare con l'Applicazione X MURE**

- **1. Accendere il VIVO SX7 ed il tuo iPad.**
- **2. Toccare l'icona X MURE sul vostro iPad per aprire l'applicazione.**

Tu hai tre possibili scelte:

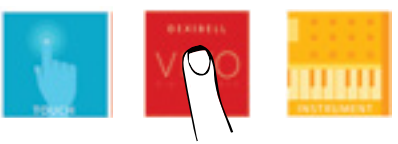

**3. Scegliere l'icona "DEXIBELL VIVO" per avere le massime prestazioni con il VIVO SX7.** 

La seguente pagina appare:

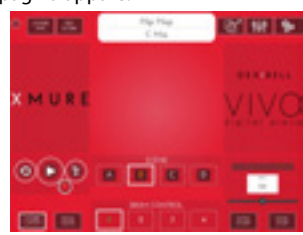

- **4. Suonare una nota sulla tastiera esterna per far sapere a X MURE quale parte vuoi utilizzare per controllarlo.**
- **5. Selezionare su X MURE il brano audio che vuoi riprodurre.**
- **6. Toccare l'icona play di X MURE.** X MURE inizia a riprodurre il brano.

#### **PROMEMORIA**

 Tu puoi anche utilizzare un pedale per riprodurre o interrompere il brano audio. Vedere ["CONTROL" \(p. 40\).](#page-39-3)

- **7. Suonare degli accordi sulla tastiera. Il brano audio seguirà la progressione degli accordi.**
- **8. Toccare i bottoni icona "A", "B", "C", "D" su X MURE per scegliere una scena musicale diversa.**

#### **PROMEMORIA**

 Tu puoi anche utilizzare un pedale per selezionare una scena musicale diversa. Vedere ["CONTROL" \(p. 40\)](#page-39-3).

**9. Toccare i bottoni icona "1", "2", "3", "4"su X MURE per scegliere una differente traccia di batteria.** 

#### **PROMEMORIA**

 Tu puoi anche utilizzare un pedale per selezionare una diversa traccia di batteria. Vedere ["CONTROL" \(p. 40\)](#page-39-3).

# <span id="page-37-0"></span>**18 Opzioni MENU (Sezione Avanzata)**

Il bottone [MENU] di VIVO SX7consente di accedere a tutti i parametri e le funzioni disponibili.

# **Procedura Generale**

**1. Premere il bottone [MENU].**

Il display mostra:

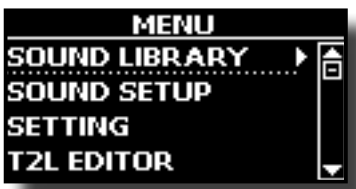

- **2.** Usare la manopola [DATA ENTRY] o i bottoni [▲] [▼] per **selezionare il gruppo di funzioni desiderato.**
- **3. Premere il bottone [] per andare alla pagina dove sarà possibile modificare i parametri del gruppo selezionato, o per eseguire una funzione.**

Per maggiori dettagli sulla selezione dei parametri, vedere ["Spostare](#page-15-1) [il cursore ed impostare i valori dei parametri" \(p. 16\).](#page-15-1)

I seguenti parametri e funzioni sono disponibili:

### **Parameters Group**

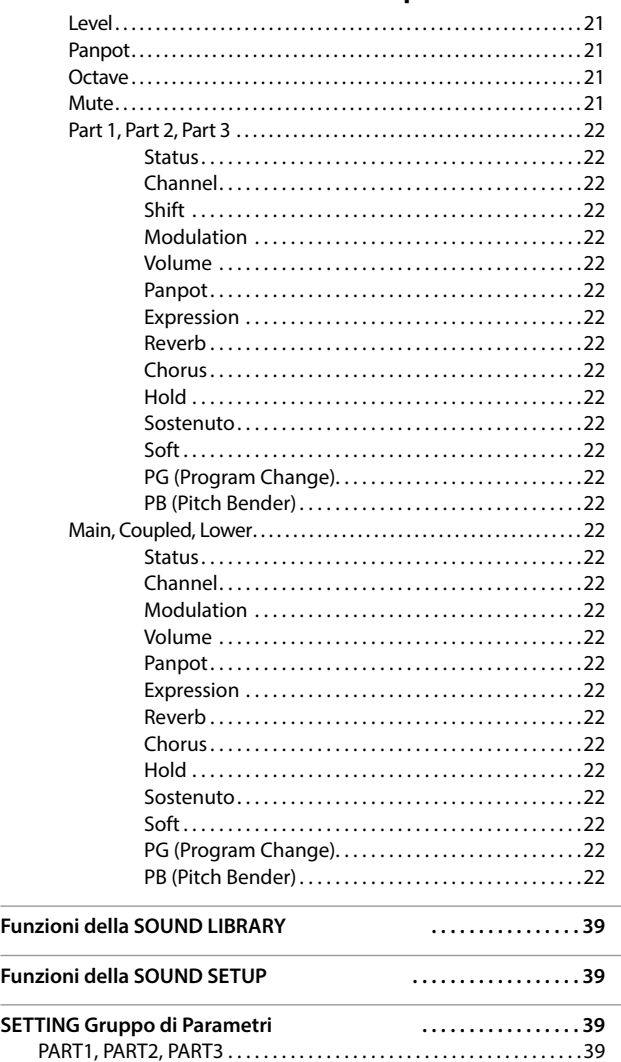

<span id="page-37-1"></span>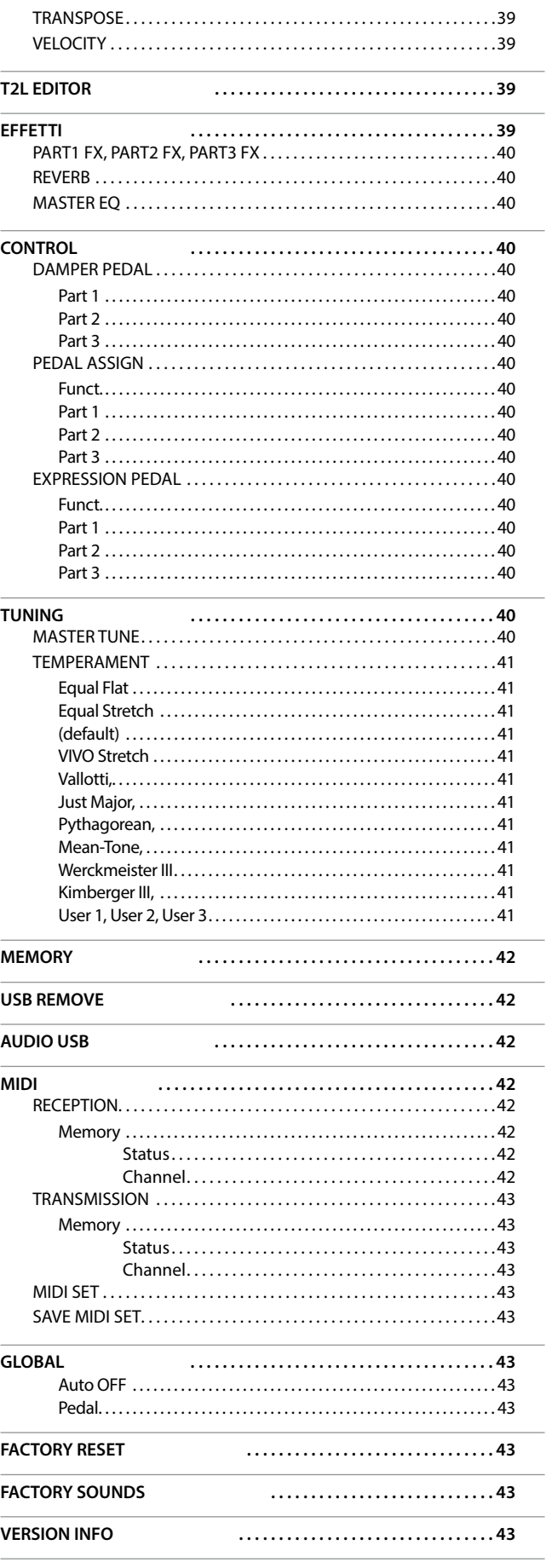

<span id="page-38-0"></span>I parametri possono essere memorizzati in due aree di memoria dello strumento. Ogni icona vi indicherà su quale area i parametri saranno memorizzati.

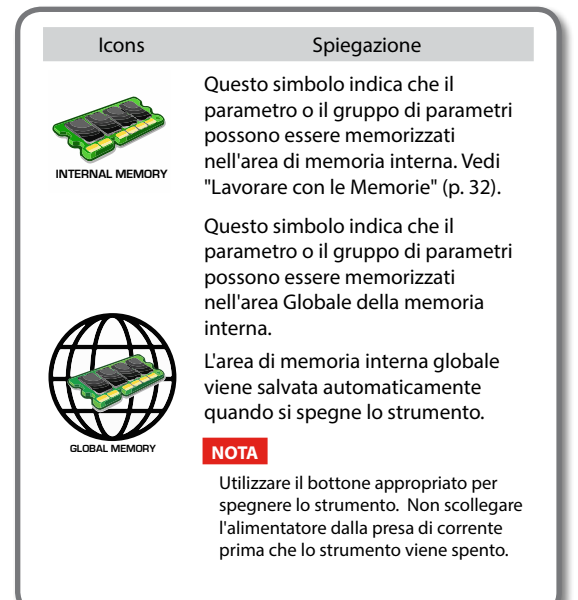

# **Funzioni della SOUND LIBRARY**

Bottone [MENU] button → SOUND LIBRARY

Tu puoi caricare librerie di suoni nella memoria interna del VIVO SX7 per poi utilizzarli nelle tue esecuzioni. Per dettagli vedere ["La Libreria di Suoni"](#page-23-2)  [\(p. 24\).](#page-23-2)

# **Funzioni della SOUND SETUP**

Bottone [MENU] button → SOUND SETUP

Questa è una funzione utile che consente di preparare un set di suoni per un'esecuzione musicale. Se, in una esecuzione musicale, verranno utilizzati solo suoni di pianoforte, è possibile creare un set di suoni che contenga solo suoni di pianoforte. In questo modo è possibile utilizzare tutta la memoria interna per caricare i suoni desiderati.

Per dettagli vedere ["Set di Suoni \(Export/Import\)" \(p. 27\)](#page-26-1).

# **SETTING Gruppo di Parametri**

[MENU] → SETTING

In questo gruppo di parametri è possibile accedere alle impostazioni importanti del vostro strumento.

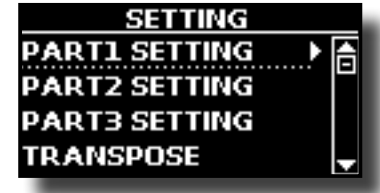

X **PART1, PART2, PART3**

Si prega di consultare la sezione ["Parti e Impostazioni MIDI" \(p.](#page-20-1)  [21\).](#page-20-1)

<span id="page-38-1"></span> $\blacktriangleright$  **TRANSPOSE** 

Questa funzione consente di trasporre la tonalità del VIVO SX7 a passi di semi-tono. Per maggiori dettagli vedere ["Trasporre la Parte"](#page-20-2)  [\(p. 21\)](#page-20-2).

#### **VELOCITY**

Ogni nota ricevuta dal VIVO SX7 ha una informazioni di dinamica (velocity ). Questo valore è la misura della velocità con cui si colpisce un tasto e che simula il comportamento del meccanismo del pianoforte; il suono di una nota premuta su un pianoforte è più forte se il tasto viene suonato con più forza.

Grazie a questa funzione puoi modificare la curva di dinamica come desideri.

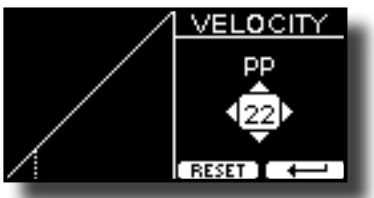

- **1. Usare i bottoni [] [] per selezionare uno dei 5 punti che caratterizzano la curva: "***pp***", "***p***", "***mf***", "***f***", "***ff***".**
- **2.** Usare la manopola [DATA ENTRY] o i bottoni [▲] [▼] per **modificare i valori del punto selezionato.**

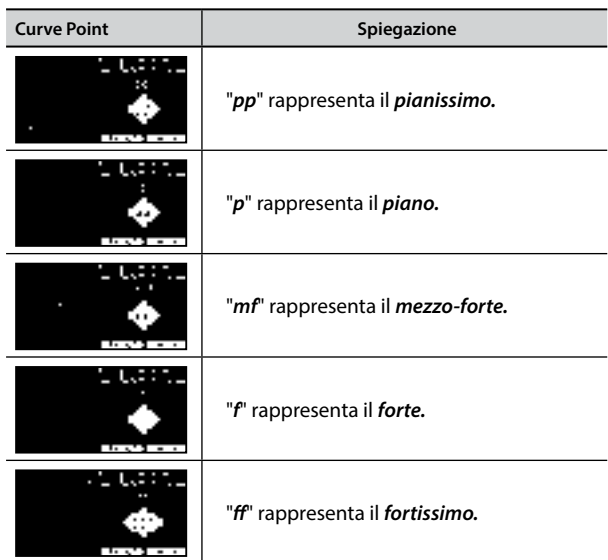

**3. Premere il bottone funzione "RESET" per ripristinare i parametri al valore predefinito.**

La curva di dinamica viene automaticamente salvata nell'area globale allo spegnimento dello strumento.

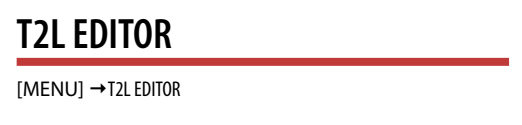

Vedi ["Personalizza i Suoni" \(p. 28\)](#page-27-1).

**EFFETTI** 

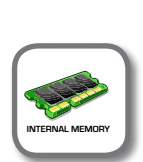

**IMENU**] → EFFECTS

Lo strumento contiene due processori multi-effetto (FX-A e FX-B) che possono essere utilizzati per l'elaborazione di una qualsiasi parte (Part1, Part2, Part3).

### **Opzioni MENU (Sezione Avanzata)**

<span id="page-39-0"></span>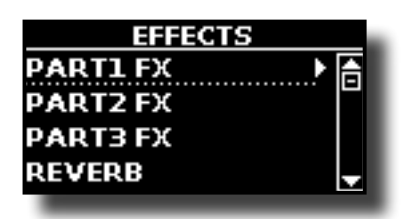

#### X **PART1 FX, PART2 FX, PART3 FX**

Questa selezione permette di accedere alle pagine nelle quali sarà possibile impostare i parametri degli effettori per le parti de VIVO SX7.

Per dettagli vedere ["Effetti Sonori" \(p. 23\).](#page-22-1)

#### X **REVERB**

Vedi ["Aggiunta di Riverbero al Suono" \(p. 23\)](#page-22-2).

#### **MASTER EQ**

Vedi ["Equalizzatore Globale" \(p. 31\).](#page-30-2)

## <span id="page-39-3"></span>**CONTROL**

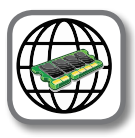

[MENU] → CONTROL

Questo gruppo di parametri è legato ai comandi dei pedali. VIVO SX7 consente di gestire ed assegnare le varie funzioni dei pedali collegati alle prese PEDAL. Vedi ["Informazioni sui Pedali" \(p.](#page-11-4)  [12\)](#page-11-4).

Qui puoi assegnare le funzioni.

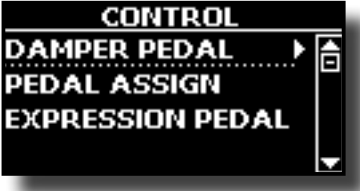

#### **DAMPER PEDAL**

<span id="page-39-1"></span>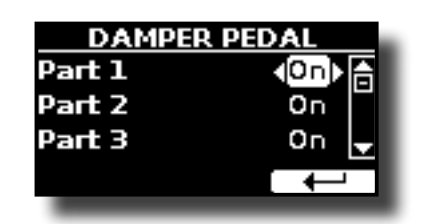

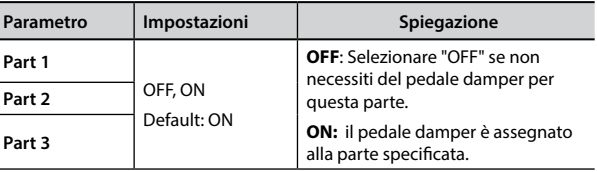

#### <span id="page-39-2"></span>**PEDAL ASSIGN**

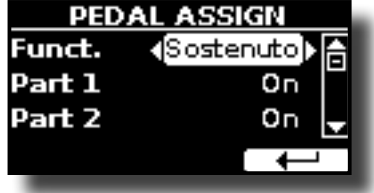

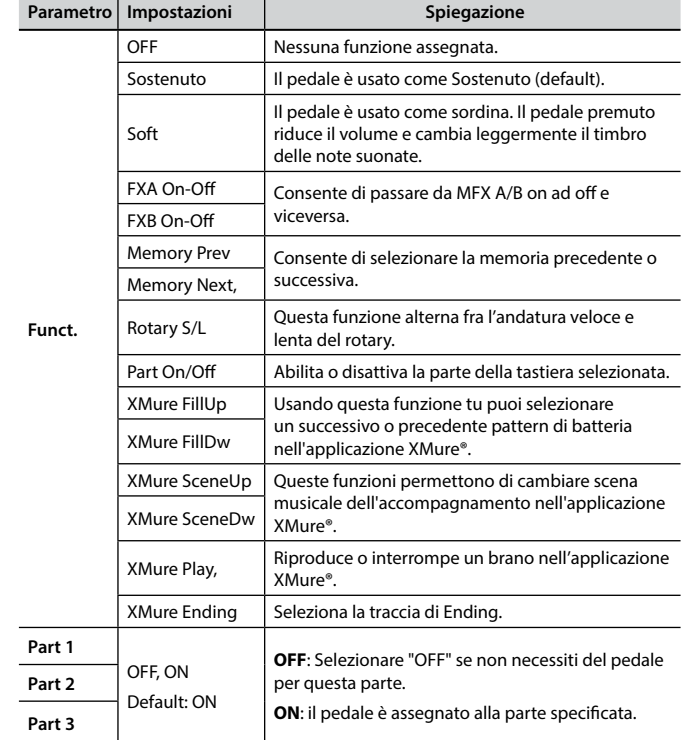

#### <span id="page-39-4"></span>**EXPRESSION PEDAL**

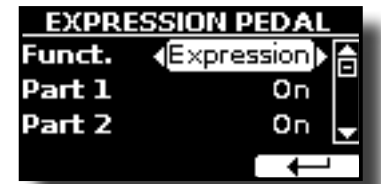

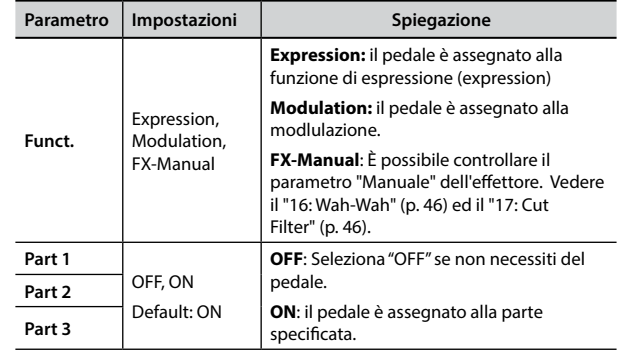

# **TUNING**

**Bottone [MENU] → TUNING** 

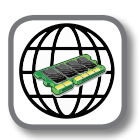

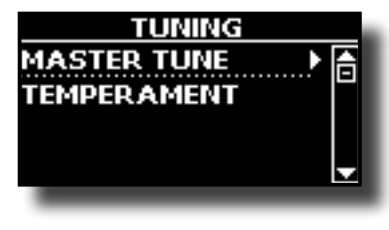

<span id="page-39-5"></span>**MASTER TUNE** 

<span id="page-40-0"></span>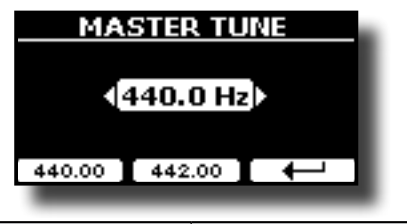

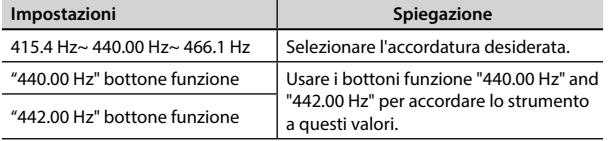

#### **Alcune Informazioni sull'accordatura principale (Master Tune)**

I pianoforti sono generalmente accordati a 440 Hz (LA centrale), frequenza adottata ai primi del 1900 in risposta ai numerosi standard precedenti. Dalla fine del 1700 ed i primi del 1800 l'intonazione è aumentata gradatamente passando dai 415 Hz ai 435 Hz durante la fine del 1800. Sebbene lo standard è di 440 Hz, alcune orchestre, soprattutto in Europa, utilizzano una intonazione più alta, come 444 Hz.

#### **TEMPERAMENT**

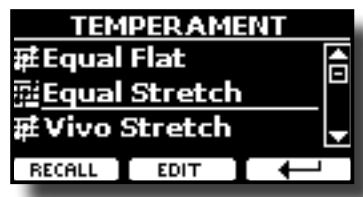

I pianoforti moderni sono accordati con una scala temperata chiamata "Equal Stretch", in cui ogni coppia di valori adiacenti è separata dallo stesso intervallo.

Ci sono altre scale usate in diversi stili musicali. Nella musica moderna, nella cultura occidentale, le scale sono diverse rispetto alla vecchia musica classica. Al tempi di Bach le scale erano basate sul LA centrale intorno ai 415 Hz. Al tempo di Handel la frequenza del LA centrale era invece di 422,5 Hz, oggi è di 440,0 Hz.

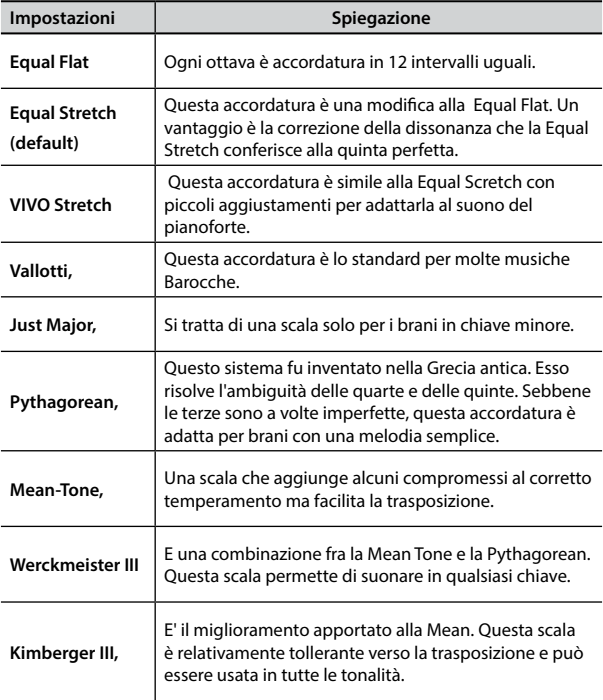

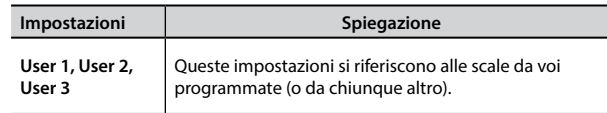

- **1. Seleziona la tua scala temperata favorita.**
- **2. Premere il bottone funzione "RECALL" per caricare la scala temperata.** La scala temperata è caricata.

Se si seleziona una scala Equal Flat, Equal Stretch o Vivo Stretch: Il bottone Funzione "EDIT" appare.

**1. Premere la Funzione "EDIT" per programmare la tua scala.**

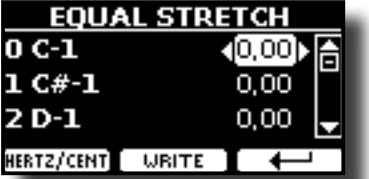

- **2.** Per selezionare una nota, usare i bottoni [▲][▼] o suonare una nota sulla **tastiera.**
- **3. Usare i bottoni [][] o la manopola [DATA ENTRY] per modificare l'accordatura della nota selezionata.**
- **4. Premere il bottone funzione [FINE] per cambiare l'intonazione a passi di 1/100 di cent.**

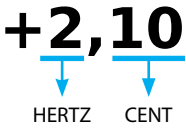

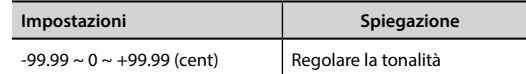

**5. Premere il bottone Funzione "WRITE" per salvare la vostra scala.** La seguente pagina appare:

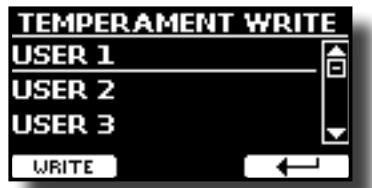

- **6. Usare i bottoni [][] per selezionare la memoria USER dove tu vuoi salvare la tua scala.**
- **7. Premere il bottone Funzione "WRITE" per salvare la vostra scala.** Un messaggio di conferma appare.
- **Se si seleziona una scala diversa dal temperamento equabile:**
- **1. Se si seleziona una scala diversa dal temperamento equabile come Pythagorean, Mean-Tone, Werckmeister III, Kimberger III e Just Major e Minor Equal, è possibile specificare la nota fondamentale:**

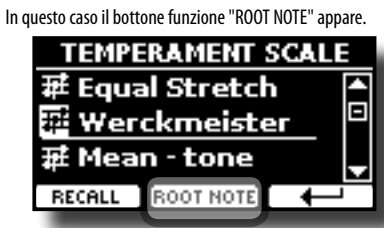

**Editando la scala Equal Flat, Equal Stretch o Vivo Stretch**

**<sup>2.</sup> Premere il bottone funzione "ROOT NOTE" se tu vuoi specificare la nota** 

<span id="page-41-0"></span>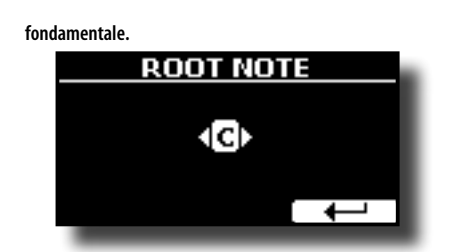

**3. Selezionare la nota fondamentale.**

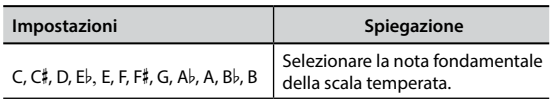

**4. Premere il bottone funzione " " per tornare alla pagina precedente.**

**Se si seleziona una scala USER:**

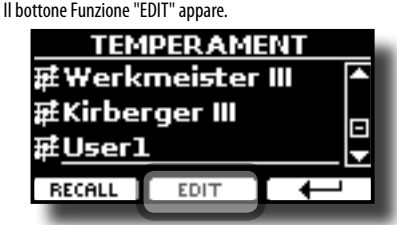

**1. Premere la Funzione "EDIT" per programmare la tua scala.**

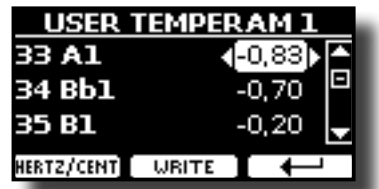

- **2.** Per selezionare una nota, usare i bottoni [▲][▼] o suonare una nota sulla **tastiera (se collegata).**
- **3. Usare la manopola [DATA ENTRY] o i bottoni [][] per modificare l'accordatura della nota selezionata.**
- **4. Premere il bottone funzione [FINE] per cambiare l'intonazione a passi di 1/100 di cent.**

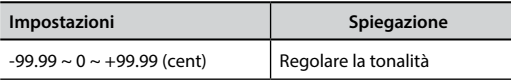

- **5. Premere il bottone Funzione "WRITE" per salvare la vostra scala.** Un messaggio di conferma appare.
- **6. Premere il bottone funzione " " per tornare alla pagina precedente.**

# **MEMORY**

**Bottone [MENU] → MEMORY** 

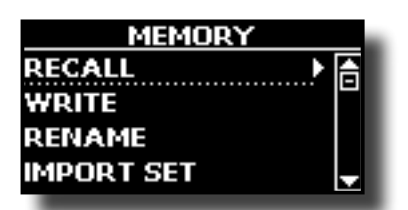

Per la spiegazione di questa sezione si rimanda a ["Lavorare con le](#page-31-1)  [Memorie" \(p. 32\).](#page-31-1)

### **USB REMOVE**

Bottone [MENU] → USB REMOVE

Prima di scollegare la memoria USB, utilizzare questa funzione per rimuoverla in sicurezza. Vedi ["Rimozione Sicura della Memoria USB" \(p.](#page-12-3)  [13\)](#page-12-3).

# **AUDIO USB**

Bottone [MENU] → USB AUDIO

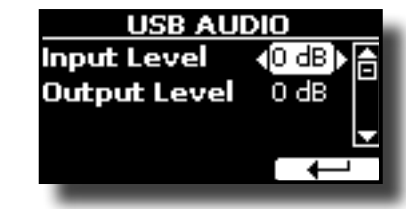

Per dettagli vedere ["Regolare l'Audio USB" \(p. 18\).](#page-17-1)

### <span id="page-41-2"></span>**MIDI**

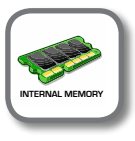

**Bottone [MENU] → MIDI** 

Questo gruppo consente di configurare i parametri MIDI VIVO SX7.

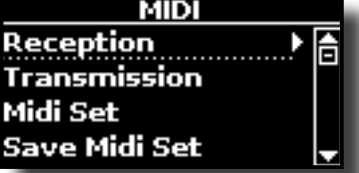

**RECEPTION** 

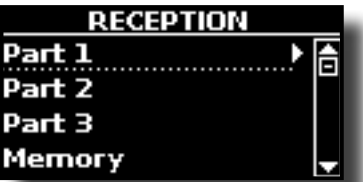

È possibile configurare i parametri relativi alla ricezione MIDI della parte Part 1, Part 2 e Part 3. Inoltre, è possibile gestire i messaggi MIDI ricevuti per il richiamo delle memorie (MEMORY).

Per la **Part1**, **Part2** e **Part3** si prega di vedere ["Ricezione MIDI" \(p.](#page-20-3)  [21\).](#page-20-3)

Per la **parte Memory:**

<span id="page-41-1"></span>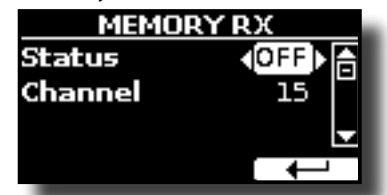

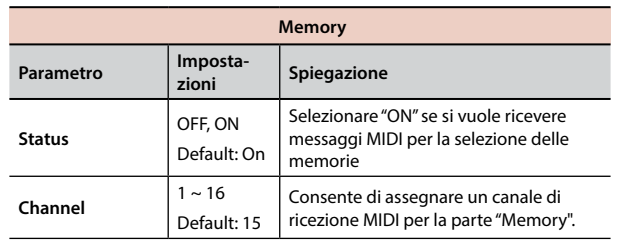

#### <span id="page-42-1"></span> $\blacktriangleright$  **TRANSMISSION**

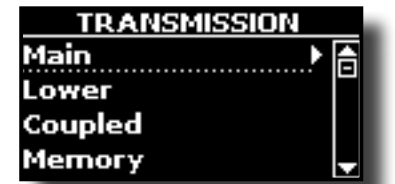

È possibile configurare i parametri relativi alla trasmissione MIDI della parte Part 1, Part 2 e Part 3. Inoltre, è possibile gestire la trasmissione dei messaggi MIDI per il controllo delle memorie.

Per la **Part1**, **Part2** e **Part3** si prega di vedere ["Trasmissione MIDI" \(p.](#page-21-1)  [22\).](#page-21-1)

#### **Per la** parte Memory:

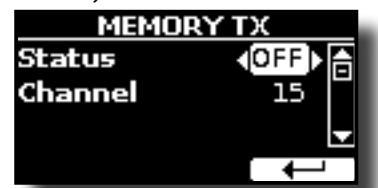

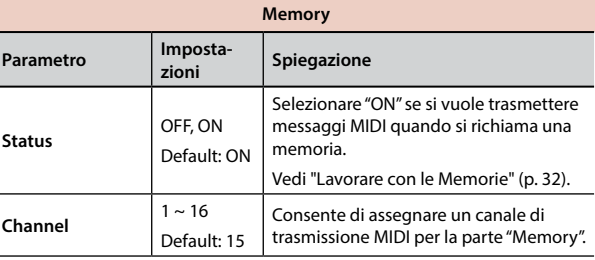

#### **MIDI SET**

I MIDI Sets sono memorie per le impostazioni MIDI. VIVO SX7 fornisce quattro MIDI Set.

Il primo MIDI Set, chiamato "**Dexibell**", è di sola lettura e consente di ripristinare le impostazioni di fabbrica MIDI. Le altre tre memorie (User 1, User 2, User 3) consentono di memorizzare e richiamare la propria configurazione MIDI.

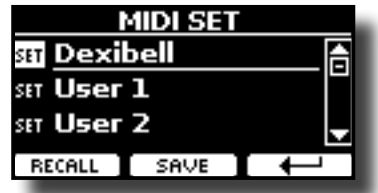

- **1. Usare la manopola [DATA ENTRY] o i bottoni [][] per selezionare il MIDI Set e premere il bottone funzione "RECALL" per caricarlo.**
- **2. Premere il bottone funzione "SAVE" per saltare nella pagina "SAVE MIDI SET".**

### **SAVE MIDI SET**

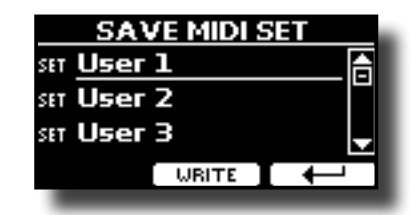

**1. Usare la manopola [DATA ENTRY] o i bottoni [][] per selezionare il MIDI Set e premere il bottone funzione [WRITE] per salvare la tua configurazione.**

### **GLOBAL**

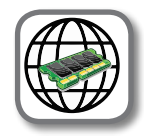

**Bottone [MENU] → GLOBAL** 

Questo gruppo di parametri consente di regolare aspetti globali dello strumento.

Questi parametri vengono salvati automaticamente nell'area di memoria globale del VIVO SX7.

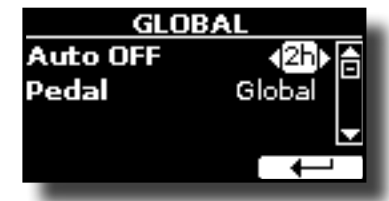

<span id="page-42-0"></span>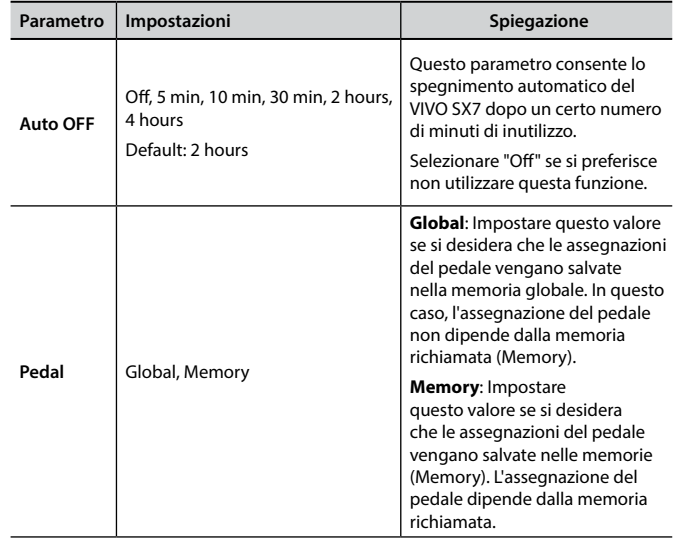

## **FACTORY RESET**

Bottone [MENU] → FACTORY RESET

Questa funzione permette di richiamare le impostazioni originali di fabbrica del VIVO SX7. Si prega di consultare la sezione ["Ripristino delle](#page-30-3)  [impostazioni di fabbrica \(Factory Reset\)" \(p. 31\)](#page-30-3).

# **FACTORY SOUNDS**

Bottone [MENU] → FACTORY SOUND

Usando questa funzione è possibile ripristinare tutte le librerie audio come sono uscite dalla fabbrica. Si prega di consultare la sezione ["Come](#page-30-1)  [Ripristinare i Suoni di fabbrica" \(p. 31\)](#page-30-1).

## **VERSION INFO**

Bottone [MENU] → VERSION INFO

Su questa pagina trovi il numero di versione del sistema operativo del VIVO SX7.

# <span id="page-43-1"></span><span id="page-43-0"></span>**Tipi di Effetto e Lista dei Parametri**

### **1: Thru**

Il processore di effetti viene bypassato.

### **2: EP Tremolo**

Questo effetto modula ciclicamente in frequenza (Speed) e ampiezza (Intensity) per aggiungere tremolo al suono. E 'il tipico effetto del piano elettrico.

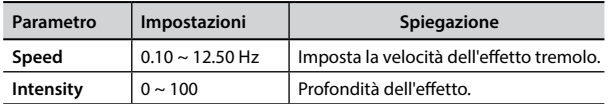

### **3: Equalizer**

Questo è un equalizzatore a quattro bande stereo (low, mid x 2, high).

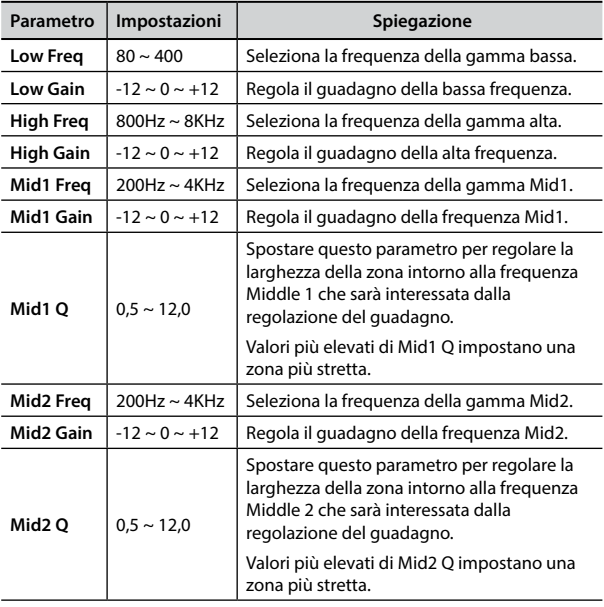

## **4: Vibrato**

Il vibrato è un effetto musicale che consiste in un cambiamento di intonazione e modulazione di ampiezza. E 'utilizzato per aggiungere espressione alla musica strumentale.

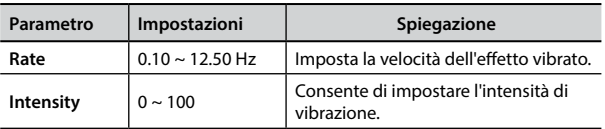

### **5: Flanger**

Questo effetto dà un significativa ondulazione e movimento dell'intonazione del suono. Produce una risonanza metallica.

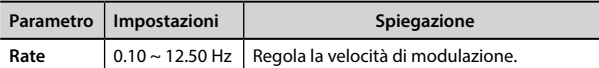

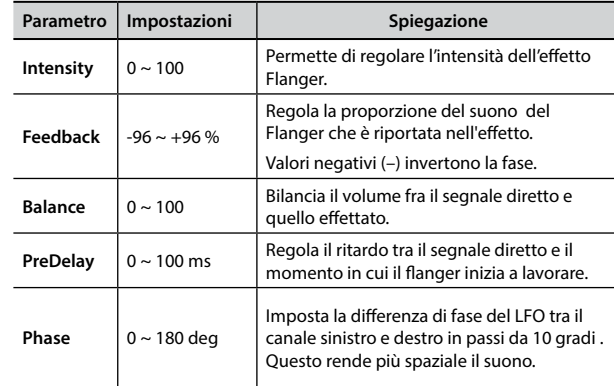

### **6: Chorus**

Questo effetto aggiunge spessore e calore al suono attraverso la modulazione di linee di ritardo del segnale di ingresso. È possibile aggiungere ampiezza al suono sfasando l'LFO sinistro e destro uno dall'altro.

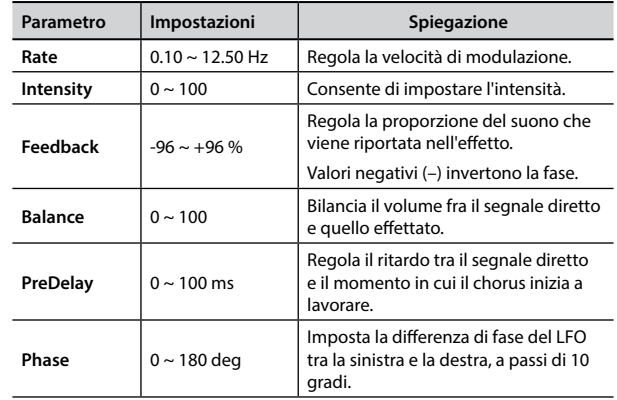

### **7: Phaser**

Questo effetto crea un aumento di ampiezza del segnale spostando la fase del suono. È molto efficace sui suoni di piano elettrico. È possibile aggiungere ampiezza al suono sfasando l'LFO sinistro e destro uno dall'altro.

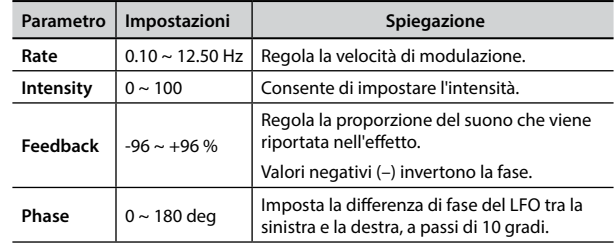

### **8: Reverb**

Questo effetto aggiunge riverbero al suono, simulando uno spazio acustico come una stanza, una grande sala o uno stadio.

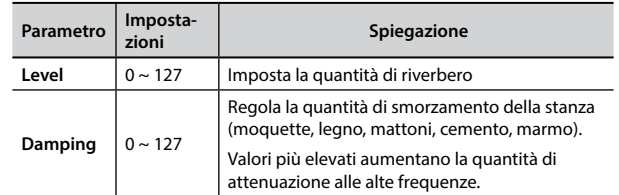

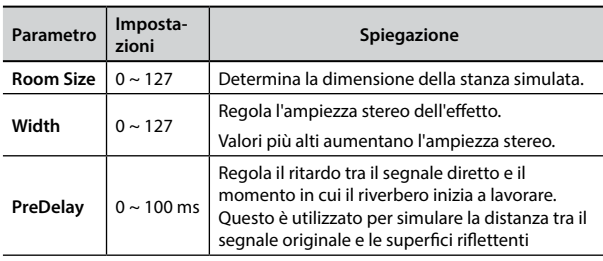

## **9: Delay**

L'effetto di ritardo viene utilizzato per simulare l'eco.

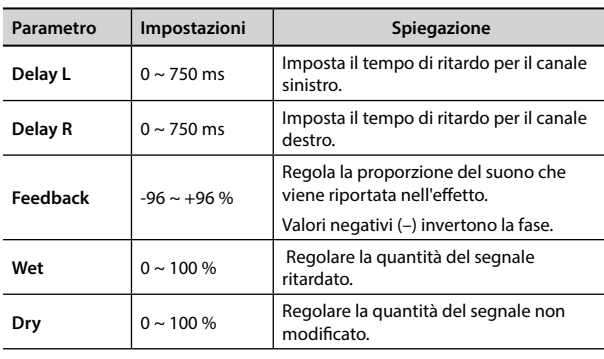

# **10: Cross Delay**

Cross Delay consente di creare un avanzato delay stereo. Ogni eco può essere inviato al canale opposto dal segnale sorgente (eco del canale sinistro si sente a destra).

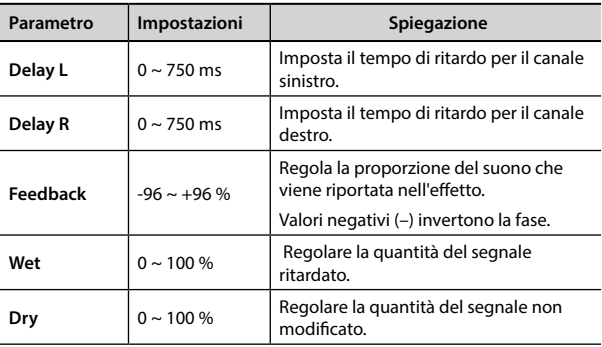

# **11: Triple Tap Delay**

Il Triple Tap Delay produce tre suoni ritardati: centro, sinistra e destra.

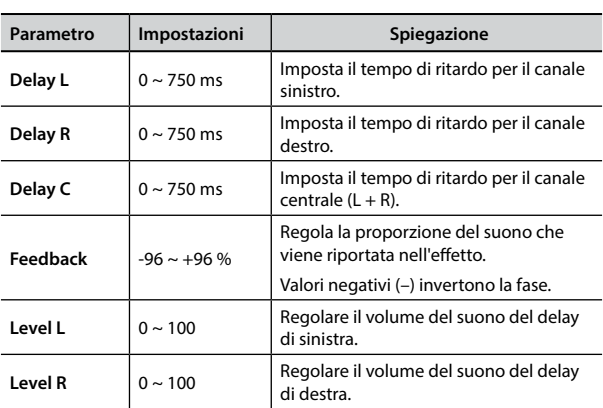

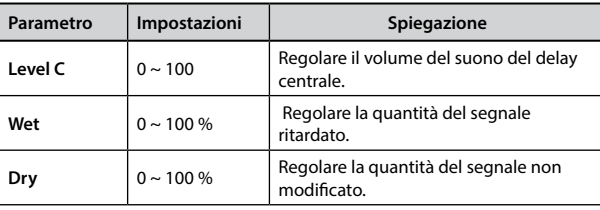

# **12: Rotary**

Il rotary è un tipico effetto generato dalla rotazione degli altoparlanti, questa rotazione crea un effetto larsen. Esso da spazialità al suono.

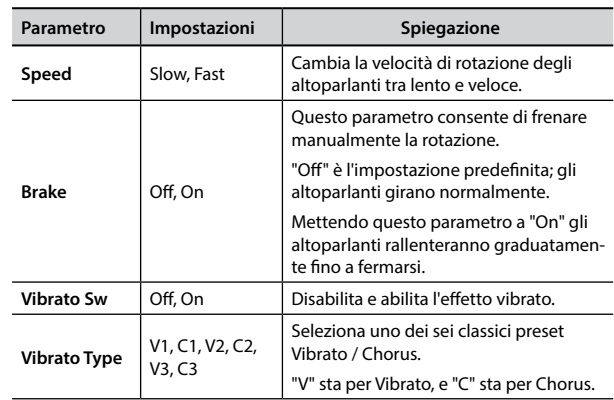

### **13: Tremolo**

Questo effetto modula ciclicamente in frequenza (Speed) e ampiezza (Intensity) per aggiungere tremolo al suono.

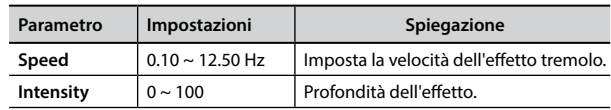

# **14: Tremolo Pan**

Questo effetto è simile a quello Tremolo. Esso comprende un parametro aggiuntivo che indica la fase tra il canale sinistro e destro.

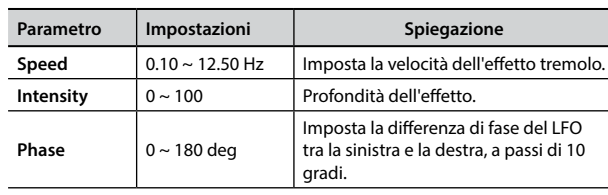

### **15: Overdrive**

Questo effetto simula un vecchio amplificatore valvolare in distorsione al massimo volume. E 'adatto per hard rock e simili generi musicali.

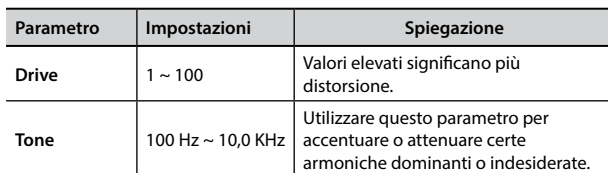

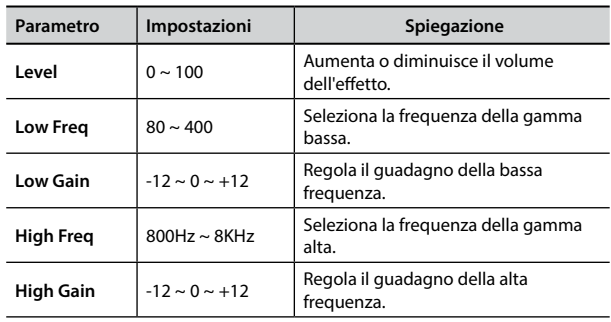

# <span id="page-45-0"></span>**16: Wah-Wah**

È un tipo di effetto che altera il tono e le frequenze del segnale di ingresso per creare un suono unico, imitando la voce umana e prendendo il nome onomatopeico "Wah-Wah".

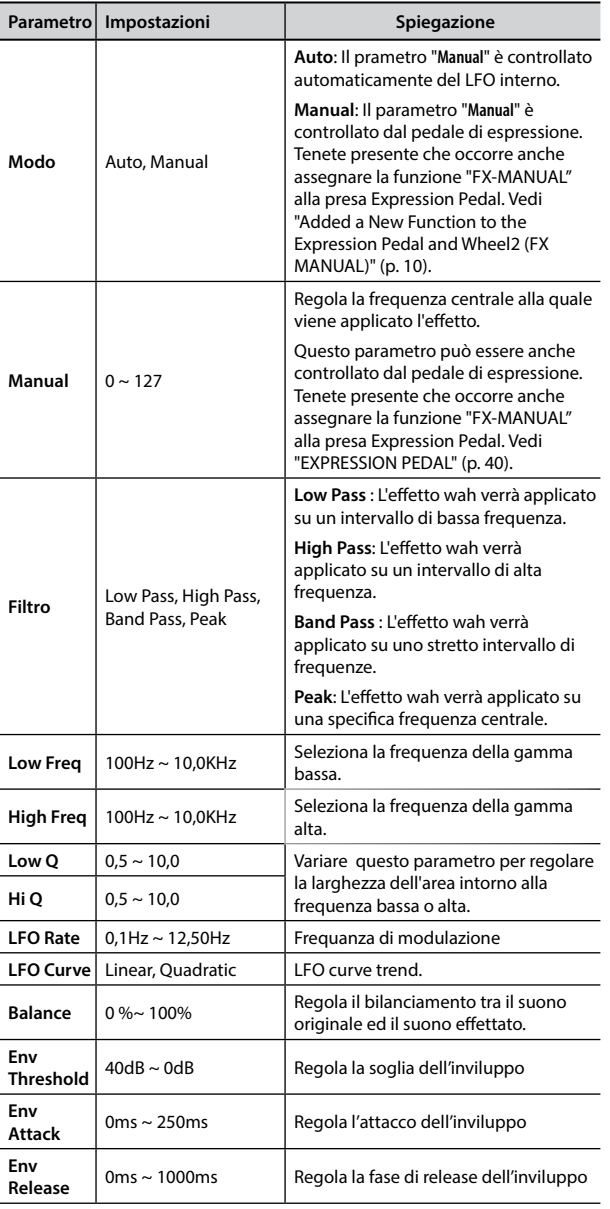

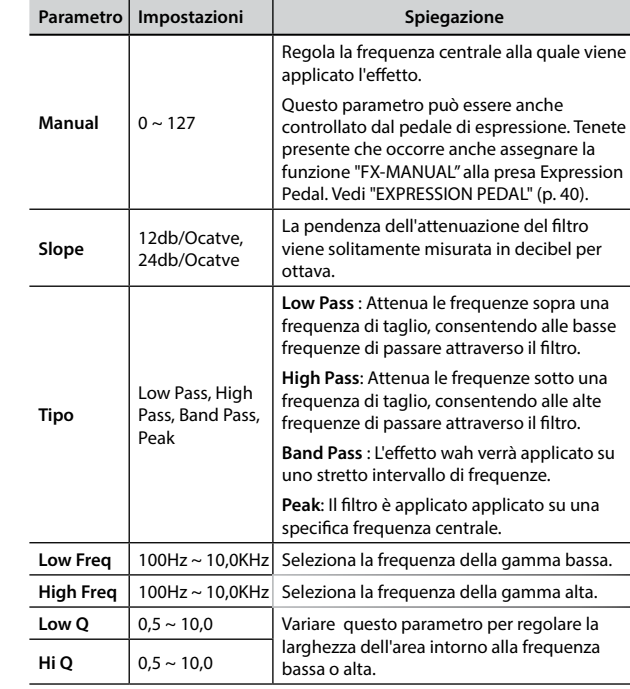

# **18: Compressor**

Questo filtro attenua ("cut") un intervallo di frequenza.

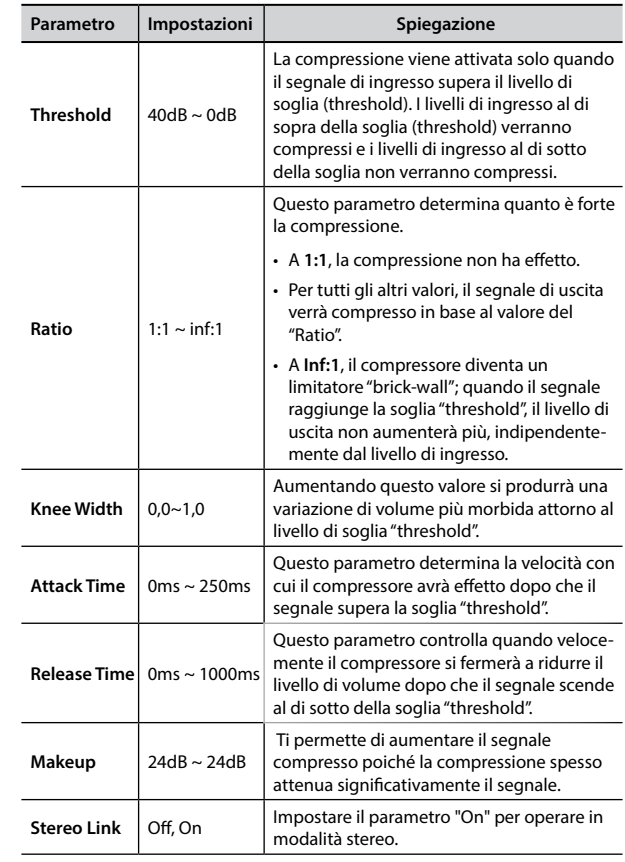

## <span id="page-45-1"></span>**17: Cut Filter**

Questo filtro attenua ("cut") un intervallo di frequenza.

# <span id="page-46-1"></span><span id="page-46-0"></span>**Lista dei Suoni del VIVO SX7**

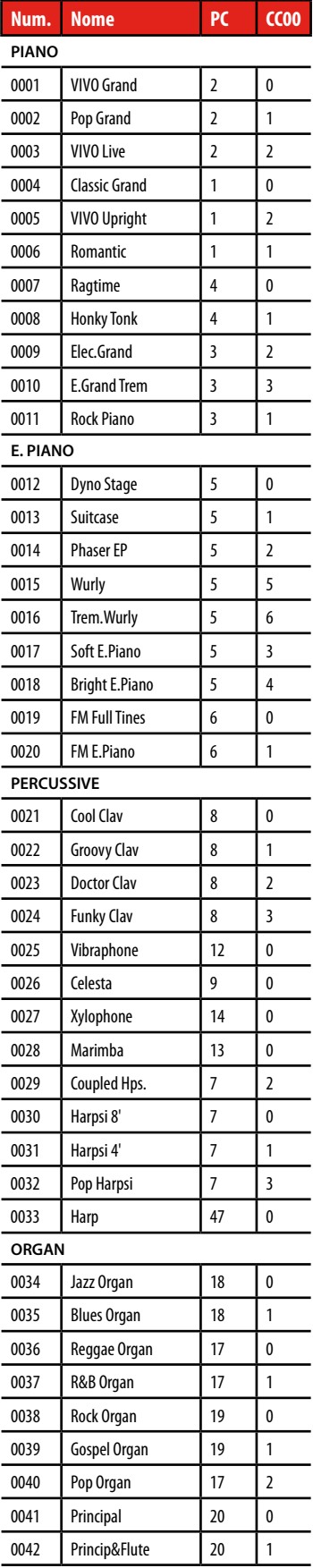

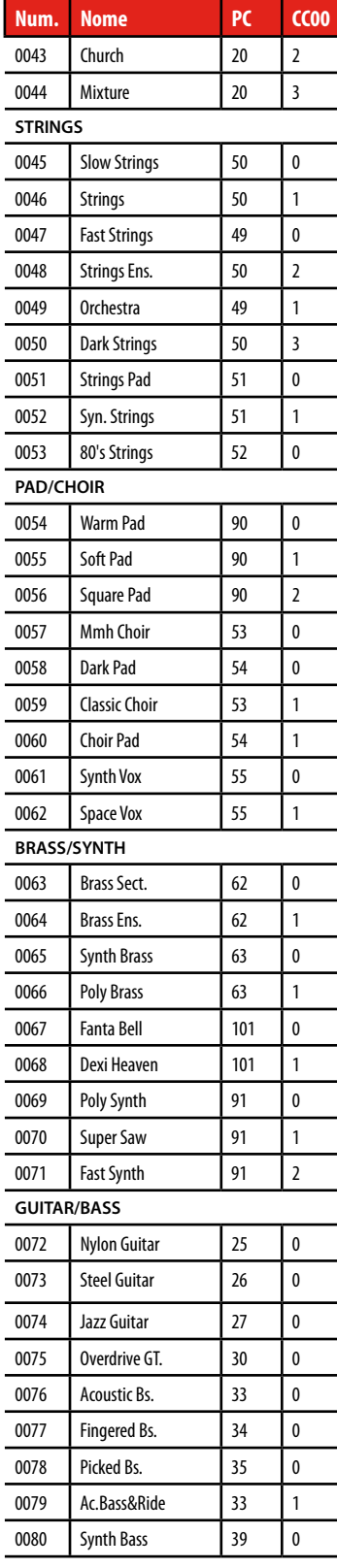

# <span id="page-47-0"></span>**u 20 Risoluzione dei Problemi**

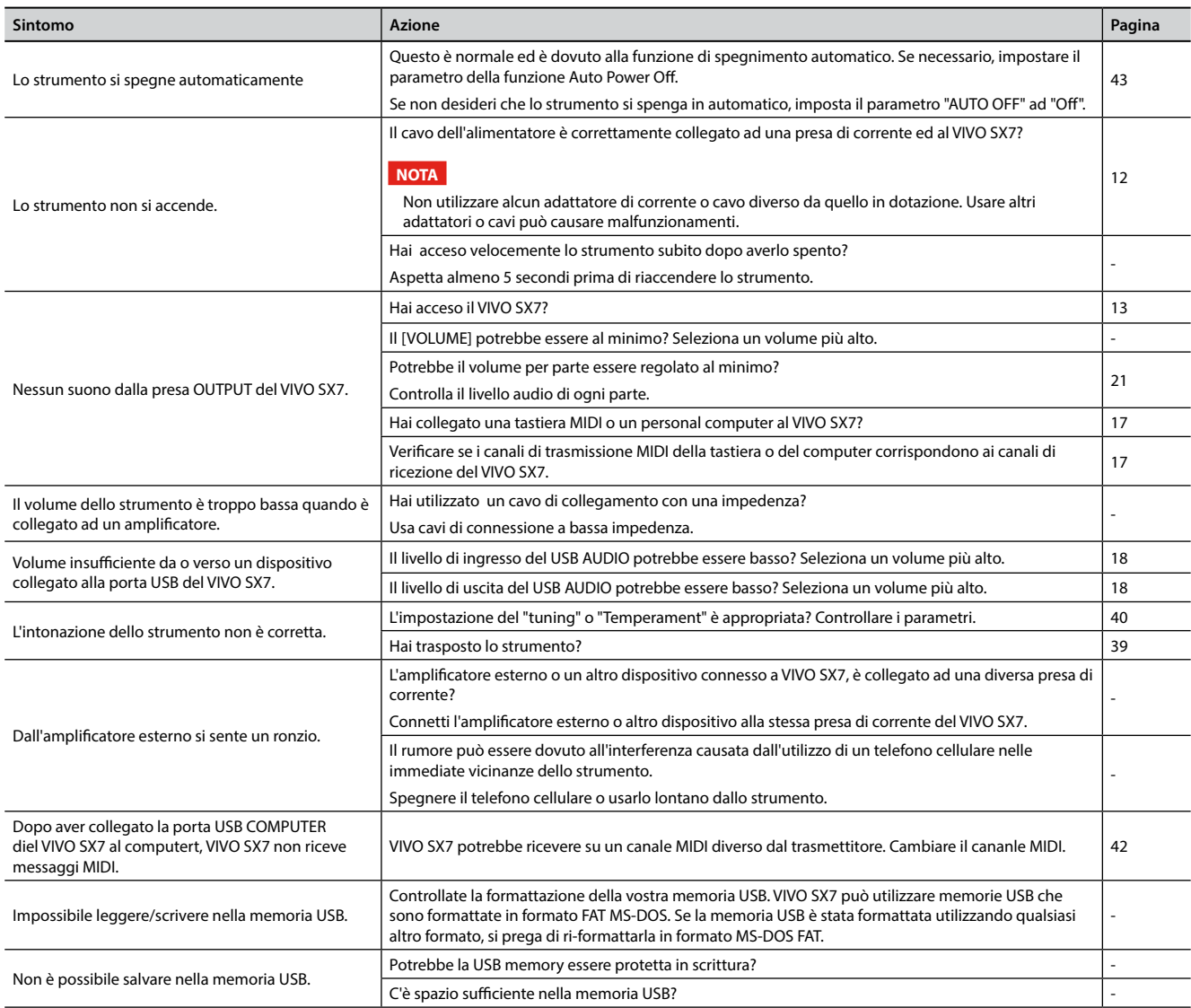

# <span id="page-48-0"></span>**21 Specifiche Tecniche**

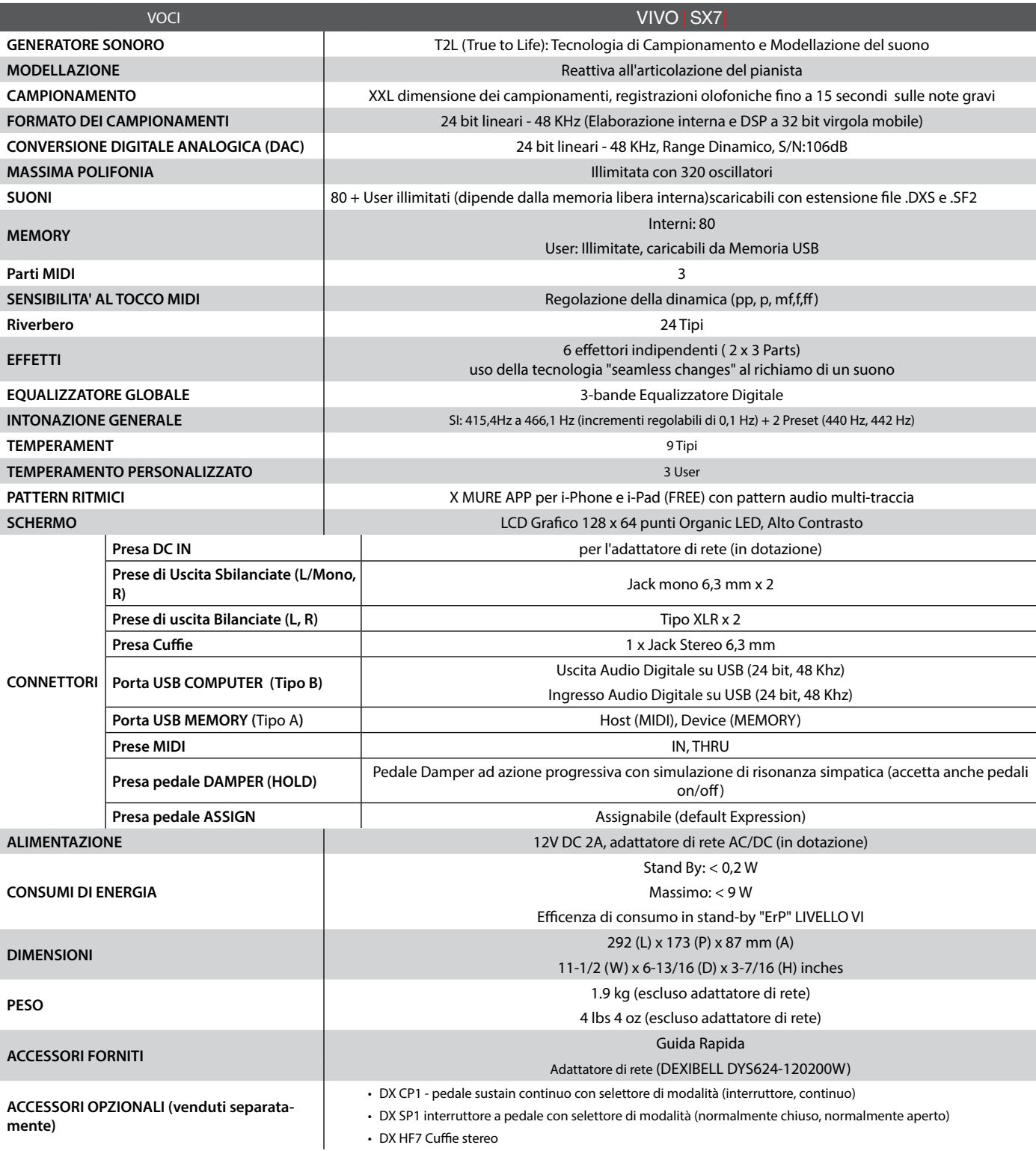

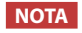

Nell'interesse del prodotto, le specifiche e la descrizione sono soggette a modifiche senza preavviso.

# <span id="page-49-0"></span>**22 Indice**

### **Symbols**

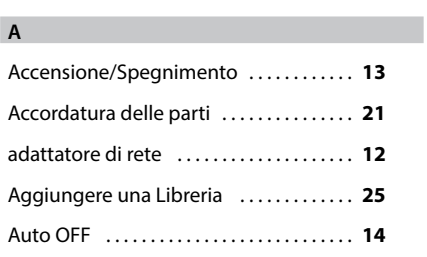

# **B**

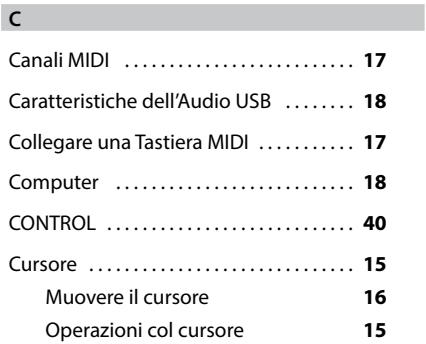

### **D**

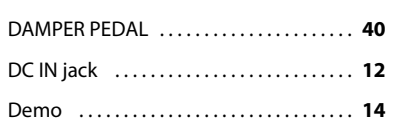

### **E**

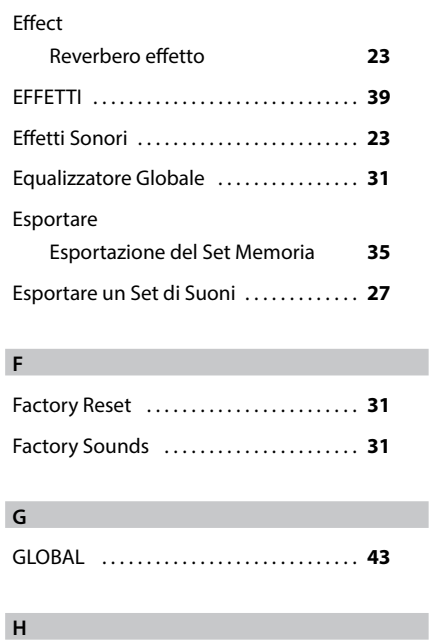

## **I**

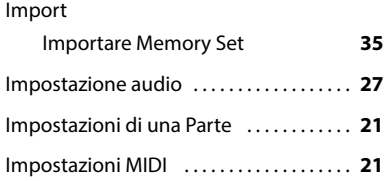

# **J K L** Levello Audio USB . . **[18](#page-17-0)** Libreria di Suoni . . **[24](#page-23-0)** Livello Audio (USB) . . **[18](#page-17-0)**

### **M**

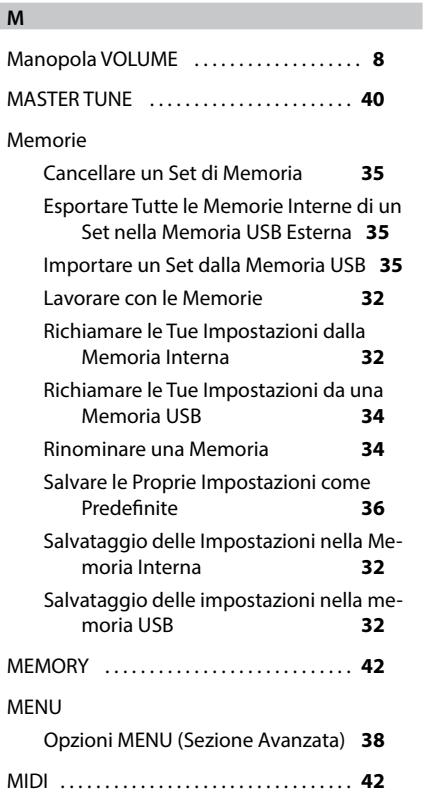

### **N**

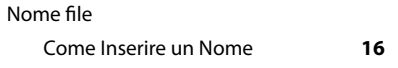

### **O**

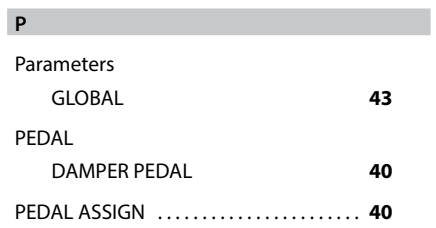

#### **Q**

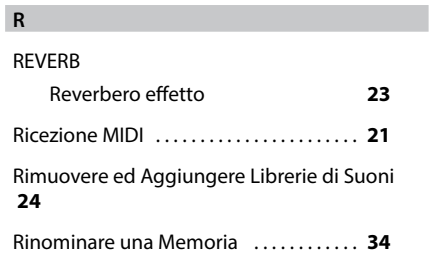

### Risoluzione dei Problemi . . **[48](#page-47-0)** Riverbero . . **[40](#page-39-0)**

### **S**

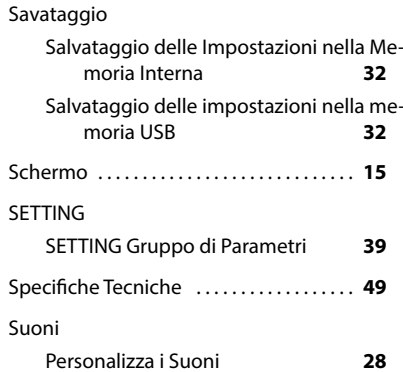

### **T**

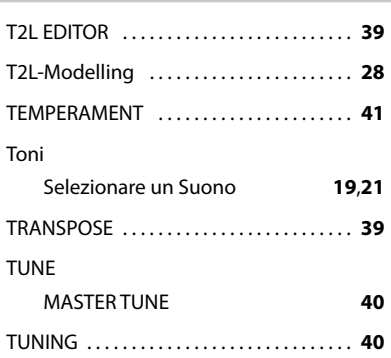

### **U**

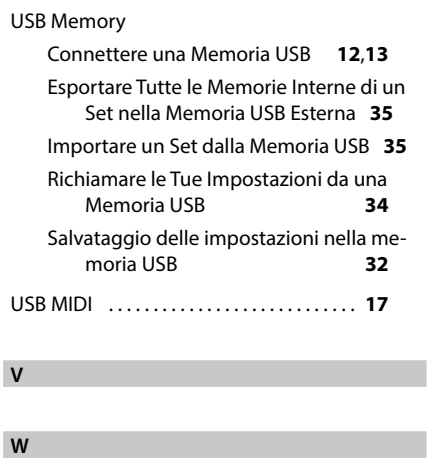

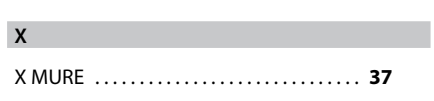

# **Y Z**

# DEXIBELL

# **DEXIBELL**<br>is a brand of

PROEL SPA (Worldwide Headquarters)<br>Via alla Ruenia, 37/43 via ana Ruerina, 37743<br>64027 Sant'Omero (TE) - ITALY<br>Tel. +39 0861 81241<br>Fax +39 0861 887865<br>P.I. 00778590679<br>N.Reg.AEE IT 08020000002762

> info@dexibell.com www.dexibell.com